# DEVELOPING A WINDOWS GUI APPLICATION FOR A WATER QUALITY MODEL WITH VISUAL BASIC 6

**=**

By

ZHENGPING YAN Bachelor of Science Tianjin University Tianjin, China 1987

Submitted to the Faculty of the Graduate College of the Oklahoma State University In partial fulfillment of the requirements for the Degree of MASTER OF SCIENCE December, 2000

#### DEVELOPING A WINDOWS GUI APPLICATION

# FOR A WATER QUALITY MODEL

VONT LW

# WITH VISUAL BASIC 6

Thesis Approved:

**f**

Thesis Adviser College of the Graduate

ł,

#### ACKNOWLEDGMENTS

I wish to express my sincere appreciation to my major advisor, Dr. J. P. Chandler for his supervision, guidance, and support. My sincere appreciation extends to my other committee members Dr. G. E. Hedrick and Dr. N. Park, whose guidance and assistance are also invaluable.

I would also like to thank my son, Spencer, and my parents for their love, support and encouragement.

Finally, I would like to thank the Department of Computer Science for providing me financial support during my two years of study.

## TABLE OF CONTENTS

**i** 

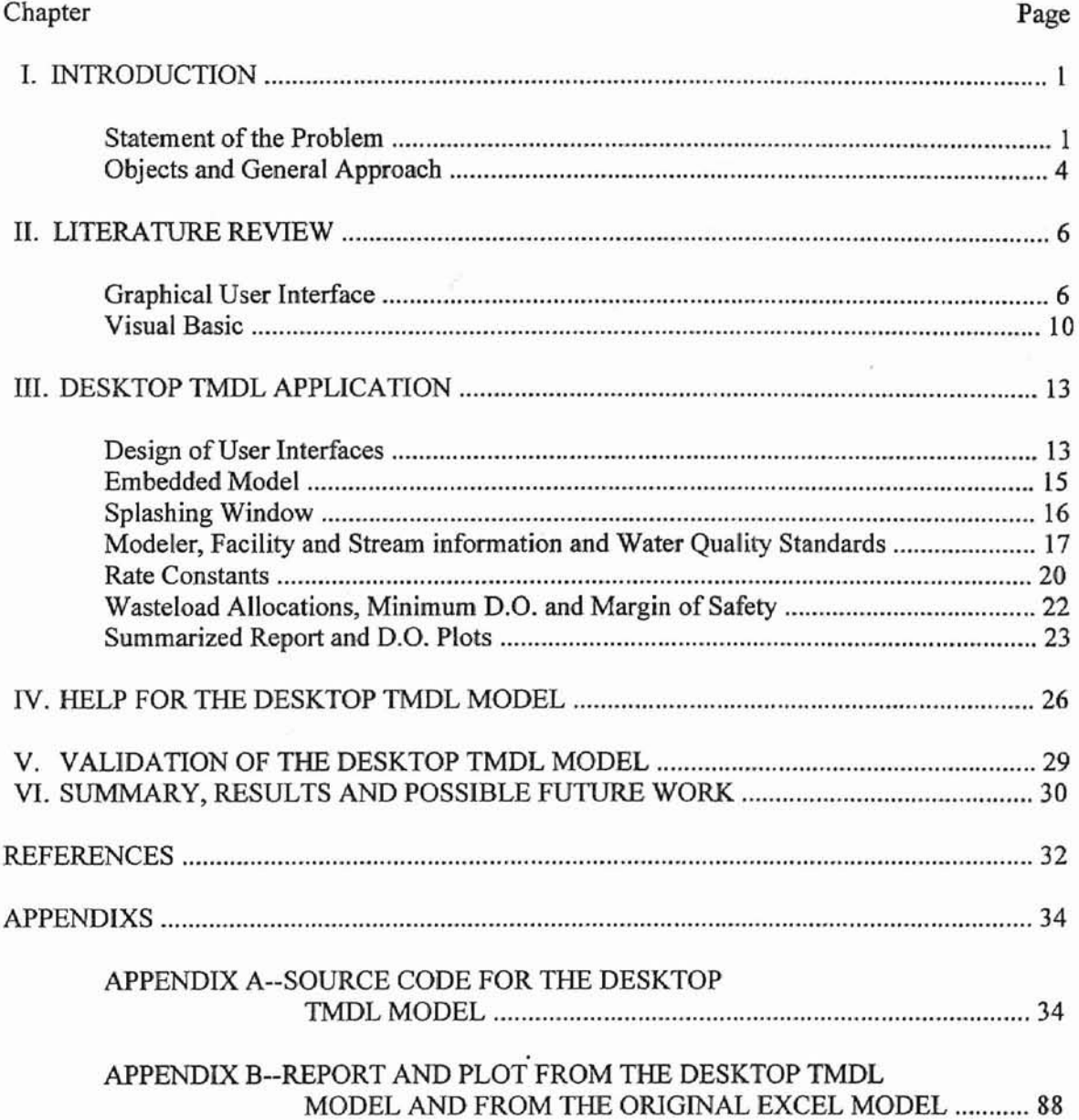

# LIST OF FIGURES

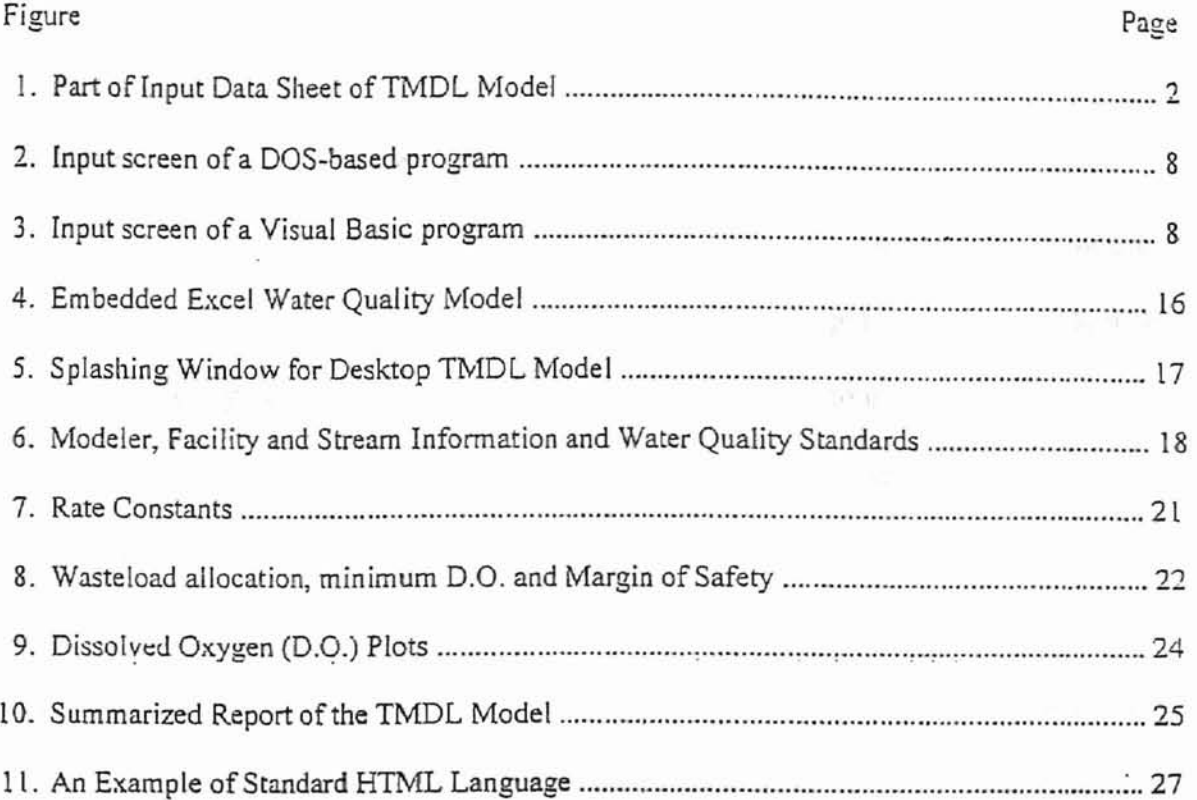

je.

ó,

 $\frac{1}{\Omega}$ 

 $\epsilon_{\rm i}$ 

communes dall's fail of voctoriance facilities of ed by sportages, second the name is of regulation

#### CHAPTER I

#### INTRODUCTION

1.1 Statement of the Problem

Graphical user interfaces, or GUIs, have revolutionized the microcomputer industry [1]. The introducing of GUIs to microcomputers has changed not only the look of microcomputer operating system, but also the feel that applications developed for it have [2]. And at the same time, GUIs make using a computer a lot easier. Unlike the DOS prompt, users are presented with a desktop filled with little pictures called icons. With the help of the visual guide of these icons, users could use their computer knowledge together with their "common sense" to find out what the program will do. Nowadays, GUIs have become so popular that almost all personal computers, or PCs, have been equipped with a window user interface.

Staff in the Water Quality Division of the Oklahoma Department of Environmental Quality (ODEQ) have developed a Microsoft Excel-based desktop model for evaluation ofwater quality in the receiving stream of a wastewater treatment facility. This model is frequently used to determine the total maximum daily load (TMDL) of toxic pollutants that a wastewater treatment facility could discharge into a stream while ensuring that the water quality in the stream meets Oklahoma Water Quality Standards. The desktop model has been recognized and accepted by the Environmental Protection Agency (EPA)

as a tool for evaluating the total maximum daily load of wastewater facilities in Oklahoma. Therefore, it is not only used by state agencies for the purpose of regulation, but also used by some consulting companies, for instance INCOG in Tulsa.

man di accedenally writtens.

위 : 명남 : BF

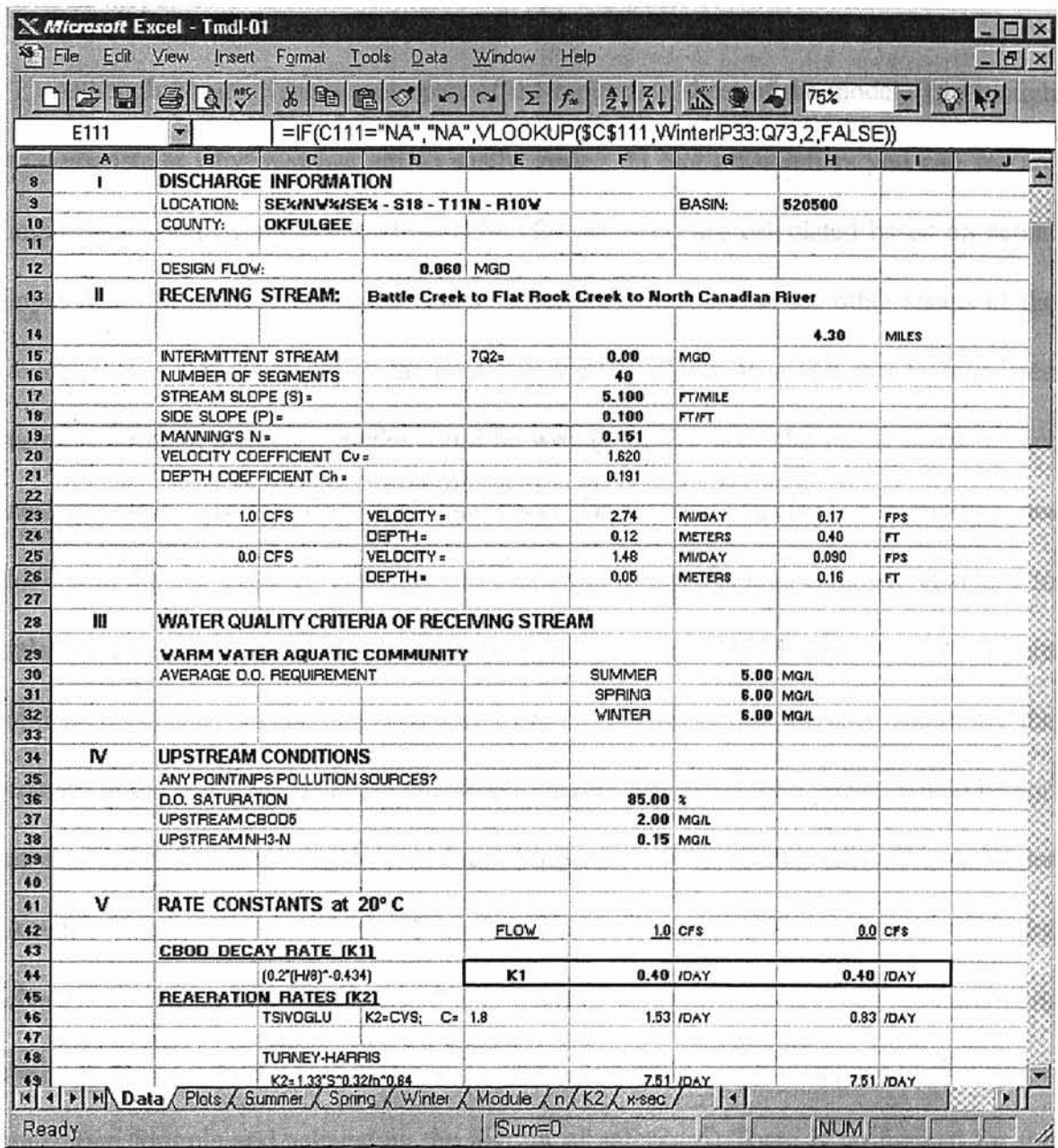

Figure 1. Part of Input Data Sheet of TMDL Model

**H.**

Since the model is developed on Microsoft Excel spreadsheets (See Figure 1 for example) and Excel is a very popular software application, people are finding the desktop model easy to use according to the ODEQ staff. Unfortunately, this good feature is accompanied by a major drawback: the model was often changed accidentally without realizing it by new users or even by some "old-hands" too.

r

**-**

Although Figure 1 shows only part of the input data sheet of the model, it is enough to demonstrate why mistakes are so easily made. 1) Not all numbers you can see are input data. Some numbers, such as cells F20 and F21, are calculated based on actual input data. Most numbers in the "Data" sheet are referenced in the other sheets of the model. Therefore, if an input datum is accidentally placed in a cell that is calculated using a formula, the entire model could be wrong. 2) To keep the report of the model neat and clear, a lot of cells in the "Data" sheet, for example cells B22, B24 and F43, are hidden in the background. Any unwanted changes in these hidden cells will also lead to false results. 3) Other sheets of the model may be changed accidentally too. 4) Certain options are made by changing a "hidden" cell (in the sense that the user cannot see the content of the cell). For example, the Water Quality Standards for a stream would be one of the following three options: Habitat Limited Aquatic Community, Warm Water Aquatic Community and Cool Water Aquatic Community. The option is made by changing the value of cell E30 to 1, 2 or 3, respectively, while the user can see nothing in cell E30 until he/she actually clicks on the celL The same situation applies to choosing a reaeration formula and calculating the margin of safety. 5) There is no manual for the model (maybe it was considered too easy to need a manual). Thus, the potential users must be taught how to use the model in person.

Some of the above problems could be eliminated by locking the cells which should not be changed, then protecting the sheets of the model. However, the Margin of Safety feature of the model will not work when the sheets are protected. In reality, starting from the same model, different users ended up with slightly different models after using the original model for a few months. Therefore there is a need to convert the current TMDL model into a Windows application with good communications between users and model. Using Visual Basic to create such interfaces is probably the best solution.

#### 1.2 Objects and General Approach

f

The object this thesis is to use Visual Basic (version 6) to develop Windows user interfaces for the TMDL model. This new TMDL model will have all of the functions the old model has with a completely new layout and new features, such as instructions and/or help, guiding users step-by-step through the whole model. This is to say that the new model will be easier to use and more user-friendly; and at the same time it will eliminate any unwanted changes that might happen during the use of the model.

All input parameters will be classified and grouped. Interfaces will be created based on the classifications of input parameters, and the same thing will be done for tabular and graphic outputs. There will be interfaces for inputting parameters and interfaces for displaying the modeling results. The model will be performed in such a manner that input parameters need to be frequently adjusted to make the simulation results in the model outputs meet certain water quality standards. Thus, communications among the interfaces will have to be established so that users could easily move from one interface to another to modify the input parameters, or to view the tabular or graphic results.

The following design components were considered in developing this water quality modeling application:

- The command menu such as "File", "View", "Window", "Help", etc.
- Icons for the frequently used commands, so that users would have alternative ways to **ATTER REVIEW** manipulate the model.
- Bring to users' attention (popping up a message box) if any input data are missing when a user runs the model. chapter (CUI and Visual State Avril he
- Provide users a typical range for input parameters if possible. This would be a great help for new users.

 $\chi \propto \Delta^2 = 10$ 

 $|y| = 1.0$  (2)

• Provide a Help document within a Help menu in the application.

だま。

Economic Place

You What You See Is What You Get) scream for

CHAPTER II and the case of the contributes as men's

#### LITERATURE REVIEW

Since the ultimate goal of the thesis is to develop a GUI application for the TMDL water quality model by using Visual Basic, in this chapter, GUI and Visual Basic will be briefly reviewed..

#### 2.1 Graphical User Interface

1

GUIs have existed for almost 20 years. According to [3] [4], the first GUI interface was designed, tested, and extensively prototyped by a group of engineer at the Xerox Palo Alto Research Center in the late 1970's. However, it has been about 10 years since "the computer world at large became aware of the importance of GUIs" [5]. The Apple Macintosh is an example of an early GUI based operating system. GUIs are now the "dominant model for the user interface of the microcomputer operating systems" [6].

The definition of OUIs may be different in some aspects for users or corporations, but essentially the whole concept used is similar for all concerned. In [4], the first GUI interface is described as a display featuring windows, icons, drag-and-drop manipulation of objects, and formatted text. In [7], a OUI is defined as one that "runs in computer graphics mode". Alan Morse and George Reynolds [8] argue that a true OUI would include a complete representation of the system being controlled, and would support the ability to interact with the system through the representation.. According to Microsoft, a

true GUI is one that offers a WYSIWYG ( What You See Is What You Get) screen for output, that looks good and is easy to work with [9]. he of she just

Ease of use is probably one of the most important factors which contributes to user's acceptance of GUIs. For a command-based or text-based interface, users will have to learn all commands needed to use a command-based interface. This might be difficult for users, especially if that user is a novice. Therefore, Tenopir [10] suggested that command interfaces are thought to be too complex for infrequent users. GUIs present users with windows, icons, menus etc., which make it easy to learn and to work with. Recognition and association of "real-world" objects are always easier than recalling commands. The field of human-computer interaction (HCI) has shown that GUIs have design components that fundamentally match the cognitive abilities, expectations, and limitations that a user brings to a system [4]. In a command-based interface, a date has to be presented as month/day/year. It can be presented as a calendar in GUIs, letting the user point and click on a desired date **[II].** There is no doubt that the GUI presentation of a date, which offers a visual object, is easy to understand and looks much better because it is closer to the user's real-life experiences.

Along with the revolution in how programs look was a revolution in how they feel. In [2], the author gives an excellent example illustrating how the relationship between user and program is different for a DOS-based program (command-based interface) and a Visual Basic program (a GUI application). In the DOS-based program, the six pieces of data have to be input one at a time, with no opportunity to go back and alter previously entered information (Figure 2). The program is in control in this case. Figure 3 shows how an equivalent Visual Basic program gets the same information. The box may be

filled in any order. The user can either type in new information or edit existing information. When the user is satisfied that all the information is correct, he or she just clicks on the "Write to Database" button to update the database. The user is in control in this VB program [2]. In other words, the Visual Basic program is more user-friendly.

line of the line of the

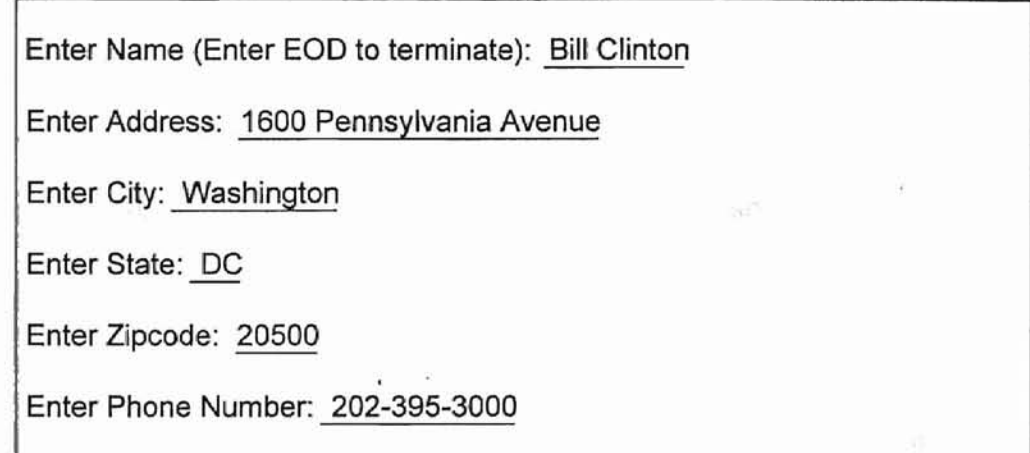

Figure 2.. Input screen of a DOS-based program

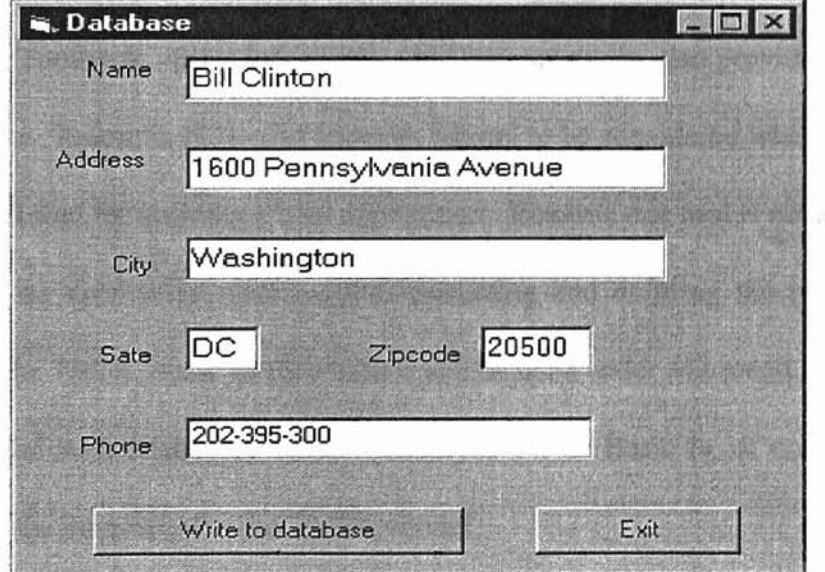

Figure 3. Input screen of a Visual Basic program

In sum, the benefits of the GUls are obvious. The GUIs make it easy for users to learn and to use programs. A well-designed GUI application would offer users more flexibility and is more user-friendly. But the potential benefits of GUIs are much more than what we have mentioned here. The GUI, originally introduced primarily to provide a visual metaphor for an operating system, has already changed our culture in surprising ways.

When it comes to build a new application, one has to decide which GUI development tool to use if he or she does not want to build it manually. A variety of development tools are currently available. In [12], the authors present considerations in how to choose an appropriate tool when designing a GUI application. Julien [13] lists five GU] development products for Windows which represent a cross-section of the market. These products include: I) Microsoft Visual Basic, 2) Within Technologies' Realizer, 3) Borland International Inc.'s Turbo Pascal for Windows, 4) Borland's ObjectVision, and 5) Asymetrix's Toolbook. Brief information and comments are also provided for each of the five products. Julien, in [13], also presents factors to be considered when choosing an appropriate QUI tool for building a new application. Because one tool is not suited for all jobs, choosing an appropriate tool requires analyzing and defining the problem to be solved. Since the TMDL water quality model will be used under Microsoft Windows and maybe associated with Microsoft Excel, Microsoft Visual Basic is, of course, the first choice to build the interfaces for the TMDL model.

Head, in [4], presents the design components that a well-designed GUI application should have from a cognitive standpoint. These components include:

- Providing multiple methods for completing the same task this allows a user to choose one that's easiest for the individual.
- Unfurling commands and menu options as needed this limits a user's memory overload.
- Using icons that rely on users' recognition of "real-world" objects.
- Creating visual, auditory, or tactile feedback that quickly sends information back to users. they have fallened.
- Enhancing screen visuals with color, font, shape, arrangement, and contrast these all can help a user focus attention on tasks at hand.

These will be used as a guide in designing the interfaces for the Microsoft Excelbased TMDL water quality model.

#### 2.2 Visual Basic

,

Microsoft Visual Basic is a popular OUI tool for developing Windows applications. The latest version, Visual Basic 6, has to work under the Windows 95, 98 or NT operating systems which account for about 95% of operating systems in personal computers. As its name suggests, Visual Basic is a visual programming language. But "Basic" in Visual Basic don't mean simple [14]. Instead, Visual Basic is based on a modem structured version of BASIC. Therefore, it is easy to build large applications by using modular and object-oriented techniques. In 1993, Robert A. DelRossi and Carla Mathews [15] compared four OUI development tools based on performance, documentation, technical support and so on. Visual Basic (version 2 at that time) was considered as the most savvy development tool. Furthermore, according to [1], Visual Basic is even said to be "the perfect programming environment for the 1990s" in the *New York Times.* A more recent paper [16] shows that 53 percent of U.S. professional developers use Visual Basic. Visual Basic is not only the leading development environment but will continue to gain market share and popularity.

Visual Basic is fundamentally different from the conventional programming languages, which run from the top down. The core of a Visual Basic program is a set of independent groups of instructions that are activated by the events they have been told to recognize. Instead of designing a program to do what the programmer thinks should happen, users could, to some extent, decide what a Visual Basic program will do.

Visual Basic 6 offers many useful features for developing a good Windows application. According to [2], two features that make Visual Basic different from almost any other programming tool are:

We literally draw the user interface, much like using a paint program.

After drawing the interface, the command buttons, text boxes, and other objects that are in a blank window automatically recognize user actions such as mouse movements and button clicks.

A Visual Basic interface consists of various objects, such as command buttons, text boxes, option box and so on. These objects are independent from each other. The programmer will have write code to glue them together to form a complete application. Each object has its properties and methods. It also has its associated events. Visual Basic controls these objects' behaviors through manipulating objects' properties and

11

methods. Event procedures present the handle to users to let them decide when they want an event to happen and what event will happen.

Visual Basic allows programmers to build standalone applications, ActiveX Client or ActiveX server applications. Once programming of an application is finished, Visual Basic's Setup Wizard can help programmers create a professional looking setup program for the distribution of the application.

Visual Basic 6 also provides sophisticated error handling for the all-too-common task of preventing users from bombing an application [1]. So far, error handling teclmiques are basically limited within procedure level [17]. One of the most common uses of error handling is to deal with opening a fIle, saving to a file, etc. If a user specifies a file to open and the file does not exist, or if a user specifies a path to save a file and the path is not correct, a run-time error will be raised. An error handler is the best place to write code to deal with this type of situations.

In addition, ActiveX is another powerful feature which allows users to build their own controls. Microsoft invites all parties to write powerful, reusable controls for Visual Basic. This makes Visual Basic even more powerful. But programmers had to use other programming languages to write the controls until the release of Visual Basic 5.

Since Visual Basic is a widely used tool, its references are numerous. Among them, I found books by Howard Hawhee [17][18] and by Peter G. Aitken [20] are excellent references. For up-to-date new features of Visual Basic, one could refer to Microsoft's Visual Basic web site [19]. The Visual Basic library on this site allows one to find functions which cannot be found in most reference books.

12

terraciede at so the application user information

paster that not Wistad Basic (1918; usus fall, pursuit and involving

# CHAPTER III

#### **DESKTOP TMDL APPLICATION**

#### 3.1 **Design** of User **Interfaces**

The goal of this application is to provide users an easy to follow user interfaces and to prevent the model from being changed accidentally by its users. Based upon this goal, it was decided to embed the Excel-based water quality model in the application. As a result, users will still be able to view the model, but not be able to make any changes to the model since the model is part of executable file of the application.

Based on the suggestions of DEQ staffs, input data to the model were divided into following categories:

- Information about modeler
- Facility information
- Stream characteristics
- Water quality standards applying to the stream
- Rate constants
- Wasteload allocation for the facility (proposed permit limits)
- Dissolved Oxygen (D.O.) output and safety factor
- Plots of D.O. profile in the stream

These categories sort the input information out in a well organized manner, which gives users a clear path to follow when inputting information to the model. Therefore, the

same categories were carried over to the application user interfaces.

This desktop TMDL model has six Visual Basic (VB) standard forms. All six forms are contained in a parent form, MDIForml (Multiple-Docwnent Interface Form). The names and contents of the six child forms are:

- 1. frmModel Hosting the embedded model
- 2.  $\lim_{x \to a}$  frmSplash A cover-up form when the application was opened at the first time.
- 3. frmTmdll modeler and facility infonnation, stream characteristics and Water Quality Standards
- 4. frmTrndl2 Rate constants
- 5. fimTmdl3 Wasteload allocations, minimum D.O. & safety factor
- 6. frmTmdl4 Summarized report  $&$  D.O. Plots

The affix 'fim' of each name is a type identifier to the variable name, which indicates the variable is a fann object. Similar naming practice can be seen throughout the code of this application. For example, an integer'A' would be named as 'intA'; a string variable 'Text' would be named as 'strText'; and so on. This practice is known as Hungarian Notation, so named for the nationality of its inventor, Charles Simonyi [17].

In addition to the above forms or interfaces, three Visual Basic standard modules were created to hold functions or procedures that might be used repeatedly in different interfaces. The use of standard modules was to avoid writing the same lengthy code for interfaces with the same action. One could simply make a function call or a procedure call to the function or procedure in standard module to perform the action. As a result, the code for the application can be reduced dramatically. Besides, standard module is also a good place to declare public variables that are needed throughout the application.

In the following sections, the creation and contents of each interface will be discussed in detail.

**Controlled** 

#### 3.2 **Embedded Model**

1

There are two ways to connect the Excel based water quality model to its user interfaces. One is to create a link between user interface and the model, and the other is to embed the model in the interface.

When the Excel model is linked to this application, the Excel model will be stored in a separate file in Excel format. The application will be ahle to read data from or write data to the model. But at the same time, other applications can also read data from or write data to the model. Therefore, it is still under the risk that the model may be changed unintentionally.

When the Excel model was embedded into this application at the design time, it will become part of the application's exe file after compiling. Only programmer of the application can make changes to the embedded model at the design time. After compiling of the TMDL application, no one will be able to change the original model. This leaves users no chance to make any changes to the model. The original model will be completely safe.

The Excel model was embedded in this interface through an Object Linking and Embedding (OLE) container (Figure 4). This interface is running in the background and a user normally does not see it. However, if a user is really interested to see how the model looks like, he/she could view the model from View menu. This is the only way to view the model. After viewing the model, he/she can click on the another interface in the application or make a choice from menu to go back.

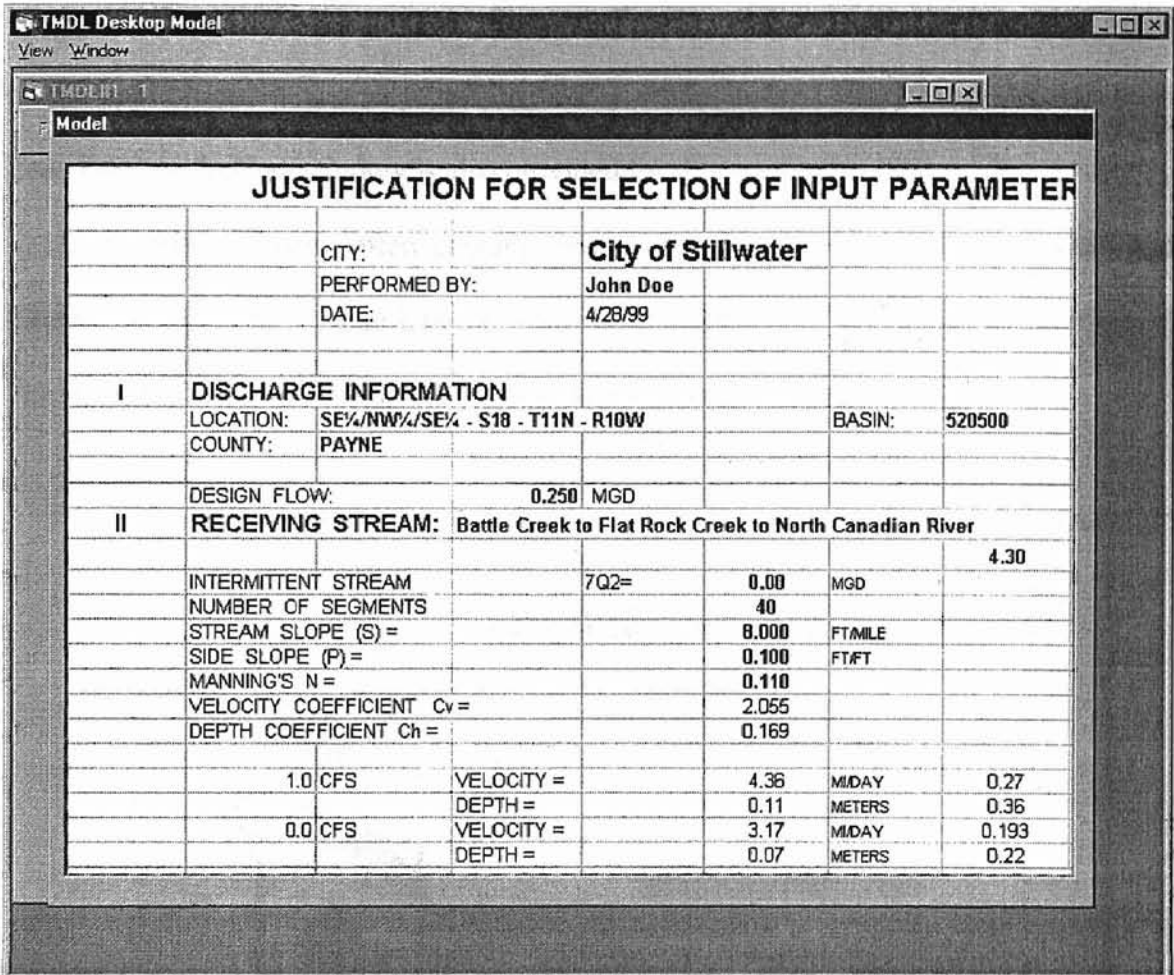

Figure 4. Embedded Excel Water Quality Model

#### 3.3 **Splashing Window**

When a user try to open an application, it may take a few seconds to load the application into the memory. Therefore, there may be a gap between a request to open an application and the application actually opened. Many programmers are using a splashing window to fill this gap [17]. Indeed, most Microsoft applications, if not all, have such a window. Word, Excel, PowerPoint and Access etc. all have a splashing

window. Visual Basic has one too. Since an Excel model was embedded in this TMDL model application, it was expected to take a while to load everything into memory. Therefore, a splashing window is also provided for this application (Figure 5).

A splashing window often contains products name, version, Company name and distribution right etc. Visual Basic 6 provides a template to create a splashing window. The splashing window for this application is modification of the template.

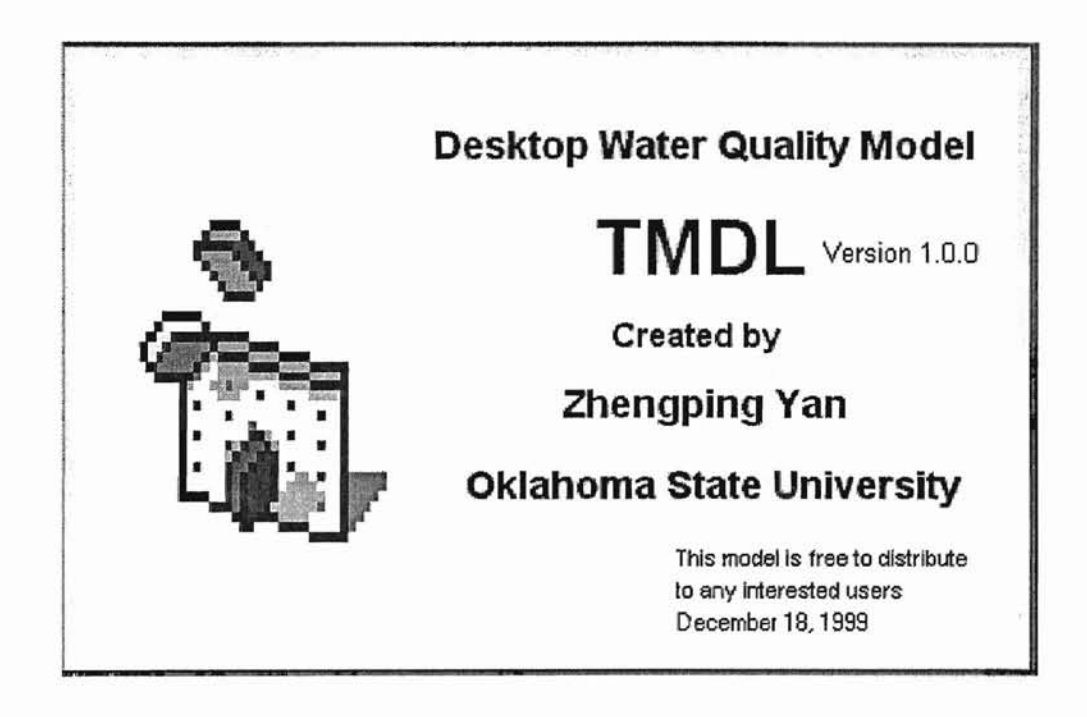

Figure 5. Splashing Window for Desktop TMDL Model

#### **3.4 Modeler, Facility and Stream information and Water Quality Standards**

In the previous section, input information to the water quality model is divided into eight categories. Of them, modeler and facility information, stream characteristics, water quality standards for the stream are less likely to be changed again once input because

**b**

they are very much fixed for a given facility. Therefore, within a manageable space, they are placed in one interface so that user does not have to move to this page very often once data on this page were input.

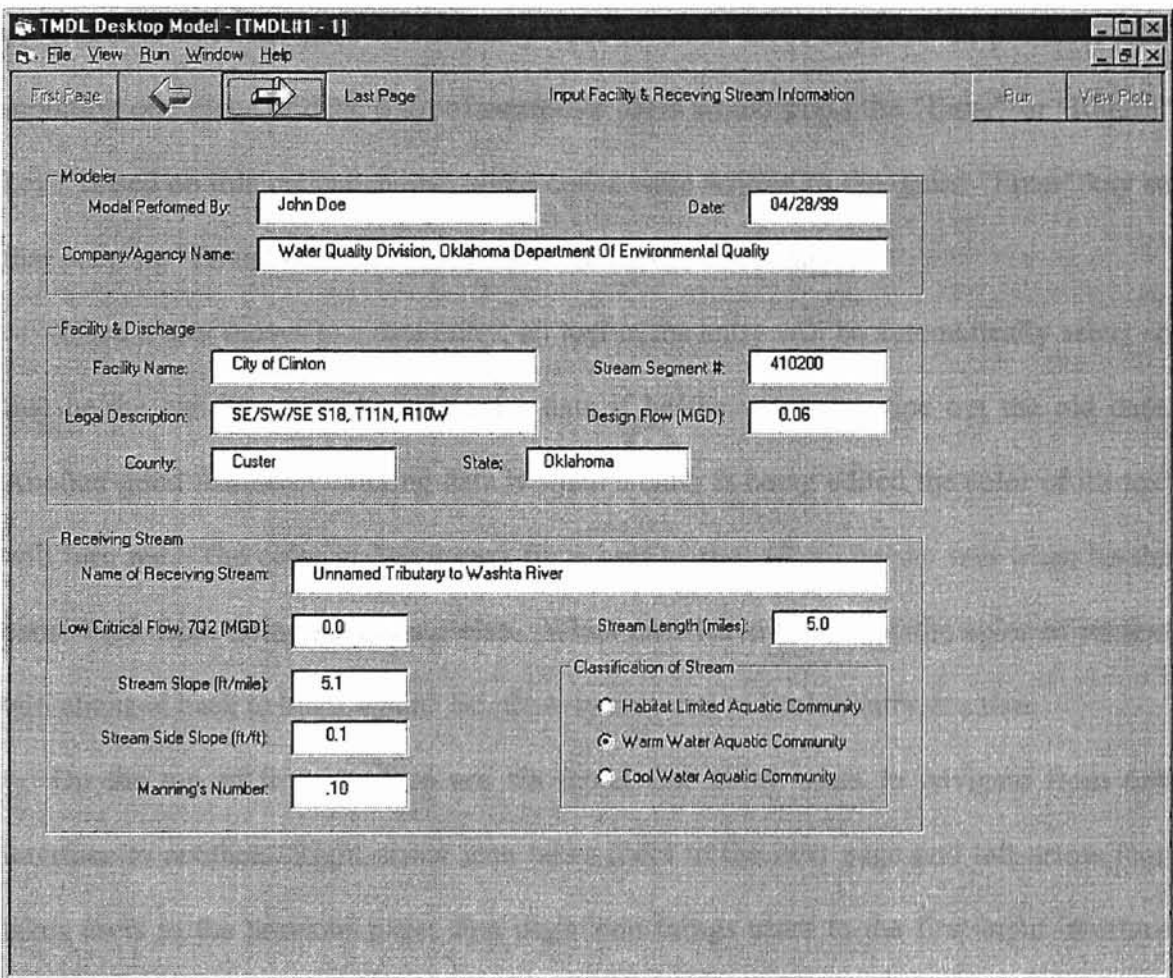

Figure 6. Modeler, Facility and Stream Information and Water Quality Standards

Water quality standards for a stream can be selected by click the corresponding option box. AU other infonnation on this page needs to be input through labeled textboxes (Figure 6). Information was grouped according to its category. Thus it is easy for a user to follow. Since every piece of information on the user interface was labeled

 $-1$ 

ti

properly, user would immediately know what data was needed for every entry. Therefore, new users could learn how to use this model by themselves.

After input data in one textbox, user can press Tab key to go to the next textbox or click on the next textbox. These features come with Visual Basic, which means a programmer does not need to write any code to make those happen. In practice, after inputting one piece of data, a lot of computer users would press the "Enter" or "Return" key. Based on this understanding, some codes were written to recognize "Enter" key so that pressing "Enter" key would also take user to next data entry.

When a user moves to a data entry, all text in the entry will be automatically select so that he/she can immediately start enter data if he/she wants to wipe out the old data. Another good feature of entering data is when a entry is being edited the color of it's text will tum red. The color makes it easy for a user to spot where he/she was when he/she came back from doing something else. When user leave the entry, the color of its text will changed back to black again. So, there is only one red color entry at a time.

On the top of this interface are six icons that allow users to navigate from one interface to another. Right arrow icon takes users to the next page and left arrow icon takes users to the previous page; first page icon brings users to the first input interface and last page icon leads brings users to the last input interface. Since this is the first input data page, it does not make sense to go its previous page or run model. Therefore, these icons were grayed out. To be consistent with other input pages, these icons were still kept on the page so that all input pages would have the same set of icons.

A menu was designed for each user interface. The menu was made as close as possible to common menus [22], such as menu of Word, Excel or WordPerfect etc. As a

19

result, users who are already familiar with the common applications would be able to apply their knowledge on menus to this Desktop TMDL Model application directly. It is like they don't have to learn how to drive again when they get a new car.

All of these efforts are to make this Desktop TMDL Model as user friendly as possible. The features described above also apply to other user interfaces in this application. Thus, they will not be repeated in the following sections.

The code for this interface can be found in Appendix A. Some functions or subroutines called in this interface's code can be found in the section of standard modules of Appendix A.

#### **3.5 Rate Constants**

**f**

This interface holds all water quality rate constants to the desktop model. These rate constants were grouped in the same way as in the original Excel spreadsheet model so that the users who ever used the original spreadsheet model will find these parameters arranged in a familiar and logical way.

As in the spreadsheet model, the reaeration rates are calculated by four different formulas. Only one formula will be selected for the water quality calculations later in the model. Therefore, a group of option boxes were used to serve this purpose. The values of reaeration rates are listed besides each formula. Once a user selects a formula, the value corresponding to the selected formula will become bold. If a user changes his/her selection to another formula, the values of the previous selected formula will be set back to normal and the values of currently selected will become bold. This is easier for a user to see which formula has been selected.

Since reaeration rates are determined by stream and flow characteristics, any changes on stream or flow parameters wiU results in a change in reaeration rates. Therefore, if a user makes any changes on the stream or flow parameters, it will automatically deselected the option made on reaeration rates. And the user will need to reselect a formula based on the updated values for each formula.

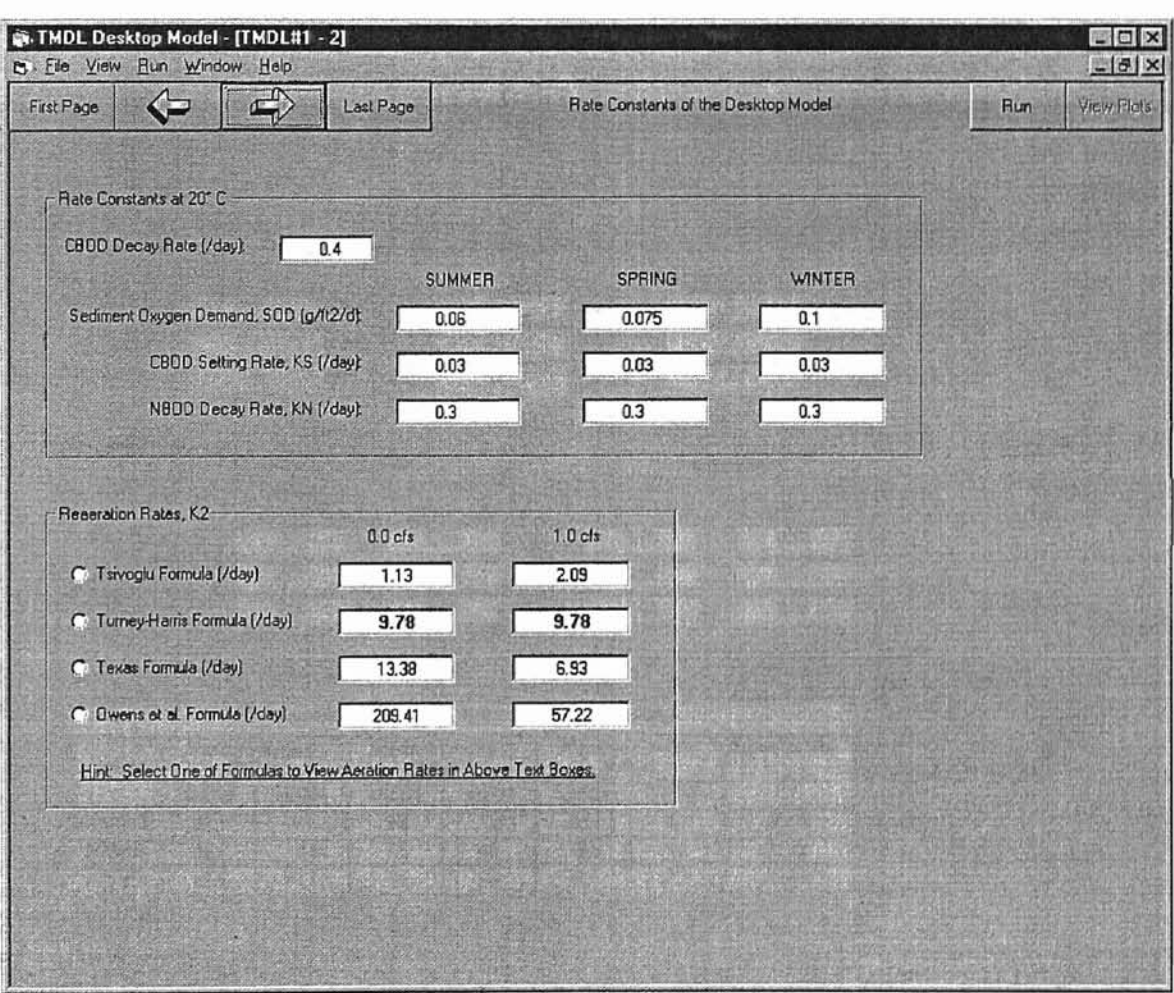

Figure 7. Rate Constants

# 3.6 Wasteload Allocations, Minimum D.O. and Margin of Safety

'.

Once a user inputs all of the information in the above two user interfaces, he/she can use this interface to determine the proper wasteload allocations for a wastewater discharge. This interface allows users to change the wasteload for a discharge and to run the model to see instream D.O. and Margin of Safety (Figure 8). If the instream water meets water quality standards, the Margin of Safety will be calculated. Otherwise, a message box will pop up telling the user what needs to be done in order to meet water quality standards, and then calculations wiIl be halted.

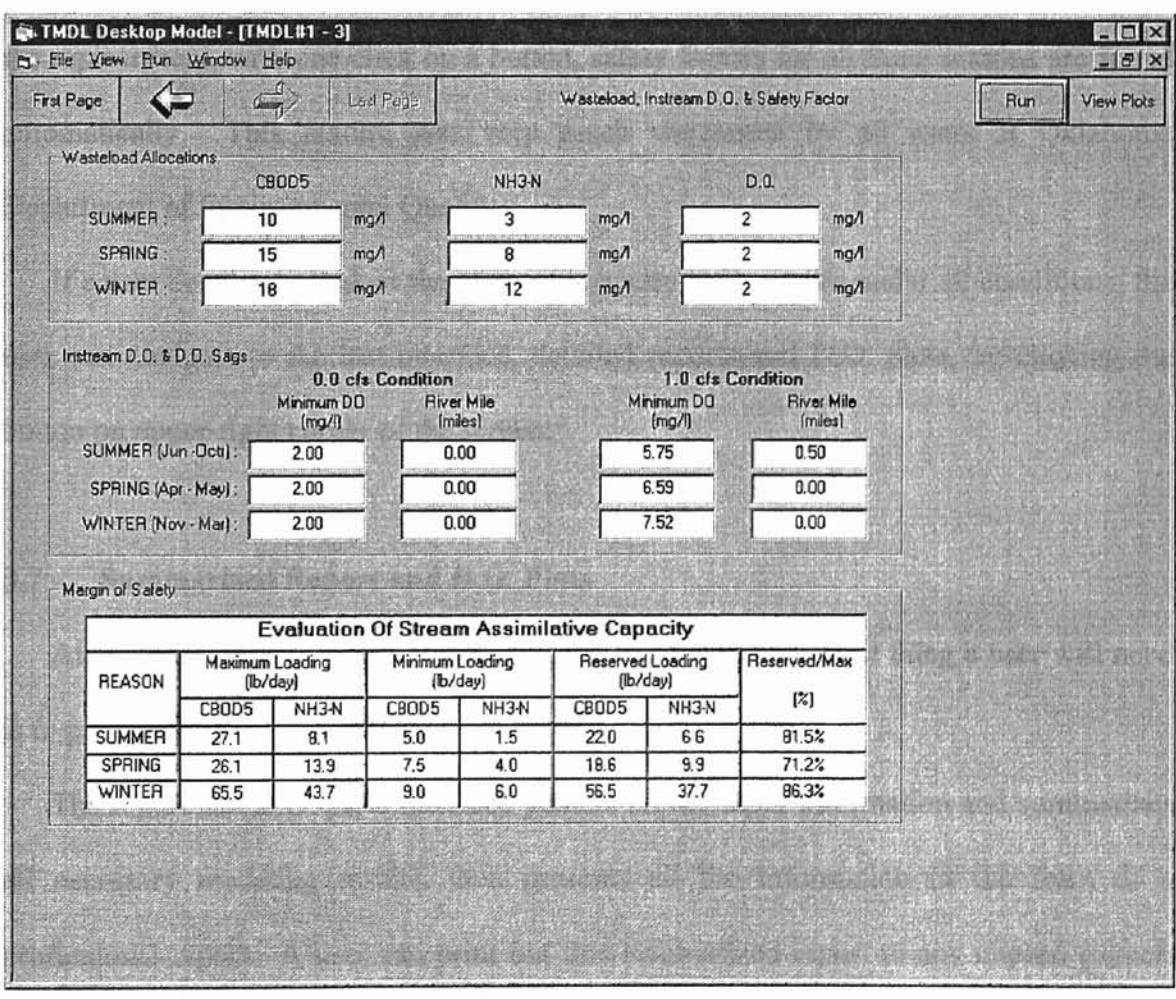

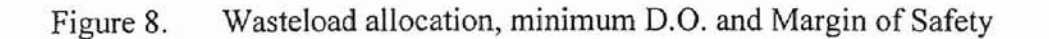

The way the margin of safety is calculated is completely different from that in the original spreadsheet model. The margin of safety was computed using Excel's build-in function "Solver". The inconvenience comes from the fact that the user has to respond to the message box by click on "Yes" or "No" button for each season (spring, summer and winter). In this application, based on the monotone relationship between the wasteload and the margin of safety, a new procedure was written to find the margin of safety. Actually, once the new procedure was written, it replaced the recorded macro (using Solver function to find the margin of safety) in the spreadsheet model immediately. After the replacement, with one click on a button, safety factors for all three seasons are found automatically. This feature was very much welcomed by all users at Oklahoma Department of Environmental Quality.

If a user decides to look at the plots of instream D.O. profile under all conditions, the user can navigate to the last interface, detailed reports and D.O. plots, by clicking the button on upper-right corner of the screen.

#### 3.7 **Summarized Report and D.O. Plots**

**-**

After a successfully model simulation, the last but not the least thing a user will need is to print out the modeling results.

The report and D.O. plots interface gathers all the input information and summarizes all necessary modeling results, then presents all the information in the form of a professional report. A user can print out this summarized report to any chosen printer. The printouts consist of two parts: five pages of description/tabular information and one page of D.O. plots. Figures 9 and 10 shows part of the dissolved oxygen plots and part of the first page of the summarized report, respectively. A complete summarized report can be found in Appendix B.

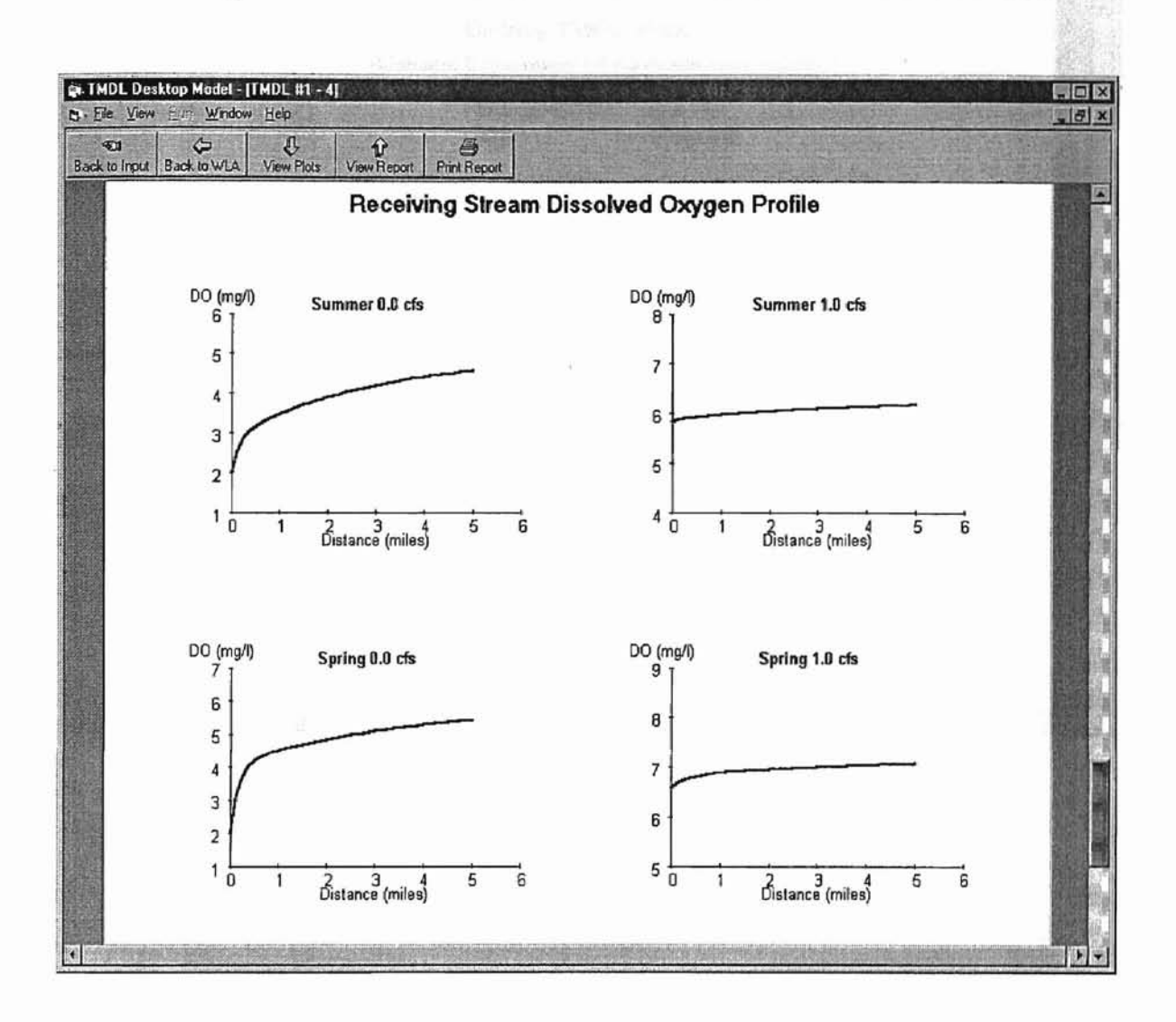

Figure 9. Dissolved Oxygen (D.O.) Plots

As shown in Figures 9 and 10, users can utilize either the icons on the top of the screen or the menu of this interface to navigate back to modify the model, if necessary, or to print out the whole report.

**-**

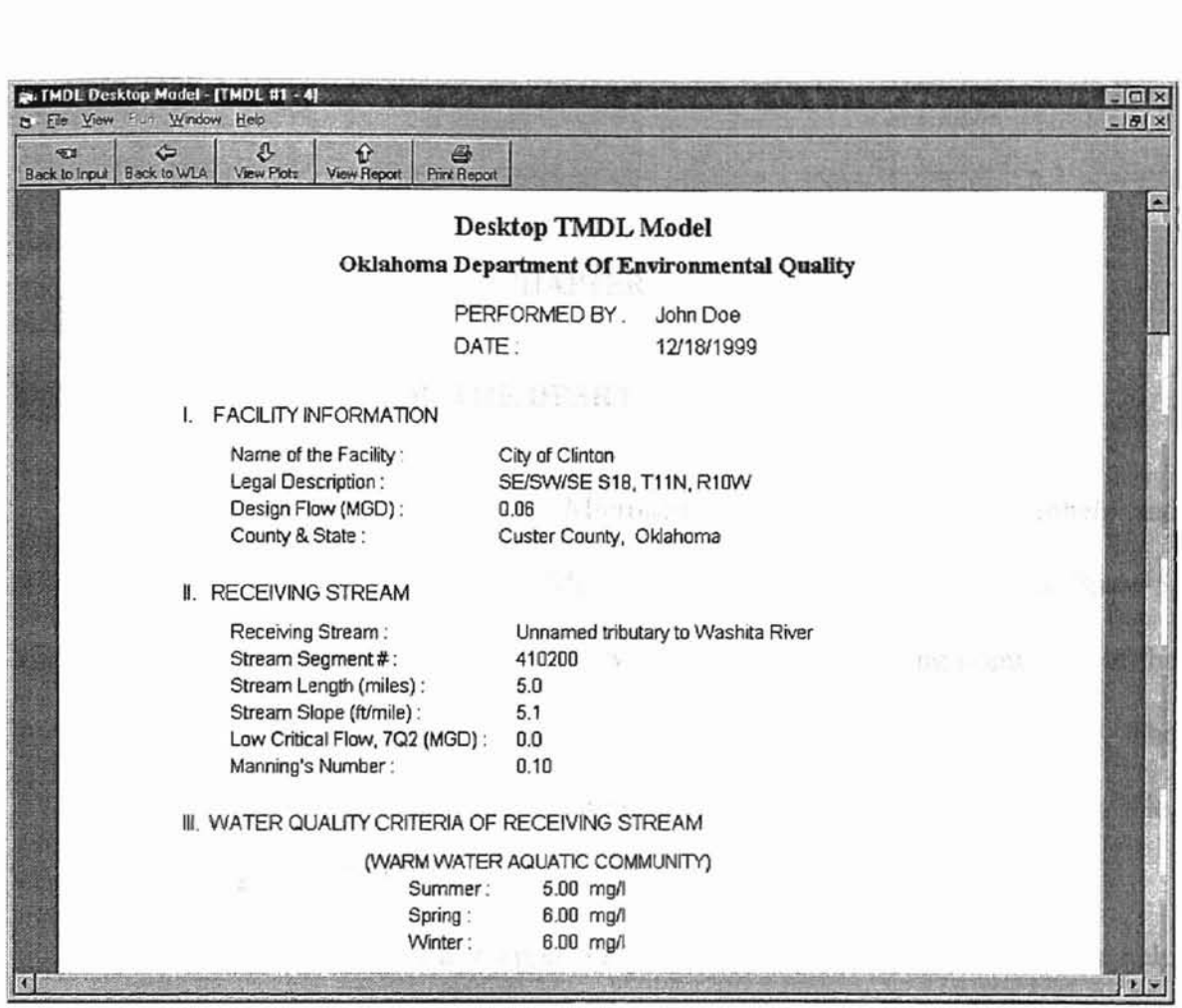

**a**

!L

Figure 10. Summarized Report of the TMDL Model

#### CHAPTER IV

#### **HELP FOR THE DESKTOP TMDL MODEL**

There are two types of help files in Microsoft window applications: Winhelp and HTML help. Winhelp is used in many Microsoft applications, such as Visual Basic 5, Microsoft Word, Excel etc. in Office 97. However, with the increasing popularity of the Internet, Microsoft has changed its applications' help to an HTML help system. The HTML help system has now become the new Microsoft standard [18]. For example, Visual Basic 6 uses an HTML help system.

A help file for your Visual Basic application needs to be created with a separate help workshop. An HTML help workshop is a part of the standard package in Visual Basic 6.0 (professional Edition or Enterprise Edition). For an earlier version of VB, for example VB 5.0, one could download an HTML Help Workshop from Microsoft's web site [21]. The help file for the Desktop TMDL Model was created using this workshop.

Before creating an HTML help file for a Visual Basic application, one has to create a standard HTML file (with the extension of "html") for each help topics he/she plans to provide in the application's help system. Figure 11 is a simple example of such standard HTML language, which is also one of the help topics for the Desktop TMDL model.

When creating an HTML help file, another very important issue is having a unique Help Context ID for each help topic. The Help Context ID can be any number, but must be unique. Based on the contents, help topics are often classified for different levels.

**•**

Then the Help Context ID for a help topic can be assigned according to its classification level. For instance, if we have two level of classification: main topics and subtopics in each main topic, then we can assign 100, 200, etc. to the main topics and assign 110, 120, etc. or 210, 220, etc. to the subtopics, depending on which main topic the subtopics belong to. If we assign our Help Context ID in this way, it will be easy to track a topic and its Context ID. At the same time, it leaves some room for inserting additional Help Context ID if you need to refine your help topic in the future.

<HTML> <HEAD> <TITLE>General</TITLE>  $<$ /HEAD $>$ <BODY > <B><FONT FACE="Arial" SIZE=5><P ALIGN="CENTER">Facility Information </P> </B></FONT><P><HR></P> <P><FONT FACE="Arial"> &nbspi &nbSpi Sinbspi &nbSpi Facility information is used to provide users justifications of the facility so that the user will know for which facility or discharger the model was performed. The information includes: </P> <UL> <LI>Facility Name <LI>Legal description (Accurate to 10 acres in USGS Map) <LI>Design Flow in MGD (Million Gallons per Day) <LI>Receiving stream  $<$ /UL> <P>&nbsp; &nbsp; &nbsp; &nbsp; &nbsp; &nbsp; Only the design flow of the facility will go into the model's calculation. Other inputs about the facility are for information only.</P> </FONT></BODY> </HTML>

Figure 11. An Example of Standard HTML Language

Once all help topics are prepared in HTML language and a unique Help Context ID is assigned to each topic, it will be fairly easy to create the help file for a Visual Basic application. The step-by-step procedure of creating such a help file will not be discussed

here. Interested readers can find such information in Howard Hawhee's book, *MCSD Visual Basic* 6 *Exams 70-175 and 70-176 [18].*

Once the HTML help file is created, it must be connected to the TMDL application. This can be easily done in Visual Basic 6 by pointing the HelpFile of the TMDL project property to the help file being created with the HTML help workshop. Now, when the TMDL application is running, a user can press the FI key to get help information, just like other Microsoft Windows applications such as Word, Excel etc.

A user can also get help information through a Help menu. There is a little trick when making a help menu work. If we can make the action of clicking on the help menu equivalent to the action of pressing the F1 key, the help information will show up when the user clicks on the help menu. This can be done by a function called "SendKey". Most Visual Basic books don't have any information about functions like "SendKey", but interested readers can find them in the Microsoft Visual Basic web site [19].

**-**

#### CHAPTER V

**Q**

**a**

#### **VALIDATION OF THE DESKTOP TMDL MODEL**

Any application must be well tested before it can be delivered to the users. There will be no exceptions for the Desktop TMDL Model application. Because we have known what results we should expect from the Desktop TMDL Model, the validation for this application is relatively straightforward. Basically, the validation was done through two steps: CarefuHy debugging and comparing the results of the TMDL application with the original Excel model results.

First, all of the codes were carefully checked for any type of errors, from editorial errors to logical errors. Any inappropriate codes found were corrected. In addition, the application was well tested to make sure all icons, menu items, help information and so on worked correctly.

Secondly, the results of the Desktop TMDL Model were compared cautiously with that of the original Excel model with the same input information, (Appendix B shows a complete result of this Desktop TMDL Model and a complete result of the original Excel model). For all different sets of input information we have ever tried, we always got the identical results from the above-mentioned two models. This fact proves that the Desktop TMDL Model application is working the way it was designed to and therefore is a good valid application to use.

#### CHAPTER V

 $\frac{d}{dx}$ 

**.....**

**3**

**-**

#### **VALIDATION OF THE DESKTOP TMDL MODEL**

Any application must be well tested before it can be delivered to the users. There will be no exceptions for the Desktop TMDL Model application. Because we have known what results we should expect from the Desktop TMDL Model, the validation for this application is relatively straightforward. Basically, the validation was done through two steps: Carefully debugging and comparing the results of the TMDL application with the original Excel model results.

First, all of the codes were carefully checked for any type of errors, from editorial errors to logical errors. Any inappropriate codes found were corrected. In addition, the application was well tested to make sure all icons, menu items, help infonnation and so on worked correctly.

Secondly, the results of the Desktop TMDL Model were compared cautiously with that of the original Excel model with the same input information (Appendix B shows a complete result of this Desktop TMDL Model and a complete result of the original Excel model). For all different sets of input information we have ever tried, we always got the identical results from the above-mentioned two models. This fact proves that the Desktop TMDL Model application is working the way it was designed to and therefore is a good valid application to use.

29

stad in this true" is a table of research

new et in adultural that Personal who

## CHAPTER VI

#### SUMMARY, RESULTS AND POSSIBLE FUTURE WORK

Visual Basic 6 was used in this study to build a window interface for an Excel-based water quality model. The Excel-based model has been recognized by the Environmental Protection Agency and has been used by Oklahoma Department of Environmental Quality and by other consultants for water quality assessment in Oklahoma. However, this model was not very user-friendly and undesired changes could be made to the model accidentally by its users. To overcome these drawbacks, a Windows application was developed in this study. The developed application was carefully tested and verified to insure that it would produce the same results as the original Excel-based model. In this new application, users are not permitted to change the underlying model so that a more desirable level security has been achieved. In addition, the application is easier to use, especially for new users. The new application was packaged into two 1.44 MB floppy disks for installation.

Since the original Excel-based model was embedded into the application, a PC must have a legal Microsoft Excel application in order to run the developed application. This is a limitation of this application. Fortunately, Excel is widely available on PCs. However, if the Excel-based model could be converted to an executable C program, it would not only eliminate the above limitation but also speed up the application.

The Help system provided in this application was meant mainly for demonstration.

30

J. \_
Therefore, the contents of the Help system in the application certainly can be expanded to make the application better for users.

**Q**

**5**

As for the Visual Basic 6, the application developed in this study is only one example of what Visual Basic can do. However, its real power and ability are far beyond what was used in this study.

Leunent, Socioeux a d'Systemu lune

**DESIGNAL COMPANY AND ACTIVITY AND ACTIVITY** 

#### REFERENCES

- [1] Aitken, Peter G., *Visual Basic* 6 *Programming Blue Book,* The Coriolis Group, Inc., 1998. nic Woords **A** We Flade
- [2] Brisco, Romona M., *A Multiple-Windows Interface For Internet Tools,* Oklahoma State University, M.S. Thesis, 1996.
- [3] Cornell, Gary, *Visual Basic* 5 *from the Ground Up,* <sup>I</sup> OsbornelMcGraw-Hill, New York, 1997.
- [4] DelRossi, Robert A. and Mathews, Carla *Component-based Development,* Software and Systems, April 1993, Volwne 15, Number 15, pp. 69-75.
- [5] Gurewich, Nathan and Gurewich, Ori, *Teach Yourself Visual Basic* 5 In 21 Days, Fourth edition, Sams Publishing, Indianapolis, 1997.
- [6] Hawhee, Howard, *Microsoft Certified Solution Developer Visual Basic* 6 *Exam Guide,* Que Corporation, January 1998.
- [7] Hawhee, Howard, *MCSD Visual Basic* 6 *Exams 70-175 and 70-176,* New Riders Publishing, March 1999.
- [8] Head, Alison J., A Question of Interface Design: How do Online Service GUIs *Measure Up*, Online (www.onlineinc.com/onlinemag), May 1997, pp. 20-29.
- [9] Isaacson, Portia, *Visual Basic: Huge Opportunity For Free,* Computer Reseller News (www.crn.com), July 1997.
- [10] Julien, Shelly, *The Future of GU! Development Tools: Clearing Up the Confusion,* Software and Systems, July 1992, Volume 5, Number 4, p. 46.
- PI] Laudon, Kenneth C. and Laudon, Jane P., *Essentials ofManagement Information Systems,* Prentice Hall, Inc., 1995.
- [12] Leinfuss, Emily, *GUI Application Development,* Software and Systems, June 1993, Volume 15, Number 25, pp. 63-64.
- [13] Mandelkern, Dave, *GUIs The Next Generation,* Communications ofthe ACM, April 1993, Volume 36, Number 4, pp. 36-39.
- [14] McKelvy, Mike, Spotts, Jeff and Siler, Brian, *Special Edition Using Visual Basic* 5, Second Edition, Que Corporation, December 1997.
- [15] Microsoft Visual Basic Web Site, http://www.microsoft.com/vbasic

**a**

- [16] Microsoft Web Page, *Microsoft HrML Help Workshop,* http://www.microsoft.com/ workshop/author/htmhelp.
- [17] Morse, Alan and Reynolds, George, *Overcoming Current Growth Limits In UI development,* Communication of the ACM, April 1993, Volume 36, Number 4, pp.73-80.
- [18] Raskin, Jeff, *Looking for Humane Interface: Will Computers Ever Become Easy to Use,* Communications of the ACM, February 1997, Volume 40, Number 2, pp. 98-101.
- [19] Schneider, David I., *An Introduction to Programming Using Visual Basic 5.0,* Prentice-Hall, Inc., New Jersey, 1998.
- [20] Seymour, Jem, *The GUI An Interface You Won't Outgrow,* PC Magazine, September 12, 1989, Volume 8, Number 15, pp. 97-109.
- [21] Tenopir, Carol, *The User-System Interface,* Library Journal, August 1989, Volume 114, Number 13, pp. 80-81.
- [22] Valaer, Laura A. and Babb II, Robert G., *Choosing a User Interface Development Tool,* IEEE Software, August 1997, pp. 29-39.

APPENDICES:

**=**

# APPENDIX A

# SOURCE CODE FOR THE DESKTOP TMDL MODEL

### **lVIDIForml and frmlVlodel**

```
Private Sub frmExit_Click()
  Unload Me
End Sub
Private Sub frmNew_Click()
 Load frmTmdll
 frmTmdl1.Show
 frmTmdl1.WindowState 2
 blnNewfile = TrueblnChanged = False
End Sub
,----------------------------------------------------------------------
Private Sub frmOpen_Click()
 Call OpenFile
End Sub
Private Sub MDIForm_Load{)
 Load frmSplash
 DoEvents
' Load the embeded model into memory and set the form invisible.
 Load frmModel
 Load frmTmdll
 frmModel.Hide
 Unload frmSplash
 Set frmSplash = Nothing
 blnNewfile = True
End Sub
~----------------------------------------------------- -----------------
Private Sub MDIForm_QueryUnload(Cancel As Integer, UnloadMode As
Integer)
'This event will fire before any forms are actually unloaded.
'Therefore, this is a good place to remind user to save changes
'before exiting the application.
   If Not blnasked Then
     ExitApp Me.ActiveForm
   End If
End Sub
,----------------------------------------------------------------------
Private Sub MDIForm Resize()
I This routine ensures that the MOl parent form will not
' be resized smaller then the following specified size.
 If Me.WindowState = 0 Then
   If Me.width < 12000 Then Me.width = 12000
   If Me.height < 10000 Then Me.height = 10000
```

```
End If
End Sub
Private Sub midExit_Click()
  Dim Message As String
  Dim ButtonsAndlcons As Integer
 Dim title As String
 Dim Response As Integer
 Message = "Are you sure you want to quit?"ButtonsAndlcons = vbYesNo + vbQuestion
 title = "The message Program"Response = MsgBox(Message, ButtonsAndIcons, title)
 If Response = vbYes Then
   End
 End If
End Sub
   ,----------------------------------------------------------------------
'----------------------------frmModel----------------------------------
Private Sub Form_Load()
  Me. OLE1. CreateEmbed App. Path & "\TMDL.xls"
End Sub
,----------------------------------------------------------------------
Private Sub frmmConst_Click()
   frmTmd12.Show
   Me.Hide
End Sub
r _
Private Sub frmmFacility_Click ()
   frmTmdll.Show
   Me.Hide
End Sub
,----------------------------------------------------------------------
Private Sub frmmWLA Click()
   frmTmd13.Show
   Me. Hide
End Sub
'-~--------------------------------------------------- -----------------
```
**a**

# Form FrmTmdll

**a**

```
Option Explicit
Private Sub Form Activate()
  If Me.WindowState <> 2 Then
   Me.WindowState = 2If frmModel.Visible Then
     frmModel.Hide
   End If
 End If
 Me.SetFocus
End Sub
.,
Private Sub Form QueryUnload(Cancel As Integer, UnloadMode As Integer)
 If Not blnasked Then
   Dim canceled As Boolean
   canceled = CloseForm (Me)
   Cancel = canceled
 End If
End Sub
1 _
Private Sub Form_Resize()
' This routine will make sure the form will have enough
' room to hold all command buttons in the title bar.
 If Me.ScaleWidth > 10000 Then
   Me.lbltitlebar.width = Me.ScaleWidth - 6285
   Me.cmdRun.left = Me.lbltitlebar.width + 4320
   Me.cmdView.left = Me.cmdRun.left + 975
 Else
   If Me.WindowState < 0 Then
     Me.WindowState = 0End If
   Me. width = 10000Me.1bltiltebar.width = Me.ScaleWidth - 6285Me.cmdRun.left = Me.lbltitlebar.width + 4320
   Me.cmdView.left = Me.cmdRun.1eft + 975
 End If
' This is to set the minimum height of the form.
 If Me.height < 8500 Then
   If Me.WindowState <> 0 Then
     Me.WindowState = 0End If
   Me. height = 8500End If
End Sub
1 ----------------------------------------------- _
Private Sub frm1Cascade Click()
   MDIForm1.Arrange vbCascade
End Sub
1 ----------------------------------------------- _
Private Sub frmlClose_Click ()
   CloseForm Me
```

```
End Sub
Private Sub frmlContent_Click(}
   SendKeys "[fl}"
End Sub
Private Sub frmlRate Click()
   frmTmd12.Show
   Me.Hide
End Sub 1 _
Private Sub frmlExit Click()
  ExitApp Me
End Sub
,----------------------------------------------------------------------
Private Sub frmlInput_Click()
   updatelnput
End Sub
Private Sub frmlModel_Click()
 Dim strMsg As String
 Dim button As Integer
                     Desktop Water Quality Model " & vbCrLf
 strMsq = "\alpha "
                               Version 1.0.0" & vbCrLf
       & vbCrLf
       & "
                               Zhengpinq Yan" & vbCrLf & vbCrLf
       \varepsilon "
             This application was created for a Master's" &
       & vbCrLf
                Degree thesis in Computer Science at OSU.
       & " Degree thesis in Computer Science at OSU. " &
       & vbCrLf
       & " December 18, 1999 "
 button = vboKOnlyMsgBox strMsg, button, "About TMDL Model"
End Sub
1 -------,--------------------------------------- _
Private Sub frmlModelview_Click()
   If Me. WindowState \langle \rangle 0 Then
   Me.WindowState = 0
\ddot{\phantom{1}}On Error Resume Next
    frrnModel.Show
    frrnModel.OLE1. Set Focus
   Else
    frrnModel.Show
    frmModel.OLE1.SetFocus
   End If
End Sub
1 ----------------------------------------------- _
Private Sub frmlNew_Click()
 If blnNewfile = False And blnChanged = True Then
   Dim strMsg As String
   Dim button As Integer
   Dim intResponse As Integer
   strMsg = "Do you want to save the current Model?"
   button = vbYesNoCancel + vbExclamation
   intResponse = MsgBox (strMsg, button, "Warning")
```
**L \_**

```
If intResponse = vbYes Then
      SaveData
      DoEvents
      Load frmTmdll
    Elself intResponse vbNo Then
      Load frmTmdll
    End If
  Else
    Load frmTmdll
  End If
End Sub
f _
Private Sub frmIOpen_Click()
  Call OpenFile
End Sub
,-----------------------------------------------------------------_._---
Private Sub frmlPlot_Click()
  frmTmd14.Visible = True
  DoEvents
  frmTmd14.VScrolll.Value = 86
  If Not frrnTmdl4.Justplot Then
    frmTmd14.Picture2.Cls
    Figure frmTmd14.Picture2
    DrawPlot frmTmd14.Picture2
    frmTmd14.Justplot = True
  End If
 Me.Hide
End Sub
,----------------------------------------------------------------------
Private Sub frmIPrint_Click()
  'Send Report to DEFAULT printer.
  Report Printer
  DoEvents
  'Send D.O. plots to default printer
  Figure Printer
  DoEvents
  DrawPlot Printer
End Sub
,----------------------------------------------------------------------
Private Sub frmIPrinter_Click()
 MDIForml.CommonDialogl.ShowPrinter
End Sub
,----------------------------------------------------------------------
Private Sub frmIReport_Click()
 frmTmd14.Visible = True
  frmTmd14.VScrolll.Value = 0
  If Not frmTmdl4.justreport Then
    frmTmd14.Picturel.Cls
    Report frmTmdl4. Picture1
    frmTmd14.justreport = True
  End If
 Me. Hide
End Sub
```
×,

```
----------------------------------------------------------------------
Private Sub frmlSave Click()
  If blnNewfile Then-
    SaveDataAs MDIForml.CommonDialogl
  Else
    SaveData
  End If
End Sub
----------------------------------------------------------------------
Private Sub frmISaveAs_Click()
  SaveDataAs MDIForml.CommonDialogl
End Sub
Private Sub frmlWLA_Click ()
   frmTmd13.Show
   Me. Hide
End Sub
    Private Sub pages_Click(Index As Integer)
  Select Case (Index)
   Case 2:
            frmTmd12.Visible = True
            If frmTmd12.WindowState
o Then
              frmTmdl2.top = 0frmTmdl2.1eff = 0End If
            frmTrndll.Hide
   Case 3:
            frmTmd13.Visible = True
            If frmTmd13.WindowState = 0 Then
             frmTmdl3.top = 0fermTmdl3.1eff = 0End If
            frmTmdl1.Hide
 End Select
End Sub
        ,----------_._----------------------------------------------------------
Private Sub cmdRun_Click ()
 If Not chkcount Then
   MsgBox "An aeration formula has not been selected yet!"
 End If
 Call updateWLA
 Call getDO
 Call SafetyMargin
 Call getSafety
 Me. Hide
 frmTmdl3. Show
End Sub
,-------------_._-------------------------------------------------------
Private Sub Textl_Change(Index As Integer)
```
<sup>I</sup> If the values regarding to flow, stream characteristics

```
' has been changed, the aeration rate might be changed too.
' This routine makes you select an aeration formula again before
, runing the model.
  If Index >= 6 And chkcount Then
    Dim I As Integer
    For I = 0 To 3
      If frrnTmd12.0ptionl(I) .Value Then
        frmTmd12.0ptionl(I) .Value = False
      End If
    Next
    chkcount = FalseEnd If
  blnChanged = True
End Sub
,----------------------------------------------------------------------
Private Sub Textl_GotFocus(Index As Integer)
' The routine will highlight text when the textbox get focus,
' so that user can immediately type information he/she wants
' to input without deleting the existing text first.
 Me.Textl(Index) .Text = Trim(Me.Textl(Index) .Text)
 Me.Textl(Index) .SelLength = Len (Me.Textl (Index) .Text)
' Change text to red when editing.
  Me.Textl(Index) .foreColor = vbRed
End Sub
Private Sub Textl_LostFocus(Index As Integer)
' Change text color back to normal when leaving the textbox.
 Me.Textl(Index) . ForeColor = vbBlack
' This routine adjusts the position of text to make the
' user interface attractive.
  Select Case Index
   Case 0 To 6, 8, 9
           Me.Textl(Index).Text'= " " & Me.Textl(Index).Text
   Case 7, 10 To 14
           " & Me.Textl(Index) .Text
"
Me.Textl{Index) .Text
  End Select
End Sub
        1 ----------------------------------------------- _
Private Sub Textl KeyDown(Index As Integer, KeyCode As Integer,
                        Shift As Integer)
' It is a common practice to press the "Return" key after finishing
' inputing data in the text box. This routine is to let the text
r box recognize the Return key. When the RETORN key is pressed, the
next text
' will got focus, so the user can start next input.
  If KeyCode = vbKeyReturn And Index < 14 Then
    Me.Textl(Index + 1) .SetFocus
  End If
End Sub
```
# **From FrmTmdl2**

```
Private Sub cmdRun Click ()
 If Not chkcount Then
   MsgBox "An aeration formula has not been selected yet!"
 End If
 Call updateWLA
 Call getDO
 Call SafetyMargin
 Call getSafety
 Me.Hide
 frmTmd13. Show
  frmTmd14 .Justplot
False
End Sub
Private Sub Form_Activate()
 If Me.WindowState <> 2 Then
   Me.WindowState = 2If frmModel.Visible Then
     frmModel.Hide
   End If
 End If
End Sub
Private Sub Form_QueryUnload(Cancel As Integer, UnloadMode As Integer)
 If Not blnasked Then
   Dim canceled As Boolean
   canceled = CloseForm(Me)Cancel = canceled
 End If
End Sub
<u>,</u>
Private Sub Form_Resize()
' This routine will make sure the form will have enough
' room to hold all command buttons in the title bar.
 If Me.ScaleWidth > 10000 Then
   Me.1bltitlebar.width = Me.ScaleWidth - 6285Me.cmdRun.left = Me.lbltitlebar.width + 4320
   Me.cmdView.left = Me.cmdRun.left + 975
 Else
     If Me.WindowState \iff 0 Then
     Me.WindowState = 0End If
   Me.width = 10000Me.lbltitlebar.width = Me.ScaleWidth - 6285
   Me.cmdRun. left = Me.1bltitlebar.width + 4320Me.cmdView.left = Me.cmdRun.left + 975
 End If
, This is to set the minimum height of the form.
 If Me.height < 8500 Then
   If Me.WindowState <> 0 Then
```

```
Me.WindowState = 0End If
   Me.height = 8500End If
End Sub
,------------------------~---------------------------- -----------------
Private Sub frm2Cascade_Click()
   MDIForrnl.Arrange vbCascade
End Sub
,----------------------------------------------------------------------
Private Sub frm2Close_Click()
 Call CloseForm(Me)
End Sub
Private Sub frm2Content_Click()
   SendKeys "{Fl}"
End Sub 1 ----------------------------------------------- _
Private Sub frm2Exit Click()
   ExitApp Me
End Sub f _
Private Sub frm2Input_Click ()
   updateInput
End Sub
,----------------------------------------------------------------------
Private Sub frm2Model_Click()
   If Me.WindowState <> 0 Then
     Me.WindowState = 0frmModel.Show
     frmModel.OLE1.SetFocus
   Else
     frrnModel.Show
     frrnModel.OLE1.SetFocus
   End If
End Sub
I ----------~------------------------------------ _
Private Sub frm2New_Click()
 If blnNewfile = False And blnChanged = True Then
   Dim strMsg As String
   Dim button As Integer
   Dim intResponse As Integer
   strMsg = "Do you want to save the current model?"
   button = vbYesNoCancel + vbExclamation
   intResponse = MsgBox(strMsg, button, "Warning")If intResponse = vbYes Then
     SaveData
     DoEvents
     Load frmTmdll
   Elself intResponse = vbNo ThenLoad frmTmdll
   End If
 Else
   Load frmTmdll
 End If
End Sub
```

```
----------------------------------------------------------------------
Private Sub frm20pen_Click()
  RetrieveData MDIForml.CommonDialogl
End Sub
----------------------------------------------------------------------
Private Sub frm2Plot_Click()
  frmTmd14.Visible = True
  DoEvents
  frmTmd14.VScrolll.Value = 86
  If Not frmTmdl4.Justplot Then
    frmTmd14.Picture2.Cls
    Figure frmTrnd14.Picture2
    DrawPlot frmTmdl4.Picture2
    frmTmd14.Justplot = True
  End If
 Me.Hide
End Sub
                                                 193
----------------
Private Sub frm2Print_Click()
  'Send Report to DEFAULT printer
   Report Printer
  DoEvents
   'Send D.O. plots to the default printer.
   Figure Printer
   DoEvents
  DrawPlot Printer
End Sub
1 ----------------------------------------------- _
Private Sub frm2Printer_Click()
 MDIForrnl.CommonDialogl.ShowPrinter
End Sub
Private Sub frm2Report_Click()
 frmTrnd14.Visible = True
 frmTmd14.VScrolll.Value = 0
 If Not frmTmd14.justreport Then
   frmTmd14 . Picturel. Cls
   Report frmTmd14.Picturel
   frmTmdl4.justreport = True
 End If
 Me.Hide
End Sub 1 ----------------------------------------------- _
Private Sub frm2Runmodel~Click()
 If Not chkcount Then
   MsgBox "An aeration formula has not been selected yet!"
 End If
 Call updateWLA
 DoEvents
 Call getDO
 DoEvents
 Call SafetyMargin
 DoEvents
 Call getSafety
 frmTmdl4.Justplot = False
```

```
frmTmd14. justreport = False
End Sub
----------------------------------------------------------------------
Private Sub frm2Save Click()
  If blnNewfile Then
   SaveDataAs MDlforml.CommonDialogl
  Else
    SaveData
  End If
End Sub
----------------------------------------------------------------------
Private Sub frm2SaveAs Click()
 SaveDataAs MDIForml.CommonDialogl
End Sub
Private Sub frm2Stream_Click()
   frmTmdll.Show
   Me.Hide
End Sub
Private Sub frm2WLA_Click()
   frmTmd13.Show
   Me. Hide
End Sub
1 ----------------------------------------------- _
Private Sub Optionl GotFocus (Index As Integer)
 Dim obj As Object
 Set obj = frmModel.OLEl.object.sheets("Data")
 obj.random("F57").Value = Index + 1
, If it is the first time to selected the aeration formula,
' get the values for each formula from the embeded Excel
' model and set chkcount nonzero. Otherwise skip the
' following part of the code.
 If Not chkcount Then
   Call update Input
   ' Return aeration rate by Tsivoglu's formula.
   Me.txt2(1). Text = obj.random('F46"). Text
   Me. \text{txt}(0). \text{Text} = obj.random("H46"). Text
   ' Return aeration rate by the Turney-Harris formula.
   Me.txtk2(3).Text = obj.range("F49").Text
   Me.txtk2(2).Text = obj.range("H49").Text
   ' Return aeration rate by the Texas formula.
   Me.txtk2(5).Text = obj.range("F52").Text
   Me.txtk2(4).Text = obj.range("H52").Text
   , Return aeration rate by the Owens et a1. Formula.
   Me.txtk2(7).Text = obj.range("F55").Text
   Me.txtk2(6).Text = obj.range("H55").Text
    chkcount = True
```
**>**

```
End If
' Make the selected aeration rate boldface.
  For I = 0 To 7
    Me.txtk2(I) .Font.Bold = False
  Next
  I = Index * 2Me.txt2(I). Font. Bold = True
  Me.txt2(I + 1). Font. Bold = True
  Set obj = Noching
End Sub
----------------------------------------------------------------------
Private Sub pages Click(Index As Integer) .
  Select Case (Index)
    Case 0:
    Case 1:
    Case 2:
    Case 3:
             frmTmdll.Visible = True
              If frmTmdll.WindowState = 0 Then
               frmmId11.top = 0frmTmdl1.left = 0End If
             frrnTmd12.Hide
             frmTmdll.Visible = True
              If frmTmdll.WindowState = 0 Then
               frmTmdl1.top = 0frmTmdl1.1eff = 0End If
             frmTmd12.Hide
             formTmd13.Visible = TrueIf frmTrnd13.WindowState
a Then
               fermTmdl3.top = 0frmTmdl3.1eff = 0End If
             frmTmd12.Hide
  End Select
End Sub
             frmTmd13.Visible = True
             If frmTmd13.WindowState = 0 Then
               frmTmdl3.top = 0frmTmdl3.1eff = 0End If
             frmTmd12.Hide
,----------------------------------------------------------------------
Private Sub txtPara_Change(Index As Integer)
  Dim I As Integer
  For I = 0 To 3
    If Me. Optionl(I) .Value = True Then
      Me.Option1(I).Value = False
    End If
  Next
  chkcount = FalseblnChanged = True
End Sub
                   1 ----------------------------------------------- _
```
**-.**

```
Private Sub txtPara GotFocus(Index As Integer)
  Me.txtPara(Index) .Text = Txim(Me.txtlPara(Index) .Text)'Select the whole text and change color to red.
  Me.txtPara(Index) .SelLength = Len(Me.txcPara(Index) .Text)Me.txtPara(Index) . ForeColor = vbRed
End Sub
Private Sub txtPara KeyDown(Index As Integer, KeyCode As Integer,
                      Shift As Integer)
' It is a common practice to press the "Return" key after finishing
' inputing data in the text box. This routine is to let the text
' box recognize the Return key. When the RETURN key is pressed, the
' next text will get focus, so the user can start the next input.
  If KeyCode = vbKeyReturn And Index < 9 Then
    Me.txtPara(Index + 1) .SetFocus
 End If
End Sub
,----------------------------------------------------------------------
Private Sub txtPara_LostFocus(Index As Integer)
 Me.txtPara(Index).Text = " We.txtPara(Index).Tex-
 Me.txtPara(Index) . ForeColor = vbBlack
End Sub
```
#### Form frmTmdl3

**pg**

```
Option Explicit
, _____________________
                          Private Sub cmdRun Click()
  If Not chkcount Then
   Dim strHsg As String
    Dim buttons As Integer
    strMsg = "An aeration formula has not been selected yet!"
   buttons = vbOKOnly + vbExclamation
   MsgBox strMsg, buttons, "Reminder"
   Exit Sub
 End If
 Dim I As Integer
 For I = 21 To 41\texttt{formIndl3.txtwla(I).Text} = "Next I
 Call updateWLA
 DoEvents
 Call getDO
 DoEvents
 Call SafetyMargin
 DoEvents
 Call getSafety
 frmTmdl4.Justplot = FalsefrmTmd14.justreport = False
End Sub
,----------------------------------------------------------------
Private Sub cmdView_Click()
 frmTmd14.Visible = True
 DoEvents
 frmTmd14.VScrolll.Value = 86
 If Not frmTmd14.Justplot Then
   frmTrnd14.Picture2.Cls
   Figure frmTmd14.Picture2
   DrawPlot frmTmdl4.Picture2
   frmTrnd14 .Justplot = True-
 End If
 frmTmd13.Hide
End Sub
×
f _
Private Sub Form_Activate()
 If Me.WindowState <> 2 Then
   Me.WindowState = 2If frmModel.Visible Then
     frmModel.Hide
   End If
 End If
End Sub
```

```
Private Sub Form QueryUnload(Cancel As Integer, UnloadMcde As Integer)
  If Not blnasked Then
   Dim canceled As Boolean
   canceled = CloseForm(Me)
   Cancel = canceledEnd If
End Sub
       1 _
Private Sub Form_Resize()
  If Me.ScaleWidth > 10000 Then
   Me.lbltitlebar.width = Me.ScaleWidth - 6285
   Me.cmdRun.left = Me.lbltitlebar.width + 4320
   Me.cmdView.left = Me. cmdRun. left + 975
  Else
     If Me.WindowState <> 0 Then
     Me.WindowState = 0End If
   Me.width = 10000Me.lbltitlebar.width = Me.ScaleWidth - 6285
   Me.cmdRun.left = Me.lbltitlebar.width + 4320
   Me.cmdView.left = Me.cmdRun.left + 975
 End If
' This is to set the minimum height of the form.
  If Me.height < 8500 Then
   If Me.WindowState <> 0 Then
     Me.WindowState = 0End If
   Me. height = <math>8500</math>End If
End Sub
1 ----------------------------------------------- •• _
Private Sub frm3Cascade_Click()
   MDIForml.Arrange vbCascade
End Sub
1 ----------------------------------------------- _
Private Sub frm3Const Click()
   frmTmd12. Show
   Me. Hide
End Sub
,----------------------------------------------------------------
Private Sub frm3Content_Click()
   SendKeys "(FI}"
End Sub
1 ----------------------------------------------- _
Private Sub frm3 Input_Click ()
   updatelnput
End Sub
,----------------------------------------------------------------
Private Sub frm3Model_Click()
   If Me.WindowState < 0 Then
```
**-**

```
Me.WindowState = 0frmModel. Show
     frmModel. OLE1. SetFocus
    Else
      frmModel. Show
      frmMcd~1.OLE1.SetFecus
    End If
End Sub
   ----------------------
                             ----------------------
Private Sub frm3New Click()
  If blnNewfile = false And blnChanged = True Then
    Dim strMsg As String
    Dim button As Integer
    Dim intResponse As Integer
    strMsg = "Do you want to save the current Model?"
    button = vbYesNoCancel + vbExclamation
    intRespense = MsgBox(strMsg, button, "Warning")
    If intRespcnse = vbYes Then
      SaveData
      DoEvents
      Load frmTmdll
    ElseIf intResponse = vbNo Then
      Load frmTmdll
    End If
  Else
    Load frmTmdll
  End If
End Sub
,----------------------------------------------------------------
Private Sub frm3Plot_Click()
  frmTmdl4.Visible = TrueDoEvents
  frrnTmd14.VScrolll.Value = 86
 If Not frmTmd14.Justplot Then
    frmTrndI4.Picture2.Cls
   Figure frmTmd14.Picture2
    DrawPlot frmTmd14.Picture2
    frmTmdl4.Justplot = True
 End If
 Me.Hide
End Sub
' ----------------------------------------------------------
Private Sub frm3Print_Click()
  'Send Report to the DEFAULT printer.
   Report. Printer
   DoEvents
   'Send D.O. plots to the default printer.
   Figure Printer
   DoEvents
   DrawPlot Printer
End Sub
        ,----------------------------------------------------------------
```

```
Private Sub frm3Printer Click ()
 MDIForml.CommonDialogl.ShowPrinter
End Sub
,----------------------------------------------------------------
Private Sub frm3Report Click()
  frmTmd14.Visible = True
  frmTmdl4.VScroll1.Vallow = 0If Not frmTmd14 .. juscreport Then
   frmTmdI4.Picturel.Cls
   Report frmTmdl4.Picture1
   frmTmdl4.justreport = True
 End If
 Me. Hide
                                                 4
End Sub
, processors consequences and consequences are consequences and consequences are \alphaPrivate Sub frm3Close_Click()
  Call CloseForm(Me)
End Sub
Private Sub frm3Exit_Click()
   ExitApp Me
End Sub
,----------------------------------------------------------------
Private Sub frm30pen_Click ()
 RetrieveData MDIForml.CowmonDialogl
End Sub
1 _
Private Sub frm3Runmodel_Click()
 If Not chkcount Then
   Msg80x "An aeration formula has not been selected yet!"
 End If
 Dim I As Integer
 For I = 21 To 41frmTmd13.txtwla(I) .Text
TIn
 Next I
Ť
 Call updateWLA
 DoEvents
 Call getDO
 DoEvents
 Call SafetyMargin
 DoEvents
 Call getSafety
\blacksquareformTmd14.Justplot = FalsefrmTmd14.justreport = False
End Sub
     ,----------------------------------------------------------------
Private Sub frm3Save_Click()
 If b1nNewfile Then
```

```
SaveDataAs MDIForml.CommonDialogl
  Else
   SaveData
  End If
End Sub
----------------------------------------------------------------
Private Sub frm3SaveAs Click()
  SaveDataAs MDIForm1.CommonDialogl
End Sub
Private Sub frm3Stream Click()
   frmTrndll. Shew -
   Me.Hide
End Sub
Ť.
Private Sub pages_Click(Index As Integer)
 Select Case (Index)
   Case 0:
           frrnTmdll.Visible = True
           If frmTmdll.WindowState = 0 Then
            frmmTmdl1.top = 0frmTmdl1. left = 0End If
          rrmTmd13.Hide
   Case 1:
          frmTmd12.Visible = True
           If frmTrndl2.WindowState
o Then
            frmTmdl2.top = 0frmTmdl2.1eff = 0End If
          frmTmd13.Hide
 End Select
End Sub
Private Sub txtw1a_Change(Index As Integer)
 blnChanged = True
End Sub
Private Sub txtwla_GotFocus(Index As Integer)
 Dim intSpacePos As Integer
 Dim intLength As Integer
 If Index < 9 Then
   intSpacePos = InStr (Me.txtwla (Index) , " ")
   Do While intSpacePos > 0 And intSpacePos < 2
    intLength = Len(Me.txtwla(Index)) - 1Me.txtwla(Index) = Right(Me.txtwla(Index), intLength)
    intSpacePos = InStr(Me.txtwla(Index), " "")Loop
 End If
 Me.txtwla(Index).SelLength = Len(Me.txtwla(Index).Text)
 Me.txtwla(Index).ForeColor = vbRed
End Sub
```

```
,----------------------------------------------------------------
Private Sub txtwla_KeyDown(Index As Integer, KeyCode As Integer,
                     Shift As Integer}
 If KeyCode = vbKeyReturn And Index < 8 Then
    Me.txtwla (Index + 1) . SetFocus
 End If
End Sub
Private Sub txtwla_LostFocus(Index As Integer)
 Me.txtwla(Index) . ForeColor = vbBlack
 Dim intSpacePos As Integer
 Dim intLength As Integer
 If Index < 9 Then
   intSpacePos = InStr(Me.txtwla(Index), "")Do While intSpacePos > 0 And intSpacePos < 2
     intLength = Len(Me.txtwla(Index)) - 1Me.txtwla(Index) = Right (Me.txtwla(Index), intLength)
     intSpacePos = InStr(Me.txtwla(Index), "")Loop
¥
   Me.txtwla(Index).Text = "
                                      " & Me.txtwla (Index) . Text
 End If
End Sub
```
**>**

Then the Help Context ID for a help topic can be assigned according to its classification level. For instance, if we have two level of classification: main topics and subtopics in each main topic, then we can assign 100, 200, etc. to the main topics and assign 110, 120, etc. or 210, 220, etc. to the subtopics, depending on which main topic the subtopics belong to. If we assign our Help Context ID in this way, it will be easy to track a topic and its Context ID. At the same time, it leaves some room for inserting additional Help Context ID if you need to refine your help topic in the future.

<HTML> <HEAD> <TITLE>General</TITLE>  $<$ /HEAD> <BODY > <B><FONT FACE="Arial" SIZE=5><P ALIGN="CENTER">Facility Information </P> </B></FONT><P><HR></P> <P><FONT FACE="Arial"> &nbspi &nbspi &nbSpi &nbSpi .'iinbSPi Facility informa'tion is used to provide users justifications of the facility so that the user will know for which facility or discharger the model was performed. The information includes: </P> <UL> <LI>Facility Name <LI>Legal description (Accurate to 10 acres in USGS Map) <LI>Design Flow in MGD (Million Gallons per Day) <LI>Receiving stream </UL> <P>&nbsp; &nbsp; &nbsp; &nbsp; &nbsp; &nbsp; Only the design flow of the facility will go into the model's calculation. Other inputs about the facility are for information only.</P> </FONT></BODY> </HTML>

Figure 11. An Example of Standard HTML Language

Once all help topics are prepared in HTML language and a unique Help Context ID is assigned to each topic, it will be fairly easy to create the help file for a Visual Basic application. The step-by-step procedure of creating such a help file will not be discussed

**-**

```
\mathbf{r} :
---------------------------------------------------------------------
Private Sub frm4Const Click()
   frmTmdl2.Show
   Me. Hide
End Sub
<u>!</u>
Private Sub frm4Content Click()
  SendKeys "(Fl)"
End Sub
Private Sub frm4Exit_Click()
                                             \simExitApp Me
End Sub
._--------------------------------------------------------------------
Private Sub frm4Model_Click(}
   If Me.WindowState <> 0 Then
    Me.WindowState = 0frmModel.Show
    frmModel. OLE1. SetFocus
   Else
    frrnModel. Show
    frmModel.OLE1.SetFocus
   End If
End Sub
Private Sub frm4 Print Click ()
 'Send Report to DEFAULT printer
  Report Printer
  DoEvents
  'Send D.O. plots to default printer
  Figure Printer
  DoEvents
  DrawPlot Printer
End Sub
1 _
Private Sub frm4Printer Click()
 MDIForrnl.ComrncnDialogl.ShowPrinter
End Sub
t _
Private Sub frm4Save_Click{)
 If blnNewfile Then
   SaveDataAs MDIForml. CommonDialog1
 Else
  SaveData
 End If
End Sub
,---------------------------------------------------------------------
Private Sub frm4SaveAs Click()
 SaveDataAs MDIForml.CowmonDialogl
```

```
End Sub
---------------------------------------------------------------------
Private Sub frm4Stream Click()
   frmTmdll.Show
   Me.Hide
End Sub
Private Sub frm4WLA Click()
   frmTmd13.Show
   Me. Hide
End Sub
------------------------------------------------------ --~------------
Private Sub HScrolll_Change()
 Dim intLeft As Integer
 Dim intRight As Integer
 Static intHvalue As Integer
 Dim intChange As Integer
 intLeft = Me.Picturel.left
 intRight = intLeft + Me.Picturel.width
 intChange = intHvalue - Me.HScrolll.Value
 Select Case Abs(intChange)
   Case Is > 10:
           If intChange > 0 Then
            Me.Picture1.left = 100Me.Picture2.left = 100
           Else
             intLeft = Me. ScaleWidth - Me. Picturel.width - 400
            Me.Picturel.left = intLeft
            Me.Picture2.left = intLeft
           End If
   Case Is \leq 10:
           If intChange < 0 Then
            If intRight > Me.ScaleWidth - 400 Then
               Me. Picturel. left = intLeft + intChange * 150
               Me.Picture2.left = intLeft + intChange *
150
            End If
           Else
             ..<br>If Me.Picturel.left < 100 Then
               Me. Picturel. left = intLeft + intChange * 150
               Me.Picture2. left = intLeft + intChange * 150End If
           End If
 End Select
  intHvalue
Me.HScrolll.Value
End Sub
   Private Sub Picturel KeyDown(KeyCode As Integer, Shift As Integer)
 Select Case KeyCode
   Case vbKeyPageDown:
```

```
If Me. VSczoll1. Value \leq 83 Then
          'must ensure the sum is less than 100
          Me. VScroll1. Value = Me. VScroll1. Value + 17Else
          Me. VScrolll. Value = 100
        End If
    Case vbKey2ageUp:
        If Me.VScrolll.Value >= 17 Then
           must ensure value after subtraction is >= 0
          Me.VScroll1.Value = Me.VScroll1.Value - 17
        Else
          Me.VScroll1.Value = 0
        End If
    Case vbKeyUp:
        If Me.VScrolll.Value > 0 Then
          Me.VScrol11.Value = Me.VScrolll.Value - 1
        End If
    Case vbKeyDown:
        If Me.VScro111.Value < 100 Then
          Me.VScrclll.Value = Me.VScrolll.Value + 1
        End If
  End Select
End Sub
                     Private Sub Picture2 KeyDown(KeyCode As Integer, Shift As Integer)
  Select Case KeyCode
    Case vbKeyPageDown:
       If Me.VScrolll.Value <= 83 Then
       'the max of value is defined as 100, if starting value is
       'greater than 83, the sum will be over 100 --> runtime error
         Me.VScroll1.Value = Me.VScroll1.Value + 17Else
         Me.VScroll1.Va1ue = 100End If
    Case vbKeyPageUp:
       If Me.VScrolll.Valua >= 17 Then
       'for the same reason, we must ensure the value never go
       'down below zero. otherwise, cause a runtime error
         Me.VScroll1.Va1ue = Me.VScroll1.Va1ue - 17Else
         Me.VScroll1.Value = 0End If
    Case vbKeyUp:
       If Me.VScrolll.Value > 0 Then
         Me.VScrolll.Value = Me.VScrolll.Value - 1
       End If
    Case vbKeyDown:
       If Me.VScroll1.Value < 100 Then
         Me.VScrolll.Value = Me.VScrolll.Value + 1
       End If
 End Select
End Sub
                           ,----------------------------------------------------------------------
Private Sub Toolbarl ButtonClick(ByVal button As MSComctlLib.button)
 Select Case button. Index
```
**-**

```
Standard Marlete
    Case 1:
            frmTrndll.Visible
True
           Me. Hide
    Case 2:
            frmTmdl3.Visible = True
           Me. Hide
    Case 3:
           Me.VScrolll.Value = 86
           If Not Justplct Then
             He.Picture2.Cls
             Figure Me.Picture2
             DoEvents
             DrawPlot Me.Picture2
             Justplot = True
           End If
   Case 4:
           Me. VScrolll. Value = 0
           If Not justreport Then
             Report Me.Picturel
             justrepcrt = True
           End If
   Case 5:
           'Send Report to DEFAULT printer
           Report Printer
           DoEvents
           'Send D.O. plots to default printer
           Figure Printer
           DoEvents
           DrawPlot Printer
End Select
End Sub
1 , _
Private Sub VScrolll_Change()
 Dim IngTop As Long
 Dim IngTopl As Long
 Static intValue As Integer
 Dim intChange As Long
 IngTop = Me.Picturel.top
 IngTopl = Me.Picture2.top
 intChange = intValue - Me.VScrolll.Value
 Me.Picturel.top = ln(q) + intChange * 925Me.Picture2.top = IngTop1 + intChange * 925intValue = Ne.VScrolll.Value
End Sub
```
T.

**-**

#### Standard Module and a standard module

```
Option Explicit • Defind Form level variables.
' These variables will be used to open, close, save or exit a file.
  Public blnNewfile As Boolean
                                   'new file
  Public CurrentName As String 'name of opened file
, True if a text being edited has changed
 Public blnChanged As Boolean
  Public blnasked As Boolean 'used before exit
' This is to check if aeration rates in form frmTmdl2 needs to be
 updated.
 Public chkcount As Boolean
"- -------,._-- _._,- -------.-----_._----_.'--- --_._-----_._--------------------------
Sub checkInput()
 Dim I As Integer, J.As Integer
 Dim title As String
 Dim msg As String
 Dim flag As Integer
 Dim reply
 Dim obj As Object
 Set obj = frmModel.OLE1.object. sheets('Data"), This routine will first test if all required data input
  ' are provided by the user. If all data are inputed, the
  I routine will display the modeling results. Otherwise,
  ' the program halts, gives a warning message and returns
  ' to the input data page.
 ' Step 1: test if all entries in the Modeler section have inputs.
 For I = 0 To 2
   If Len(frmTmdll.Text1(I)) = 0 Then
     title = "Insufficient Input"
     msg = "No data was inputed in one of the entries in the"
          & vbCrLf & "Modeler section. Please fill out all " &
          "entries then try again."
      flag = vboKOnly + vbbExclamationreply = MsgBox(msg, flag, title)
   End If
 Next
  , Step 2: test if all entries in the Facility & Dischrge section
    have inputs.
 For I = 3 To 8
   If Len (frmTmdll. Text1(I)) = 0 Then
     title = "Insufficient Input"
     rnsg = "No data was inputed in one of the entries in the"
```

```
& vbCrLf & "Facility & Discharge section. Please" &
          "fill out" & vbCrLf & "all entries then try again."
      flag = vboKOnly + vbbxclamationreply = MsgBox(msg, flag, title)
    End If
  Next
  ' step 3: test if all entries in the Stream section
            have inputs.
  For I = 9 To 14
    If Len (frmTmdll.Textl(I)) = 0 Then
      title = "Insufficient Input"
      msg = "No data was inputed in one of the entries in the"
          & vbCrLf & "Receiving Stream section. Please " &
          "fill out all entries" & vbCrLf & "then try again."
      flag = vboKOnly + vbeXclamationreply = MsgBox(msg, flag, title)
    End If
 Next
  , Stpe 4: test if all entries in the Rate Constants section
            have inputs.
  For I = 0 To 9
    If Len(frmTmdl2.txtPara(I)) = 0 Then
      title = "Insufficient Input"
      msg = "No data was inputed in one of the entries in the"& vbCrLf & "Rate Constants at 20° C section. Please " &
          "fill out all entries" & vbCrLf & "then try again."
      flag = vbOKOnly + vbExclamation
      reply = MsgBox(msg, flag, title)
   End If
 Next
  Set obj = Nothing
End Sub
Sub updateInput()
 Dim I As Integer
  Dim obj As Object
 Set obj = frmModel.OLEl.object.sheets("Oata")
  'Update model with information on Form #1.
 With frmTmdll
    obj.random("E4"). Value = . Textl(0). Text
   obj.random('E3"). Value = .Textl(3). Text
    obj.random("E5"). Value = Val(.Textl(2). Text)
   obj.random("C9"). Value = . Text1(4). Text
   obj .range ("CIO") .Value = .Textl (5) .Text
    obj.range("H9"l.Value = Val(.Textl(6}.Text)
    obj.range("D12").Value = Val(.Text1(7).Text) / - Design flow
    obj.random("D13"). Value = .Textl(9). Text
    obj.range("F15").Value = Val(.Textl(10).Text) '- 7Q2
    obj.range("H14").Value = Val(.Text1(11).Text) '- Stream length
    obj.range("F17").Value = Val(.Text1(12).Text) '- Stream slope
    obj.range("F18").Value = Val(.Textl(13).Text) '- Side slope
    obj.range("F19").Value = Val(.Textl(14).Text) '- Mannings' #
                                                    Engineer
                                                   '- Facilty name
                                                   '- Date performed
                                                    '- Location
                                                    '- County
                                                   '- Segment #
                                                    '- Strea name
```

```
60
```
**....**

```
For I = 0 To 2 \cdot Water Quality Standards
      If .0ptionl(I} .Value Then
        obj.random("E30").Value = I + 1End If
    Next
  End With
  'Update embedded model with data from Form #2.
  With frmTmd12
    obj.random('F43"). Value = Val(.txtPara(0). Text) - Kl
    obj.range("H65").Value = Val(.txtPara(1).Text)
                                                      '- Ks, summer
    obj.range("G65").Value = Val(.txtPara(2).Text)
                                                      '- Ks, spring
    obj.range("F65").Value = Val(.txtPara(3).Text)
                                                      '- Ks, winter
    obj.range("H61").Value = Val(.txtPara(4).Text)
                                                      '- SOD, summer
    obj.range("G61").Value = Val(.txtPara(5).Text)
                                                      1- SOD, spring
    obj.range("F61").Value = Val(.txtPara(6).Text)
                                                      '- SOD, winter
    I
    obj.range("H63") .Value
Val ( . txtPara (7) . Text)
                                                      '- KN, summer
    obj.range("G63").Value = Val(.txtPara(8).Text)
                                                      1_ KN, spring
    obj.range("F63").Value = Val(.txtPara(9).Text)
                                                      - KN, winter
  End With
  Set obj = Nothing
End Sub
×.
              ,----------------------------------------------------------------------
Sub updateWLA ()
 Dim obj As Object
  Set obj = frmModel. OLE1. object. sheets ("Data")
 With frmTmd13
    I Update CBOD5
    obj.range("B72").Value = Val(.txtwla(0).Text) ' summer
    obj.range("B73").Value = Val(.txtwla(l).Text) ' spring
    obj.range("B74").Value = Val(.txtwla(2).Text) ' winter
    , update NH3-N
    obj.range("C72").Value = Val(.txtwla(3).Text) ' summer
    obj.range("C73").Value = Val(.txtwla(4).Text) ' spring
    obj.range("C74").Value = Val(.txtwla(5).Text) ' winter
    • update D.O.
    obj.range("D72").Value = Val(.txtwla(6).Text) ' summer
    obj.range("D73").Value = Val(.txtwla(7).Text) ' spring
    obj.range("D74").Value = Val(.txtwla(8).Text) ' winter
 End With
  Set obj
Nothing
End Sub
                r _
```
**pi**

 $\mathbf{r}$ 

```
61
```

```
Sub getDO()
  Dim obj As Object
  Set obj = frmModel.OLEl.object.sheets("Data")
  With frmTmd13
  ' Minimum D.O. under 0.0 cfs condition
    .txtwla(9) .Text = obj.range("Cl09") .Text
, summer
    .txtwla(lO) .Text = obj .range("CllO") .Text
spring
    .txtwla(11).Text = obj.range("C111").Text ' winter
    D.O. sags under 0.0 cfs condition
    .txtwla(12). Text = obj. range("E109"). Text
    .txtwla(13).Text = obj.range("EllO").Text ' spring
    .txtwla(14).Text = obj.range("Elll").Text
   , Minimum D.O. under 1.0 cfs condition
    .txtwla(15). Text = obj.range("F109"). Text
    .txtwla(16).Text = obj.range("Fl10").Text ' spring
    .txtwla(17).Text = obj.range("Flll").Text ' winter
  ' D.O. sags under 1.0 cfs condition
    .txtwla(18).Text = obj.range("H109").Text ' summer
    .txtwla(19).Text = obj.range("H110").Text ' spring
    .txtwla(20).Text = obj.range("Hlll").Text 'winter
 End With
                                               summer
                                                I winter
                                                summer
  Set obj = Nothing
End Sub
._---------------------------------------------------------------------
Sub getSafety()
"
 Dim obj As Object
 Set obj = frmModel. OLEl. object. sheets ("Data")
 With frmTmd13
  • Get safety factor for the Summer.
    .txtwla(21).Text = obj.range("B96").Text ' CBOD max
    .txtwla(22).Text = obj.range("C96").Text ' NH3-N max
    .txtwla(23).Text = obj.range("D96").Text ' CBOD alloc
    .txtwla(24).Text = obj.range("E96").Text ' NH3-N alloc
    .txtwla(25) .Text
= obj.range("F96") .Text
I CBOD resved
    .txtwla(26).Text = obj.range("G96").Text ' NH3-N resved
    .txtwla(27).Text = obj.range("H96").Text
                                               ' Safety
  ' Get safety factor for the spring.
    .txtwla(28).Text = obj.range("B97").Text ' CBOD max
    .txtwla(29).Text = obj.range("C97").Text ' NH3-N max
    .txtwla(30).Text = obj.range("D97").Text ' CBOD alloc
    .txtwla(31).Text = obj.range("E97").Text ' NH3-N alloc
    .txtwla(32).Text = obj.range("F97").Text ' CBOD resved
    .txtwla(33).Text = obj.range("G97").Text ' NH3-N resved
```
**ps**

```
.txtwla(34) .Text = obj.range{"H97") .Text 'Safety
  ' Get safety factor for the winter.
    .txtwla(35).Text = obj.range("B98").Text ' CBOD max
    .txtwla(36).Text = obj.range("C98").Text ' NH3-N max
    .txtwla(37).Text = obj.range("D98").Text ' CBOD alloc
    .txtwla(38).Text = obj.range("E98").Text ' NH3-N alloc
    .txtwla(39).Text = obj.range("F98").Text ' CBOD resved
    .txtwla(40).Text = obj.range("G98").Text ' NH3-N resved
    .txtwla(41).Text = obj.range("H98").Text ' Safety
  End With
 Set obj = Nothing
End Sub
,----------------------------------------------------------------------
'This general procedure will generate a nicely oragnized report of the
'TMDL model based upon the information from each input form and
'the results of the embedded model.
Public Sub Report (prtObj As Object)
 Dim intPos As Integer, intNum As Integer
 Dim intMargin As Integer
 Dim intWidth As Integer
 Dim N As Long
 Dim y As Long
 Dim strText As String
 Dim strWord As String
 intMarqin = 1440With prtObj
    'If Not prtObj Is Printer Then .Cls
   prtObj.Font.Bold = False
    .Font.Size = 10
   If Not prtObj Is Printer Then 'Show page separator on the Form .
      . Cls
     For N = 0 To 3
        y = 15840 \div (N + 1) - 50prtObj .Line (0, y)-{12240, Y + 100), 8, B
     Next N
      .CurrentX = intMargin
      .CurrentY = 720
     prtObj.Print "Page 1 of 6"
   Else ' No page separator on Printer.
        .Current = intMarqin.CurrentY = 720prtObj.Print "Page "; Str(l); » of 6"
   End If
    'Print Title
    . Font. Name = "New Times Roman"
    .Font.Size = 16
    .Font.Bold = True
   strText = "Desktop TMDL Model"
    .CurrentX = (12240 - .TextWidth(strText)) / 2
```
## CHAPTER IV

#### **HELP FOR THE DESKTOP TMDL MODEL**

There are two types of help files in Microsoft window applications: Winhelp and HTML help. Winhelp is used in many Microsoft applications, such as Visual Basic 5, Microsoft Word, Excel etc. in Office 97. However, with the increasing popularity of the Internet, Microsoft has changed its applications' help to an HTML help system. The HTML help system has now become the new Microsoft standard [18]. For example, Visual Basic 6 uses an HTML help system.

A help file for your Visual Basic application needs to be created with a separate help workshop. An HTML help workshop is a part of the standard package in Visual Basic 6.0 (professional Edition or Enterprise Edition). For an earlier version of VB, for example VB 5.0, one could download an HTML Help Workshop from Microsoft's web site [21]. The help file for the Desktop TMDL Model was created using this workshop.

Before creating an HTML help file for a Visual Basic application, one has to create a standard HTML file (with the extension of "html") for each help topics he/she plans to provide in the application's help system. Figure 11 is a simple example of such standard HTML language, which is also one of the help topics for the Desktop TMDL model.

When creating an HTML help file, another very important issue is having a unique Help Context ID for each help topic. The Help Context ID can be any number, but must be unique. Based on the contents, help topics are often classified for different levels.

**=**

```
Do
                                  医性气管 一切
    intPos = InStr(strText, "")strWord = left(strText, intPos)strText = Mid(strText, intPos + 1)
    intWidth = .CurrentX + .TextWidth(strWord)
    N = N + 1If intWidth > 12240 - intMargin Then
      prtObj.Print
      prtObj.Print Tab(S2);
    End If
    prtObj .Print strWord:
  Loop While (N < 20000 And intPos \langle > 0 \rangleElse ' The name fits on one line.
  prtObj . Print strText
End If
.CurrentY = .CurrentY + 60prtObj.Print Tab(20); "Stream Segment # :"; Tab(52);
prtObj.Print Trim(frmTmdll.Textl{6) .Text)
.CurrentY = .CurrentY + 60
prtObj.Print Tab(20); "Stream Length (miles) :"; Tab(52);
prtObj . Print Trim (frmTmdll. Text1 (11) . Text)
.CurrentY = .CurrentY + 60
prtObj.Print Tab(20); "Stream Slope (ft/mile) :"; Tab(52);
prtObj.Print Trim (frmTmdll. Textl (12) .Text)
.Currenty = .CurrentY + 60
prtObj.Print Tab(20); "Low Critical Flow, 7Q2 (MGD) :";
prtObj.Print Tab(52); Trim(frmTmd11.Text1{10) .Text)
.CurrentY = .CurrentY + 60
prtObj.Print Tab(20); "Manning's Number :"; Tab(52);
prtObj.Print Trim (frmTmd11.Textl (14) .Text)
'Print Water Quality Standards in Stream.
. Font. Size = 12.CurrentX = intMargin.CurrentY = .CurrentY + 400
prtObj.Print "III. WATER QUALITY CRITERIA OF RECEIVING STREAN"
Dim Excelobj As Object
Set Excelobj = frmModel.OLEl.object.sheets("Oata")
.CurrentY = .CurrentY + 200
.Font.Size = 11
prtObj .Print Tab(35); "(H;
prtObj . Print Excelobj.range("829") .Text;
prtObj.Print ")"
. CurrentY = .CurrentY + 60prtObj.Print Tab(40)i "Summer: "i Tab(55)i
prtObj.Print Excelobj.range("G30").Text; " mg/l"
.CurrentY = .CurrentY + 60prtObj.Print Tab(40)i "Spring "; Tab (55} i
```
**...**

```
prtObj,Print Excelobj.range("G31") .Text; " mg/l" ,
.CurrentY = .CurrentY + 60prtObj.Print Tab(40); "Winter: "; Tab(55);
prtObj.Print Excelobj.range("G32").Text; " mg/l"
'Print Coefficiennts at 20 degree C.
Eont.size = 12.CurrentX = intMargin
.CurrentY = .CurrentY + 400
prtObj. Print "IV. RATE CONSTANTS AT 20 DEGREE C"
.CurrentY = .CurrentY + 200
. Font. Size = 11prtObj.Print Tab(20); "CBOD Decay Rate, Kl (/day)
• If • . , .Tab(60);
prtObj.Print Trim(frmTmd12.txtPara(0).Text)
.CurrentY = .CurrentY + 60If Excelobj.range("F15").Value = 0 Then
  prtObj.Print Tab(20); "Rearation Rate, K2 (/day) :"; Tab(60);
  prtObj.Print Excelobj .range("H58") .Text;
  prtObj.Print Tab(68); "-- under 0.0 cfs"
  . CurrentY = . CurrentY + 60prtObj.Print Tab(60); Excelobj.rangel"F58") .Text;
  prtObj.Print Tab(68); "-- under 1.0 cfs"
Else
  prtObj.Print Tab(20); "Rearation Rate, K2 (/day) :"; Tab(60);
  prtObj.Print Excelobj.range("F58") .Text; "-- under 7Q2 flow"
End If
y = .CurrentY + 100
.CurrentY = .CurrentY + 200prtObj.Print Tab(64); "Summer"; Tab(81); "Spring";
prtObj.Print Tab(96); "Winter"
.CurrentY = .CurrentY + 60
prtObj. Print Tab(20); "CBOD Settling Rate, KS (/day) :";
prtObj.Print Tab(67); Trim(frmTmdl2.txtPara(4).Text);
prtObj.Print Tab(82); Trim(frmTmd12.txtPara(5) .Text);
prtObj. Print Tab (97); Trim (frmTmdl2.txtPara (6).Text);
.CurrentY = .CurrentY + 60
prtObj.Print Tab(20); "NBOD Decay Rate, KN (/day) :";
prtObj.Print Tab(67); Trim(frmTmd12.txtPara(7) .Text);
prtObj.Print Tab(82); Trim(frmTmd12.txtPara(8) .Text);
prtObj.Print Tab(97); Trim(frmTmdl2.txtPara(9).Text);
.CurrentY = .CurrentY + 60
prtObj.Print Tab(20); "Sediment Oxygen Demand, SOD (g/ftZ/d)
• 'If • . ,prtObj.Print Tab(67); Trim(frmTmdl2.txtPara(1).Text);
prtObj.Print Tab(82); Trim(frmTmd12.txtPara(2) .Text);
prtObj.Print Tab(97); Trim(frmTmdl2.txtPara(3).Text);
'prtObj.Line (6400, y)-(10800, y)
'prtObj.Line -(10800, y + 1400)
'prtObj.Line -(6400, y + 1400)
```
**pi**
```
'prtObj.Line -(6400, y)
                                    38.19011End With
'++++++++++++++++++++++++++++++++++++++++++++++++++++++
'This is the end of Page #1
 With prtObj
   '.Font.Bold = False
   Font.size = 10If prtObj Is Printer Then
     prtObj.NewPage
     .Current = intMargin.CurrentY = 720prtObj.Print "Page 2 of 6"
   Else
     .Current = intMargin. CurrentY = 15840 * 1# + 720prtObj.Print "Page 2 of 6"
   End If
   . Font. Size = 12.Current = intMargin.CurrentY = .CurrentY + 780
   prtObj.Print "V. PROPOSED WASTELOAD ALLOCATIONS (WLA)"
   Font.size = 11.CurrentY = .CurrentY + 600
   y = .CurrentY - 100'Draw a simple table for WLA.
   prtObj .Line (2400, y)-(9500, y)
   prtObj.Line -(9500, y + 1400)
   prtObj .Line -(2400, y + 1400)
   prtObj.Line - (2400, y)prtObj.Line (2400, Y + 400)-(9500, Y + 400)
   prtObj.Line (3aOO, y)-(3800, y + 1400)
   'Fill the table
   .Font.Size = 10
   .CurrentX = intMargin
   . CurrentY = y + 100prtObj.Print Tab(48); "CBOD"; Tab(67)i "NH3-N"; Tab(85); "D.O."
   .CurrentY = .CurrentY + 100
   prtObj.Print Tab(30); "Summer"; Tab(SO)i
   prtObj.Print Trim(frmTmdl3.txtwla(0).Text); Tab(69);
   prtObj.Print Trim (frmTmdl3.txtwla (3) .Text); Tab(87);
   prtObj.Print Trim(frmTmd13.txtwla(6) .Text}
   .CurrentY = .CurrentY + 60
   prtObj.Print Tab(30); "Spring"; Tab(50);
   prtObj.Print Trim(frmTmd13.txtwla(1) .Text); Tab(69};
   prtObj.Print Trim(frmTmd13.txtwla(4) .Text); Tab(87);
   prtObj.Print Trim(frmTmd13.txtwla(7) .Text)
```
**pa**

```
.CurrentY = .CurrentY + 60
prtObj.Print Tab(30); "Winter"; Tab(50);
prtObj.Print Trim(frmTmdl3.txtwla(2).Text); Tab(69);
prtObj.Print Trim(frmTmdl3.txtwla(5).Text); Tab(87);
prtObj.Print Trim(frmTmd13.txtwla(8) .Text) ,
 'Print Reserved Capacity or Safety Factor.
.Current = intMarqin.CurrentY = .CurrentY + 1000. Font. Size = 12
prtObj.Print "VI. RESERVED CAPACITY AND SAFETY FACTOR"
.Font.Size = 10.CurrentY = .CurrentY + 600y = .CurrentY - 100
'Draw a rectangular table for Reserved capacity and safety factor.
prtObj.Line (1500, y)-(10700, y)
prtObj.Line -(10700, y + 2000)
prtObj.Line -(1500, y + 2000)
prtObj.Line - (1500, y)prtObj.Line (2800, y + 650) - (9300, y + 650)prtObj.Line (1500, y + 1000)-(10700, y + 1000)
prtObj.Line (2800, y)-(2800, y + 2000)
y)-(SOOO,
prtObj.Line {SOOO,
y +
2000)
prtObj.Line (7200, y)-(7200, y + 2000)
prtObj.Line (9300, y)-(9300, y + 2000)<br>'
'horizontal lines
'vertical lines
. CurrentX = intMargin
. CurrentY = y + 100prtObj.Print Tab(3S); "Maximum Loading"; Tab(60):
prtObj.Print "Allocated Loading": Tab(8S):
prtObj. Print "Reserved Loading"; Tab(105);
prtObj.Print "Reserved/Max"
.CurrentY = .CurrentY + 40
prtObj . Print Tab(20) : "Season";
prtObj.Print Tab(40): "(lbs/day)"; Tab(65): "(lbs/day)";
prtObj.Print Tab(90): " (lbs/day) "; Tab(llO); "(%)"
.CurrentY = .CurrentY + 100
prtObj.Print Tab(35); "CBOD5"; Tab(47); "NH3-N"; Tab(59);
prtObj.Print "CBODS"; Tab(?l); "NH3-N": Tab(83):
prtObj.Print "CBODS": Tab(9S); "NH3-N"; Tab(107);
.Currenty = .CurrentY + 100
prtObj.Print Tab(20): "Summer"; Tab(37);
prtObj.Print Trim(frmTmd13.txtwla(21) .Text); Tab(49);
prtObj.Print Trim(frmTmd13.txtwla(22) .Text); Tab(61);
prtObj.Print Trim(frmTmdl3.txtwla(23) .Text); Tab(73);
prtObj.Print Trim(frmTmd13.txtwla(24) .Text); Tab(8S);
prtObj . Print Trim (frmTmd13. txtwla (2S) . Text); Tab (97) ;
prtObj .Print Trim(frmTrnd13.txtwla(26) .Text); Tab(109):
prtObj.Print Trim(frmTmdl3.txtwla(27).Text)
```
**ps**

```
Sabiation "Madera
.CurrentY = .CurrentY + 60
prtObj.Print Tab(20); "Spring"; Tab(37);prtObj.Print Trim(frmTmdl3.txtwla(28) .Text); Tab(49);
prtObj . Print Trim (frmTmd13 . txtwla (29) . Text); Tab (61) ;
prtObj.Print Trim(frmTmd13.txtwla(30) .Text); Tab(73);
prtObj.Print Trim(frmTmd13.txtw1a(31) .Text); Tab(85);
prtObj.Print Trim (frmTmd13.txtwla (32) .Text); Tab(97);
prtObj.Print Trim(frmTmdl3.txtwla(33).Text); Tab(109);
prtObj.Print Trim(frmTmd13.txtwla(34) .Text) ,
.CurrentY = .CurrentY + 60
prtObj.Print Tab(20); "Winter"; Tab(37);
prtObj.Print Trim(frmTmd13.txtwla(35) .Text); Tab(49);
prtObj. Print Trim(frmTmd13.txtwla(36) .Text); Tab(61);
prtObj.Print Trim(frmTmd13.txtwla(37) .Text); Tab(73);
prtObj . Print Trim(frmTmd13.txtwla{38) .Text); Tab(85);
prtObj .Print Trim(frmTmd13.txtwla{39) .Text); Tab(97);
prtObj . Print Trim (frmTmd13. txtw1a (40) . Text); Tab (109) ;
prtObj.Print Trim(frrnTmd13.txtwla(41) .Text)
'Print the Location of DO sags.
'Print Reserved Capacity or Safety Factor .
.CurrentX = intMargin.CurrentY = .CurrentY + 1000.Font.Size = 12
prtObj . Print "VII. LOCATIONS OF D.O. SAGS"
.Font.Size = 10
.CurrentY = .CurrentY + 600
y = .CurrentY - 100
'Draw a rectangular table for Reserved capacity and safety factor.
prtObj.Line (2500, yl-(9500, y)
prtObj.Line -(9500, y + 1950)
prtObj.Line -(2500, y + 1950)
prtObj.Line -(2500, y)'Horizontal lines
prtObj.Line (2500, y + 950)-(9500, y + 950)
prtObj .Line (3700, y + 350)-(9500, Y + 350)
'Vertical lines
prtObj .Line (3700, y)-(3700, Y + 1950)
prtObj .Line (6500, y)-(6500, Y + 1950)
.CurrentX = intMargin
.CurrentY = y + 100prtObj.Print Tab(55); "0.0 cfs"; Tab(85); "1.0 cfs"
.CurrentY = .CurrentY + 100prtObj . Print Tab(32); "Season";
prtObj.Print Tab(45); "Min D.O."; Tab(60); "River Mile";
prtObj.Print Tab(78); "Min D.O."; Tab(93); "River Mile"
I.CurrentY = .CurrentY + 60
```
**ps**

```
prtObj.Frint Tab(46); " (mq/l)", Tab(62); " (miles)",prtObj.Print Tab(79); " (mq/1)"; Tab(95); " (miles)".Currenty = .CurrentY + 100
    prtObj.Print Tab(32); "Summer"; Tab(46);
    prtObj.Print Exeelobj.range("CI09") .Text; Tab(62);
   prtObj.Print Excelobj.range("E109").Text; Tab(79);
   prtObj . Print Exeelobj. range ("Fl09") . Text; Tab (95) ;
   prtObj.Print Exeelobj.range("HI09") .Text
    .Currenty = .CurrentY + 60
   prtObj.Print Tab(32); "Spring"; Tab(46);
   prtObj. Print Exeelobj. range ("ClIO") .Text; Tab (62);
   prtObj.Print Exeelobj .range("EllO") .Text; Tab(79);
   prtObj.Print Exeelobj.range("FlI0") .Text; Tab(95);
   prtObj.Print Excelobj .range("HllO") .Text
    .CurrentY = .CurrentY + 60prtObj.Print Tab(32); "Winter"; Tab(46);
   prtObj . Print Excelobj. range ("Cl11") . Text; Tab (62) ;
   prtObj.Print Excelobj .range("El11") .Text; Tab(79);
   prtObj . Print Excelobj. range ("Flll") .Text; Tab (95) ;
   prtObj.Print Exeelobj .range("Hlll") .Text
 End With
 Set Excelobj = Nothing
  'This is the end of page #2.
  '++++++++++++++++++++++++++++++++++++++++++++++++++++++++++
   With prtObj
      FontSize = 10If prtObj Is Printer Then
        prtObj.NewPage
        .CurrentX = intMargin
        .CurrentY = 720prtObj.Print "Page 3 of 6"
      Else
        .CurrentX = intMargin
        .CurrentY = 15840 * 2# + 720
        prtObj.Print "Page 3 of 6"
      End If
      . Font. Size = 12
   End With
   Set Excelobj = frmModel.OLE1.object.sheets("Summer")
   Table prtObj, Exeelobj, 2
   Set EKeelobj = Nothing
'This is the end of page #3.
'+++++++++++++++++++++++++++++++++++++++++++++++++++++++++++++
   With prtObj
      . Font. Size = 10If prtObj Is Printer Then
        prtObj.NewPage
        .Current = intMargin.CurrentY = 720prtObj.Print "Page 4 of 6"
      Else
```

```
.CurrentX = intMargin
      . CurrentY = 15840 \div I + 1440·CurrentX = intMargin
        .CurrentY = 15840 * 3# + 72C
        prtObj.Print "Page 4 of 6"
      End If
      . Font.Size = 12
    End With
    Set Excelobj = frmModel. OLEl. object.sheets ("Spring")
    Table prtObj, Excelobj, 3
    Set Excelobj = Nothing
'This is the end of page #4.
'++++++++++++++++++++++++++++++++++++++++++++++++++++++++++
    With prtObj
      . Font.Size = 10If prtObj Is Printer Then
        prtObj.NewPage
        .Current = intMarqin.CurrentY = 720
        prtObj.Print "Page 5 of 6"
      Else
        .CurrentX = intMargin
        . Currenty = 15840 * 4# + 720prtObj.Print "Page 5 of 6"
      End If
      . Font.Size = 12
    End With
    Set Excelobj = frmModel.OLE1.object.sheets("Winter")
    Table prtObj, Excelobj, 4
    Set Excelobj = Nothing
End Sub
,,,,,,,,,,,,,,,,,,,,,,,,,,,,,
Private Sub Table (prtObj As Object, Excelobj As Object, I As Long)
  Dim N As Integer
  Dim y As Long
  Dim intMargin As Integer
  intMargin = 1440With prtObj
    . Font. Size = 12. Font. Bold = True
    If prtObj Is Printer Then
      'prtObj.NewPage
      .CurrentX = intMargin
      .CurrentY = 1240Else
    End If
    Select Case I
      Case 2:
```

```
prtObj.Print Tab(45); "SUMMER"
  Case 3:
        prtObj.Print Tab(45); "SPRING"
  Case 4:
        prtObj . Print Tab (45); "WINTER"
End Select
.CurrentY = .CurrentY + 300y = .CurrentY - 100'Draw a simple table for WLA.
prtObj.Line (1440, y)-(10800, y)
prtObj.Line -(10800, y + 12450)
prtObj.Line -(1440, y + 12450)
prtObj.Line - (1440, y)prtObj.Line (2550, y)-(2550, y + 12450)
'Fill the table .
. Font.Bold = False
If frmModel.OLEl.object.sheets("Data").range("F15").Value Then
' Do following if 7Q2 \le 0 (non-zero --> true).
  prtObj.Line (1440, y + 700)-(10800, Y + 700)
  .Current = intMargin. CurrentY = y + 100prtObj.Print Tab(16); "Distance"; Tab(35); "CBOD5";
  prtObj.Print Tab(60); "NH3-N"; Tab(85); "D.O."
  . Font. Size = 10prtObj.Print Tab(20); "(miles)"; Tab(43); "(mg/1)";
  prtObj.Print Tab(71); "(mg/l)"; Tab(99); "(mg/l)"
  .CurrentY = .CurrentY + 100
  .Font.Size = 11
  For N = 0 To 40
    .CurrentY = .CurrentY + 20prtObj.Print Tab(17); Excelobj.cells(33 + N, 2) .Text;
   prtObj.Print Tab(37); Excelobj .cells{33 + N, 4) .Text;
    prtObj.Print Tab(61); Excelobj.cells(33 + N, 8) .Text;
    prtObj.Print Tab/85); Excelobj .cells(33 + N, 12) .Text;
  Next N
Else 'If 702 = 0.0 cfs
  prtObj.Line (6650, y)-(6650, Y + 12450)
  prtObj.Line (2550, y + 300)-(10800, Y + 300)
  prtObj.Line (1440, y + 900)-/10800, y + 900)
  .CurrentX = intMargin
  . CurrentY = y + 20prt Obj. Print Tab (42); "0.0 cfs"; Tab (80); "1.0 cfs"
  .CurrentY = .CurrentY + 40
  prtObj.Print Tab(16); "Distance"; Tab(28); "C80D5";
  prtObj.Print Tab(42); "NH3-N"; Tab(55); "D.O."; Tab(68);
 prtObj.Print "CBOD5"; Tab(81); "NH3-N"; Tab(94); "D.O."
```

```
72
```

```
\mathbf{r}Muzien of Safety & Plets
      Font.size = 10prtObj . Print Tab(20); "(miles)"; Tab(34); "(mg/l) ";
      prtObj.Print Tab(50); " (mg/l)"; Tab(64); " (mg/l)";prtObj.Print Tab(81); "(mg/l)"; Tab(95); "(mg/l)";
      prtObj.Print Tab(109); "(mg/li"
      .CurrentY = .CurrentY + 100
      . Font. Size = 11
      For N = 0 To 40
        .CurrentY = .CurrentY + 20
        prtObj.Print Tab(171; Excelobj.cells(33 + N, 2).Text;
        prtObj.Print Tab(29); Excelobj.cells(33 + N, 19) .Text;
        prtObj.Print Tab(43); Excelobj.cells(33 + N, 23) .Text;
        prtObj.Print Tab(55); Excelobj.cells(33 + N, 27) .Text;
        prtObj . Print Tab (69); Excelobj .cells (33 + N, 4). Text;
        prtObj.Print Tab(82); Excelobj.cells(33 + N, 8) .Text;
        prtObj.Print Tab(94); Excelobj.cells(33 + N, 12).Text;
      Next N
    End If
  End With
End Sub
```
73

#### Margin of Safety & Plots

```
*****************************
    This routine is to draw a single Dissolved Oxygen (D.O.) profile
   (D.O. vs River miles). According to the passed parameters, this
  routine will get XY coordinates from the Embedded Water Quality
  Model, and draw the graph the specified location.
 Private Sub PlotDO (ByVal prtObj2 As Object, gtop As Integer,
                     gleft As Integer, gheight As Integer,
                     gwidth As Integer, colnum As Integer)
                   Given a set of XY data, this routine will automatically choose
  appropriate x and y coordinates (min & max) and plot the data
' at the location specified by the passed routine parameters.
prtObj2 -- object on which plot is drawn
\mathbf{r}gtop -- coordinate of the top of the graph
  gleft -- coordinate of the left of the graph
  gheight -- the height of the graph
  gwith -- the width of the graph
  colnum -- the column # which contains D.O. data in OLE1
  Dim I As Integer
  Dim xnum As Integer, ynum As Integer
 Dim Xnum As Integer, ynum As Integer<br>
Dim LM As Single 'left margin of the graph<br>
Dim BM As Single 'bottom margin of the graph<br>
Dim xscale As Integer 'max number of x axis<br>
Dim yscalemax As Integer 'max number of y axis<br>
D
 Dim y(0 To 40) as said of the Max As Single<br>
Dim ymax As Single<br>
Dim ymax As Single<br>
Dim ymin As Single<br>
Dim xratio As Single<br>
Nim wratio As Single<br>
Nim wratio As Single<br>
Cim wratio As Single<br>
Cim wratio As Single<br>
Cim wra
  Dim temp As Single
  Dim obj As Object
  Dim picdo As Object
  Set obj = frmModel.OLE1.object.sheets("Plot")
 Set picdo = prtObj2Let LM = 300Let BM = 450' Get stream DO data from the Excel sheet embedded in Form1.
  For I = 0 To 40
   Let x(I) = obj.cells(4 + I, 1). Value
    Let y(I) = obj.cells(4 + I, column).Value
  Next I
  Let xmax = obj.random("A44"). Value
```

```
Let ymin = obj.cells(46, colnum).Value
  Let ymax = obj.cells (47, colnum). Value
  Define X and Y axis (x always starts at 0 and ends at xscale).
 Let xscale = Int(xmax) + 1Let yscalemin = Int(ymin) - 1Let yscalemax = Int(ymax) + 2Let xnum = xscaleLet ynum = (yscalar - yscalem)Let xratio = (qwidth - LM) / xnumLet yratio = (gheight - BM) / ynum------------------------------~----------------------- ---------
  Draw axes, including ticks and numbers.
' Draw y axis, ticks and numbers.
 picdo.DrawWidth = 1
 picdo. Line ((qleft + LM), qtop) - ((qleft + LM), (qtop + qheight - BM))picdo.CurrentX = gleft
 For I = 0 To ynum
   picdo.CurrentX = gleft
   picdo.CurrentY = qtop + qheight - BM - yratio * I - 80temp = yscalemin + I
   picdo.Prlnt Str(temp)
   picdo.CurrentY = gtop + gheight - BM - yratio * I
   picdo.Line ((gleft + LM - 30), picdo.CurrentY) - _
              ({gleft + LM + 30), picdo.CurrentY}
 Next I
' Label y axis.
 picdo.Current = gleft - 0.3 * picdo.TextWidth("D0 (mq/l)")picdo.CurrentY = gtop - picdo.TextHeight("DO (mg/1)") - 80picdo.Print "DO (mg/1)"
  Draw x axis, ticks and numbers.
 picdo.CurrentY = gtop + gheight - BMtemp = picdo.CurrentY
 picdo.Line (gleft + LM, picdo.CurrentY)-
                       (gleft + gwidth, picdo.CurrentY)
 For I = 0 To xnum
   picdo.CurrentX = gleft + LM + xratio * I - 80
   picdo. CurrentY = qtop + qheight - BM + 40picdo.Print Str(I)
   picdo.CurrentX = gleft + LM + xratio * I
   picdo.Line (picdo.CurrentX, temp - 30)-
                   (picdo.CurrentX, temp + 30)
 Next
I Label x axis.
  picdo.CurrentX = gleft + 0.5 * \_(gwidth - picdo.TextWidth("Distance (miles)"))
  picdo. CurrentX = picdo. CurrentX + LM / 2
```

```
picdo.CurrentY = gtop + gheight - picdo.TextHeight("Distance
(miles) ")
  picdo.Print "Distance (miles)"
Draw dissolved oxygen profile.
                                For I = 0 To 40
   Let x(I) = x(I) * xratio + LM + gleft
   Let y(I) = gheight + gtop - BM - (y(I) - yscalemin) * yratio
  Next
ï
  picdo.DrawWidth = 2picdo.Line (x(0), y(0)) - (x(1), y(1)), vbBlue
  For I = 2 To 40picdo.Line -(x(I), y(I)), vbBlue
 Next I
  Set picdo = Nothing
  Set obj = Nothing
End Sub
'**********************************************************************
Public Sub DrawPlot(prtObjl As Object)
  Dim top As Integer
 Dim left As Integer
 Dim width As Integer
 Dim height As Integer
 Dim label As String
 Dim x As Single, y As Single
 Dim obj As Object
 Set obj = frmModel. OLE1. object. sheets('Data")Dim pic As Object
 Set pic = prtObj1If obj.random("F15") = 0 Then
  ' Determine the width and height of each DO plot.
   width = pic.ScaleWidth / 3height = (pic.ScaleHeight - 3000) I 4.5
  , Draw DO plot under Summer 0.0 cfs condition.
   top = 0.35 * height + 2000left = 0.25 * width + 300Call PlotDO(pic, top, left, height, width, 2}
   DoEvents
   'Write title of the plot.
   x = left + width I 2 - pic.TextWidth("Sumrner 0.0 cfs") I 2
   y = top - pic. TextHeight(' Summer 0.0 cfs")pic.CurrentX = x
   pic.CurrentY = y
   pic.Font.Bold = True
   pic. Print "Summer 0.0 cfs"
   pic.Font,Bold = False
  , Draw DO plot under Spring 0.0 cfs condition.
```

```
76
```

```
top = 1.85 * height + 2000Call PlotDO(pic, top, left, height, width, 4)
  DoEvents
  'Write title of the plot.
  x = \text{left} + \text{width} / 2 - \text{pic}. \text{TextWidth} ("Spring 0.0 cfs") / 2
  y = top - pic.TextHeight('Spring 0.0 cfs")pic.Current = xpic.CurrentY = y
  pic.Font.Bold = True
  pic. Print "Spring 0.0 cfs"
  pic.Font.Bold = False
, Draw DO plot under Winter 0.0 cfs condition.
  top = 3.35 * height + 2000Call PlotDO(pic, top, left, height, width, 6)
  DoEvents
  'Write title of the plot.
  x = left + width / 2 - pic.TextWidth("Winter 0.0 cfs") / 2y = top - pic.TextHeight('Winter 0.0 cfs")pic.CurrentX = xpic.CurrentY = y
  pic.Font.Bold = True
  pic. Print "Winter 0.0 cfs"
 pic.Font.Bold = False
, Draw DO plot under Summer 1.0 cfs condition.
  top = 0.35 * height + 2000left = 1.75 * width - 100Call PlotDO(pic, top, left, height, width, 3)
  DoEvents
  'Write title of the plot.
 x = left + width / 2 - pic.TextWidth("Summer 1.0 cfs") / 2y = top - pic.TextHeight("Summer 1.0 cfs")
 pic.Current = xpic.Current = ypic.Font.Bold = True
 pic. Print "Summer 1.0 cfs"
 pic.Font.Bold = False
, Draw DO plot under Spring 1.0 cfs condition.
 top = 1.85 * height + 2000Call PlotDO(pic, top, left, height, width, 5)
 DoEvents
 x = left + width / 2 - pic.TextWidth("Spring 1.0 cfs") / 2Y = top - pic.TextHeight("Spring 1.0 cfs")
 pic.Current = xpic.CurrentY = ypic.Font.Bold = True
 pic.Print "Spring 1.0 cfs"
 pic. Font. Bold = False
Ÿ
, Draw DO plot under Summer 1.0 cfs condition.
 top = 3.35 * height + 2000Call PlotDO(pic, top, left, height, width, 7)
 DoEvents
  'Write title of the plot.
 x = \text{left} + \text{width} / 2 - \text{pic}. \text{TextWidth} ("Winter 1.0 cfs") / 2
```

```
y = top - pic.TextHeight('Winter 1.0 cfs")pic.Current = xpic.CurrentY = ypic. Font. Bold = True
  pic. Print "Winter 1.0 cfs"
  pic.Font.Bold = FalseElse
  width = pic.ScaleWidth / 1.5height = (pic.ScaleHeight - 3000) / 4.5label = obj .range("FIS") .Text
' Draw DO plot under Summer 7Q2 condition.
  top = 0.35 * height + 2000left = 0.25 * widthCall PlotDO(pic, top, left, height, width, 3)
  DoEvents
  'Write title of the plot.
 label = "Summer " & label & w cfs"x = left + width / 2 - pic.TextWidth(label) / 2y = top - pic.TextHeight(label)pic.CurrentX = xpic.CurrentY = y
 pic. Font. Bold = True
 pic. Font. Size = pic.Font.Size + 2
 pic. Print label
 pic.Font.Bold = Falsepic.Font.Size = pic.Font.Size - 2
' Draw DO plot under Spring 7Q2 condition.
 top = 1.85 * height + 2000Call PlotDO{pic, top, left, height, width, 5)
 DoEvents
 'write title of the plot
 label = obj.random("F15"). Text
 label = "Spring " & label & "cfs"x = left + width / 2 - pic.TextWidth (label) / 2y = top - pic.TextHeight(label)pic.CurrentX = x
 pic.CurrentY = ypic.Font.Bold = True
 pic.Font.Size = pic.Font.Size + 2pic. Print label
 pic.Font.Bold = Falsepic.Font.Size = pic.Font.Size - 2' Draw DO plot under Summer 7Q2 condition.
 top = 3.35 * height + 2000Call PlotDO(pic, top, left, height, width, 7)
 DoEvents
 'write title of the plot
 label = obj.random('F15"). Text
 label = "Winter " & label & " cfs"
 x = \text{left} + \text{width} / 2 - \text{pic}. \text{TextWidth} (\text{label}) / 2y = top - pic.TextHeight(label)pic.Current = x
```

```
pic.CurrentY = ywith P. True Service Art
    pic.Font.Bold = Truepic.Font.Size = pic.Font.Size + 2pic.Print label
    pic.Font.Bold = Falsepic. Font. Size = pic. Font. Size - 2End If
  Set pic = NotningSet obj = NothingEnd Sub
Public Sub Figure (prtObj As Object)
  If prtObj Is Printer Then
   prtObj.NewPage
 End If
  With prtObi
    .Current = 1500Font.Bold = True.Font.Size = 14prtObj.Print Tab(22);
   prtObj.Print "Receiving Stream Dissolved Oxygen Profile"
       . CurrentX = 1440.CurrentY = 720. Font. Name = "Arial"
    .Font.Bold = False.Font.Size = 10prtObj.Print "Page "; Str(6); " of 6"
 End With
End Sub
Sub SafetyMargin()
 Dim I As Integer, flag As Integer
 Dim count As Integer
 Dim temp As Double
 Dim wqs(1 To 3) As Double
 Dim streamDO(1 To 3) As Double
 Dim DOdiff(1 To 3) As Double
 Dim SF0(1 To 3) As Double
 Dim SF(1 To 3) As Double
 Dim msg As String
 Dim button As Integer
 Dim ok
' wqs -- water quality standards
' streamDO -- Dissolved Oxygen concentration in the stream
' DOdiff - difference between streamDO and wqs
' SF -- Safety Factor in the current round of calculation
' SF0 -- Safety factor in the previous round of calculation
 Dim obj As Object
 Set obj = frmModel.OLE1.object.sheets("Data")
```

```
' Obj refers to which sheet we want to access
 obj.random("F83").Value = 0
 obj.random("F84").Value = 1
                                   state het moet Wat- dag
 obj.random("F85").Value = 1
 obj.random("F86"). Value = 1
 For I = 1 To 3
   wqs(I) = obj.cells(29 + I, 7). Value
   streamDO(I) = obj.cells(71 + I, 8). Value
   DOdiff(I) = streamDO(I) - wqs(I)SFO(I) = 1SF(I) = SFO(I)Check to see if instream DO, under 0.0 cfs and 1.0 cfs condition,
  meets water quality standards. If instream DO meets standards,
 continue to calculate Safety Margin. Otherwise, prompt a warning
' message and quit.<br>'-------------------
                            -------------------------------
  Tests on 1.0 cfs condition.
   If Dodiff(I) < 0 Then
     Select Case (I)
       Case 1
              msg = "Instream DO does not meet Water Quality" &
                     " Standards for the summer If & vbCrLf &
                     "under 1.0 cfs condition. Safety " &
                     "Factor can not be calculated. " \& vbCrLf \&"Reduce the waste load and try again."
              button = vbOKOnly + vbExclamation
              ok = MsgBox(msg, button, "Info Message")
              If ok = vbOK Then Exit Sub
       Case 2
              msg = "Instream DO does not meet Water Quality" &
                     " Standards for the spring " & vbCrLf &
                     "under 1.0 cfs condition. Safety" &
                     "Factor can not be calculated. "& vbCrLf &
                     "Reduce the waste load and try again."
              button = vbOKOnly + vbExclamation
              ok = MsgBox(msg, button, "Info Message")
              If ok = vbOK Then Exit Sub
       Case 3
              msg = "Instream DO does not meet Water Quality" &
                     " Standards for the winter " & vbCrLf &
                     "under 1.0 cfs condition. Safety " &
                     "Factor can not be calculated. "& vbCrLf &
                     "Reduce the waste load and try again."
                button = vboKOnly + vbbExclamationok = MsgBox(msg, button, "Info Message")
              If ok = vbOK Then Exit Sub
     End Select
   End If
   'Tests on 0.0 cfs condition.
   If obj.random('F15") = 0 Then
```

```
If obj.cells(71 + I, 6) < 2 Then
       Select Case (I)
         Case 1
               msg = "Instream DO does not meet Water Quality" &
                     " Standards for the summer " & vbCrLf &
                     "under 0.0 cfs condition. Safety " &
                     "Factor can not be calculated. "& vbCrLf &
                     "Reduce the waste load and try again."
               button = vbOKOnly + vbExclamation
               ok = MsgBox(msg, button, "Info Message")If ok = vbOK Then Exit Sub
         Case 2
               msg = "Instream DO does not meet Water Quality" &
                     " Standards for the spring " & vbCrLf &
                     "under 0.0 cfs condition. Safety " &
                     "Factor can not be calculated. " & vbCrLf &
                     "Reduce the waste load and try again."
               button = vbOKOnly + vbExclamation
               ok = MsgBox (msg, button, "Info Message")
               If ok = vbOK Then Exit Sub
        Case 3
               msg = "Instanceam DO does not meet Water Quality" &" Standards for the winter " & vbCrLf &
                     "under 0.0 cfs condition. Safety " &
                     "Factor can not be calculated. "& vbCrLf &
                    "Reduce the waste load and try again."
               button = vbOKOnly + vbExclamation
               ok = MsgBox(msg, button, "Info Message")
               If ok = vbOK Then Exit Sub
       End Select
     End If
   End If
 Next I
     ' Calculate safety margin for each season based on the following
' strategies:
  1. Start from 1, increase by the increment of 0.5 until instream DO
     is no longer greater than Water Quality Standards.
 2. Divide the last interval into two, determine which part the
     safety margin will fall into. Record that part as last interval.
 3. Repeat step 2 until a satisfactory solution is found or until 50
     iterations have been used up.
  For I = 1 To 3
   count = 0flag = 0Do
     If DOdiff(I) > 0.001 Then
      SFO(I) = SF(I)SF(I) = SFO(I) + 0.5obj.cells(83 + I, 6).Value = SF(I)streamDO(I) = obj.cells(71 + I, 8). Value
       DOdiff(I) = streamDO(I) - wqs(I)count = count + 1ElseIf DOdiff(I) <-0.001 Then
```

```
81
```

```
Do -
\mathbf{I}SF(I) = SFO(I) + 0.5 * (SF(I) - SFO(I)) 'update safety
factor
          obj.cells(83 + I, 6). Value = SF(I)streamDO(I) = obj.cells(71 + I, 8) .Value
          DOdiff(I) = streamDO(I) - wqs(I)I
          I This if-block determines the latest interval.
          If DOdiff(I) > 0 Then
            temp = SFO(I)SFO(I) = SF(I)SF(I) = temp + 2 * (SF(I) - temp)End If
          count = count + 1Loop Until (Abs(DOdiff(I)) < 0.001 Or count > 50)
      Else
        flac = 1End If
    Loop Until (count > 50 Or flag = 1)
 \mathbf{r}If (count > 50) Then
      ok = MsgBox("The program cannot find a satisfactory solution "& _{-}"(error < 0.001) within 50 iterations. " & vbCrLf & " Do" &
         " you want to display the best solution the program found?", \overline{\phantom{a}}vbYesNo + vbQuestion, "Info Message")
       If ok = vbNo Then obj.cells(83 + I, 6). Value = 1
    End If
  Next I
  obj.random("F83").Value = 1Set obj = Nothing
End Sub
```
#### **Menu Options Legacy Research**

 $^{+}$   $^{+}$   $^{+}$   $^{+}$   $^{+}$   $^{+}$   $^{+}$   $^{+}$   $^{+}$   $^{+}$   $^{+}$   $^{+}$   $^{+}$   $^{+}$   $^{+}$   $^{+}$   $^{+}$   $^{+}$   $^{+}$   $^{+}$   $^{+}$   $^{+}$   $^{+}$   $^{+}$   $^{+}$   $^{+}$   $^{+}$   $^{+}$   $^{+}$   $^{+}$   $^{+}$   $^{+}$   $^{+}$   $^{+}$   $^{+}$   $^{+}$   $^{+}$ 

```
Option Explicit<br>'---------------
                          ---------------------------------------------------------------------
'This general procedure will store data
'from the OLE container to the designated file.
Public Sub SaveDataAs(dlgBox As Object)
    'Get file name from user (common dialog box).
    dlgBox.Filter = "All Files|*.*|Binary File|*.bin"
    dlgBox.FinterIndex = 1dlgBox.ShowSave
    Dim strFileName As String
    strfileName = dlgBox.FileName
    'Check if a valid file name is provided.
    'the file name is not empty.
    If strFileName <> "" Then
        'Get handle for file.
        Dim lHandle As Long
        IHandle = FreeFile
        'Open it as binary.
        Open strFileName For Binary As #lHandle
        'Write to file.
        frmModel.OLEl.SaveToFile IHandle
        'Close file.
        Close #lHandle
    End If
    blnChanged = False
End Sub
._--------------------------------------------------------------------
'This general procedure will update data
'from OLE container with current file name.
'Current file name is stored in a public variable
'available through the whole application.
Public Sub SaveData()
    Dim strFileName As String
    strFileName = CurrentName
    'Get handle for file.
    Dim IHandle As Long
    IHandle = FreeFile
    'Open it as binary.
    Open strFileName For Binary As #lHandle
    'Write to file.
    frmModel.OLEl.SaveToFile IHandle
    'Close file.
    Close #lHandle
   blnChanged = False
End Sub
         1 ----------------------------------------------- _
'This general procedure will retrieve data
'from a designated file into the OLE container.
```

```
Private Function RetrieveData (dlgBox As Object) As Boolean
     Dim blnCancel As Boolean and the state
     'Get file name for user.
    dlgBox.Filter = "All Files|*.*|Binary File|*.bin"
    dlgBox.FilterIndex = 1
    dlgBox.ShowOpen
    Dim strFileName As String
    strFileName = d1qBox.FileNameCurrentName = strFileName
     'Check if a valid file name is provided.
     'The file name is not empty.
    If strFileName <> "" Then
         'Get handle for file
        Dim lHandle As Long
        lHandle = FreeFile
         'Open it as binary
        Open strFileName For Binary As #lHandle
        'Read from the file
        frmModel.OLEl.ReadFromFile IHandle
        'Close the file
        Close #lHandle
    Else
        blnCancel = True
    End If
    RetrieveData = blueance1End Function
'This procedure will extract the information from the
'just-opened TMDL model, and fill various input slots
'in the user interface.
'The model is embedded in the application; it is normally
'hidden from the user unless the user chose to view the model.
Private Sub ReadData(}
 Dim I As Integer
  Dim obj As Object
  Set obj = frmModel.OLE1.object.sheets("Data")
Update information on form #1.<br>With frmTmdll<br>Text = " " & Ob
 With frmTmdll
    Text1(0). Text = "
                         " & obj.range("E4").Text    '- Engineer<br>" & obj.range("E3").Text    '- Facilty name
    .Text1(3).Text = "
                          % obj.range("E3").Text '- Facilty name<br>" & obj.range("E5").Text '- Date performed
    Text1(2). Text = "
                         " & obj.range("E5").Text '- Date per<br>" & obj.range("C9").Text '- Location
                          " & obj.range("C9").Text
    r = "Text1(4).Text = "" & obj.range("C10") .Text '- County
    Text1(5). Text = "Text1(6). Text = "
                         " & obj.range("H9").Text '- Segment #
    . \texttt{Text1(7)} \cdot \texttt{Text} = "" & obj.range("D12") .Text '- Design flow
                              " & obj.range ("D13") . Text '- Strea name
    r = "Text1(9) . Text = "Text1(9) .Text1(10).Text = "
                              " & obj.range("F15").Text '- 7Q2
    r Textl(11). Text = "" & obj. range (" H14") . Text '- Stream length
    r = "" & obj.range("F17") .Text '- Stream slope
    r = "" & obj.range{"F18") .Text '- Side slope
    . \text{Text1}(14) \cdot \text{Text} = "" & obj.range ("F19") .Text '- Mannings' #
```

```
For I = 0 To 2 ' Water Quality Standards
      If obj.random("E30").Value = I + 1 Then
        .0ption1(I). Value = True
      Else
        . Option1(I). Value = False
      End If
    Next
                        " & obj.range("H65").Text ' summer
                        " '" &
obj.range("G65") .Text ' spring
                        " & obj.range("F65").Text ' winter
    .txtPara(5).Text = "
    .txtPara(6) .Text = "End With
'Update information of form #2.
  With frmTmd12
    .txtPara(0). Text = "
    'update Ks
    .txtPara(1). Text = "
    .txtPara(2) Text = ".txtPara(3) . Text = "'update SOD
    .txtPara(4) .Text = "'update KN
    .txtPara(7). Text = "
    .txt Para (8). Text = "
    .txtPara(9) .Text = "
                                 " & obj.range("F43").Text '- Kl
                                 " & obj.range("H61").Text ' summer
                                 " &
obj .range("G61") .Text I spring
                                 " & obj.range("F61").Text ' winter
                                 " & obj.range("H63").Text ' summer
                                 " & obj.range("G63").Text ' spring
                                 " &
obj .range("F63") .Text I winter
                                   " & obj.range ("D72"). Text ' summer
                                   " & obj.range("D73").Text ' spring
                                   " & obj.range ("D74") . Text ' winter
                                   " & obj.range("C72").Text ' summer
                                   " & obj.range("C73").Text ' spring
                                   " & obj.range("C74").Text ' winter
                                   " & obj.range("B72").Text ' summer
                                   obj.range("B73").Text'spring
" &
                                   " & obj.range("B74").Text ' winter
         . Optionl(I). Value = False
    .txtwla(8).Text = "
    .txt \frac{1}{10} (6) Text =. txtwla(4). Text = "
    .txt \frac{1}{3}. Text = "
    . txtwla(1). Text = ".txtwla(0).Text = "
    For I = 0 To 3 ' Aeration coefficient
      If obj.random("F57"). Value = I + 1 Then
        . Option1(I). Value = True
      Else
      End If
    Next
  End With
'Update information on Form #3.
  With frmTmdl3
    , Update CBODS.
    .txtwla(2) .Text = ", Update NH3-N.
    .txtwla(5). Text = "
    ' Update D.O.
   .txtwla(7) .Text = "End With
 Set obj = Nothing
 Call getDO
 Call getSafety
End Sub
,---------------------------------------------------------------------
Public Sub OpenFile()
  Dim blnCancel As Boolean
  blnCancel = RetrieveData(MDIForml.CommonDialogl)
```

```
85
```

```
'If user clicked cancel in dialog box, do not open anything.
  If blnCancel Then Exit Sub
                                           or in the search and
'Call subroutine ReadData to read info from saved
'file onto user interface (text box, option button...).
  ReadData
'Update the file name appeared on every form.
  frmTmdll.Caption = CurrentName \& " - 1"
  fcmTmdl2.Caption = CurrentName & " - 2"formTmd13.Caption = CurrentName & " - 3"frrmTmd14.Caption = CurrentName & " - 4"frmModel.Caption = CurrentName & " - Model"'Hide other forms except the one from which the
'user opens the saved file.
  frrnTmd12.Hide
  frmTmd13 . Hide
  frrnTmd14.Hide
  frrnModel.Hide
  blnNewfile False 'Open an existing file
 blnChanged = False
End Sub
,---------------------------------------------------------------------
Private Sub PrepareSave(myForm As Object)
'If user made any changes in the input sheets,
'update the embeded model first before saving.
  If blnChanged Then
    updateInput
   updateWLA
    Select Case myForm.Name
        Case "frmTmdll"
                frmTmd12.Hide
                frmTrnd13.Hide
        Case "frmTmd12"
                frmTmdll.Hide
                frmTrnd13.Hide
        Case "frmTmdl3"
                frmTmdll.Hide
                frmTmd12.Hide
        Case "frmTmd14"
                frmTmdll. Hide
                frmTmd12.Hide
                frmTmd13.Hide
   End Select
 End If
End Sub
     ,--_._-----------------------------------------------------------------
Function CloseForm(myForm As Object} As Boolean
  If blnChanged Then
    Dim strMsg As String
    Dim buttons As Integer
    Dim Response As Integer
    Dim canceled As Boolean
    strMsg = "Inputs have been Changed." & vbCrLf _
         & "Do you want to save the changes before Close?"
```
86

```
buttons = vbYesNoCancel + vbQuestion
    Response = MsgBox(strMsg, buttons, "Confirmation")
    If Response = vbYes Then
      If blnNewfile Then
        'Call SaveAs procedure.
        Call PrepareSave(myForm)
        Call SaveDataAs(MDIForml.CommonDialogl)
      Else
        'Call Save procedure.
        Call PrepareSave(myForm)
        Call SaveData
      End If
      blnChanged = False
      Unload myForm
    ElseIf Response = vbNo Then
      blnasked = True
      Unload myForm
    Else
      canceled = True
    End If
  Else
    Unload myForm
  End If
  Closeform = canceledEnd Function
                                                                ÷.
~----------------------------------------------------- ----------------
Sub ExitApp(myApp As Object)
  If blnChanged Then
    Dim strMsg As String
    Dim buttons As Integer
    Dim Response As Integer
    strMsg = "Inputs have been Changed." & vbCrLf
         & "Do you want to save the changes before Exit?"
   buttons = vbYesNoCancel + vbQuestion
    Response = MsgBox{strMsg, buttons, "Confirmation")
    If Response = vbYes Then
      If blnNewfile Then
        'Call SaveAs procedure.
        Call PrepareSave{myApp)
        Call SaveDataAs(MDIForml.CommonDialogl)
      Else
        'Call Save procedure.
        Call PrepareSave(myApp)
        Call SaveData
      End If
      Unload MDIForml
    Elselt Response = vbNo Then
      blnasked = True
      Unload MDIForml
    End It
  Else
    Unload MDIForml
 End If
End Sub
```
**...**

Deskton TMDL Model epromisent Of Environmental Quality He rest til BY - John Doe

## APPENDIX B

# REPORT AND PLOT FROM THE DESKTOP TMDL MODEL AND FROM THE ORlGINAL EXCEL MODEL

 $\sim$ 

 $\sim$ 

**.....**

# Desktop TMDL Model

# Oklahoma Department Of Environmental Quality

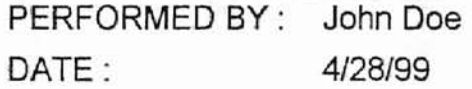

# **I. FACILITY INFORMATION**

**.....**

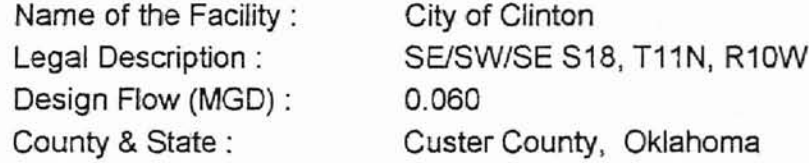

# II. RECEIVING STREAM

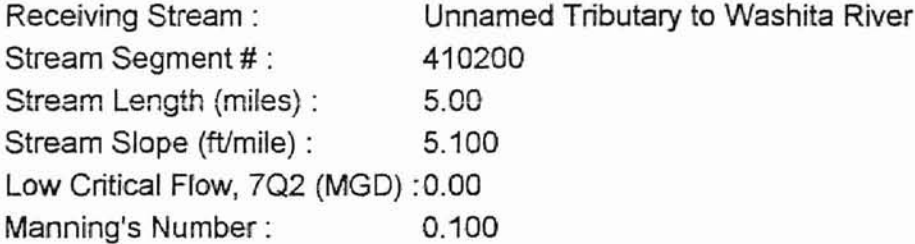

## fli. WATER QUALITY CRITERIA OF RECEIVING STREAM

(WARM WATER AQUATIC COMMUNITY)

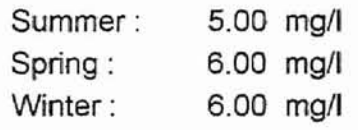

# IV. RATE CONSTANTS AT 20 DEGREE C

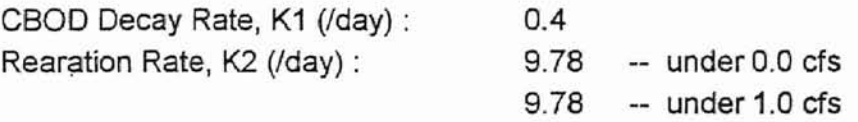

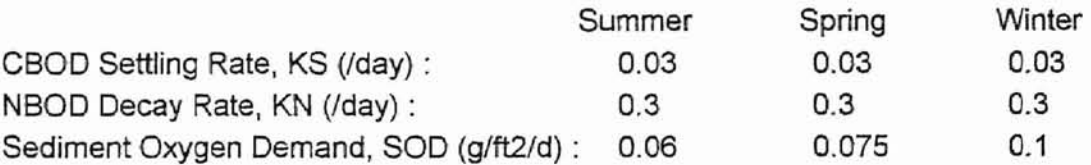

## V. PROPOSED WASTELOAD ALLOCATIONS (WLA)

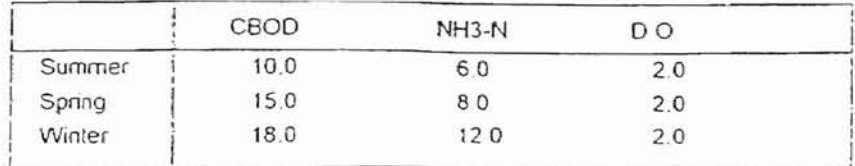

### VI RESERVED CAPACITY AND SAFETY FACTOR

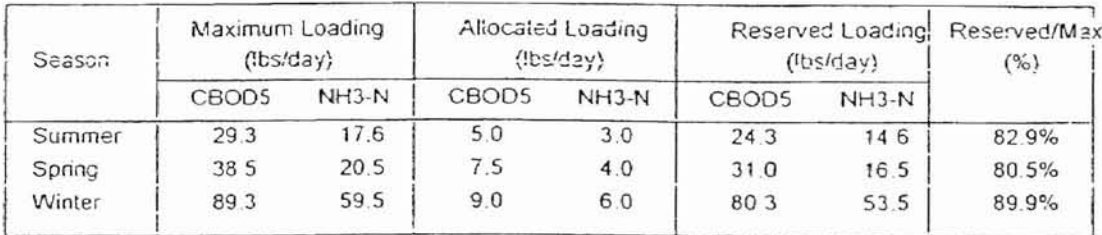

### VII LOCATIONS OF D.O SAGS

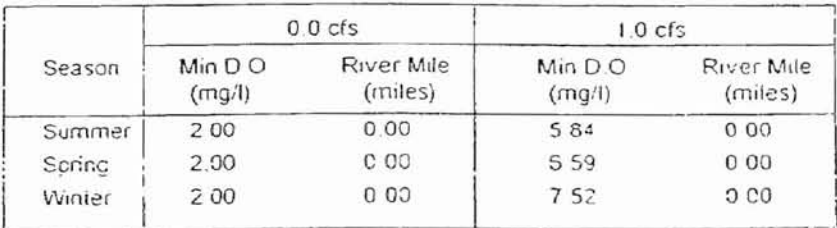

| $0.0$ cfs                           |                    |                                    |                                        | $1.0$ cfs     |                                                              |                                                       |  |  |
|-------------------------------------|--------------------|------------------------------------|----------------------------------------|---------------|--------------------------------------------------------------|-------------------------------------------------------|--|--|
| CBOD5                               | NH3-N              | D.O.                               |                                        | CBOD5         | NH3-N                                                        | D.0                                                   |  |  |
| (mg/l)                              | (mg <sub>1</sub> ) | (mg/l)                             |                                        | $(mg\Lambda)$ | (nqn)                                                        | (mgA)                                                 |  |  |
| 10 00                               | 600                | 2.00                               | 266                                    | 0.65          | 5.84                                                         |                                                       |  |  |
| 9.55                                | 5.75               | 2.20                               | 261                                    | 0.63          | 5.85                                                         |                                                       |  |  |
| 9 1 3                               | 5 50               | 2 3 4                              | 2.55                                   | 0.62          | 5.86                                                         |                                                       |  |  |
| 8.72                                | 527                | 2.47                               | 2.49                                   | 0.60          | 5 87                                                         |                                                       |  |  |
| 8.33                                | 5.04               | 2.58                               | 2.43                                   | 059           | 5.88                                                         |                                                       |  |  |
| 7.96                                | 483                | 2.68                               | 2 3 7                                  | 0.58          | 5.89                                                         |                                                       |  |  |
| 7.61                                | 462                | 2.78                               | 2.31                                   | 056           | 5.90                                                         |                                                       |  |  |
| 7.27                                | 4.43               | 287                                | 2.26                                   | 055           | 5.92                                                         |                                                       |  |  |
| 6.94                                | 4 2 4              | 2.96                               | 2.20                                   | 0.54          | 5.93                                                         |                                                       |  |  |
| 6.63                                | 406                | 305                                | 2.15                                   | 052           | 5.94                                                         |                                                       |  |  |
| 6.34                                | 389                | 3.13                               | 2.10                                   | 0.51          | 5.95                                                         |                                                       |  |  |
| 6.06                                | 3.72               | 3.20                               | 2.04                                   | 0.50          | 5.95                                                         |                                                       |  |  |
| 5.79                                | 3.56               | 3.28                               | 1.99                                   | 0.49          | 5.96                                                         |                                                       |  |  |
| 5.53                                | 3.41               | 3.35                               | 1.95                                   | 0.48          | 5.97                                                         |                                                       |  |  |
| 5 2 8                               | 3.27               | 342                                | 1.90                                   | 0.47          | 5.98                                                         |                                                       |  |  |
| 505                                 | 3 1 3              | 3 4 8                              | 1.85                                   | 0.46          | 5.99                                                         |                                                       |  |  |
| 482                                 | 300                | 354                                | 181                                    | 0.44          | 6.00                                                         |                                                       |  |  |
| 461                                 | 287                | 3.60                               | 1.76                                   | 0.43          | 6.01                                                         |                                                       |  |  |
| 440                                 | 275                | 3.66                               | 1.72                                   | 0.42          | 6.02                                                         |                                                       |  |  |
| 4.21                                | 263                | 3.71                               | 1.68                                   | 0.41          | 6.02                                                         |                                                       |  |  |
| 4.02                                | 252                | 3.76                               | 1.64                                   | 0.40          | E.03                                                         |                                                       |  |  |
| 384                                 | 241                | 381                                | 1.60                                   | 0.40          | 6.04                                                         |                                                       |  |  |
| 3.67                                | 2.31               | 3.86                               | 1.56                                   | 0.39          | 6.05                                                         |                                                       |  |  |
| 3.50                                | 2.21               | 391                                | 1.52                                   | 0.38          | 6.05                                                         |                                                       |  |  |
| 3 3 5                               | 212                | 395                                | 1.48                                   | 0.37          | 6.06                                                         |                                                       |  |  |
| 3 2 0                               | 2.03               | 3 9 9                              | 145                                    | 0.36          | 6.07                                                         |                                                       |  |  |
| 306                                 | 194                | 4 0 3                              | 1.41                                   | 0.35          | 6.07                                                         |                                                       |  |  |
| 292                                 | 186                | 4.07                               | 1.38                                   | 034           | 6.08                                                         |                                                       |  |  |
| 2.79                                | 178                | 4 10                               | 1.35                                   | 0.34          | 6.09                                                         |                                                       |  |  |
| 267                                 | 170                | 4:14                               | 1.31                                   | 033           | 6.05                                                         |                                                       |  |  |
| 255                                 | 163                | 4 17                               | 128                                    | 0 3 2         | 610                                                          |                                                       |  |  |
| 243                                 | 156                | 4 20                               | 1.25                                   | 0.31          | 6.10                                                         |                                                       |  |  |
| 2 3 2                               | 150                | 4.23                               | 1.22                                   | 0.31          | 6 11                                                         |                                                       |  |  |
| 2 2 2                               | 143                | 4 2 6                              | 1.19                                   | 0.30          | 6.12                                                         |                                                       |  |  |
| 212                                 | 1.37               | 4.29                               | 1.16                                   | 0.29          | 6 12                                                         |                                                       |  |  |
|                                     | 1.31               | 4.32                               | 1 1 3                                  | 0.28          | 6.13                                                         |                                                       |  |  |
| 2.03                                |                    |                                    |                                        |               |                                                              |                                                       |  |  |
|                                     |                    |                                    |                                        |               |                                                              |                                                       |  |  |
|                                     |                    |                                    |                                        |               |                                                              |                                                       |  |  |
|                                     |                    |                                    |                                        |               |                                                              |                                                       |  |  |
|                                     |                    |                                    |                                        |               |                                                              |                                                       |  |  |
|                                     |                    |                                    |                                        |               |                                                              |                                                       |  |  |
| 1.94<br>1.85<br>1.77<br>169<br>1.61 |                    | 1.26<br>1.20<br>115<br>1 10<br>106 | 4 3 4<br>4 3 7<br>4.39<br>4.41<br>4.43 |               | 1.10<br>0.28<br>0.27<br>1.08<br>1.05<br>1.03<br>0.26<br>1.00 | 6 1 3<br>6.14<br>0.27<br>6 14<br>6.15<br>0.25<br>6.15 |  |  |

**SUMMER** 

 $\overline{t}$ 

SPRING

|                 | $0.0$ cfs          |         |       | $10$ cfs |        |         |        |  |
|-----------------|--------------------|---------|-------|----------|--------|---------|--------|--|
| <b>Distance</b> | <b>CBOD5</b>       | $NH3-N$ |       | D.0      | CBOD5  | $NH3-N$ | D.O.   |  |
| (miles)         | (mg <sub>1</sub> ) | (mg/l)  |       | (mg/l)   | (mg/l) | (mqA)   | (mg/l) |  |
| 0.00            | 15.00              | 8.00    | 2.00  | 3.10     | 0.82   | 659     |        |  |
| 0.13            | 14.51              | 779     | 3 10  | 3.05     | 0.81   | 667     |        |  |
| 0.25            | 14.03              | 759     | 3.68  | 2.99     | 079    | 673     |        |  |
| 0.38            | 13.57              | 7 39    | 4 Ūi  | 2.94     | 0.78   | 678     |        |  |
| 050             | 13.13              | 7.20    | 4.19  | 2.89     | 0.77   | 681     |        |  |
| 0.63            | 12.70              | 7.01    | 4.31  | 2.84     | 0.76   | 6.84    |        |  |
| 0.75            | 12.28              | 6.82    | 4.39  | 2.79     | 075    | 6.86    |        |  |
| 0.88            | 11.88              | 6.65    | 4 46  | 2.74     | 0.74   | 687     |        |  |
| 1.00            | 1149               | 6.47    | 4.51  | 2.69     | 0.73   | 688     |        |  |
| 1 1 3           | 11 11              | 6.30    | 4.56  | 2.64     | 072    | 6.90    |        |  |
| 1.25            | 10.75              | 6.14    | 4.61  | 2.59     | 071    | 6.90    |        |  |
| 1.38            | 10.39              | 5.98    | 465   | 2.55     | 0.70   | 6.91    |        |  |
| 1.50            | 10.05              | 5.82    | 4.69  | 2.50     | 0.69   | 692     |        |  |
| 1.63            | 9.72               | 5.67    | 4.73  | 2.46     | 0.63   | 693     |        |  |
| 1.75            | 9.40               | 5.52    | 4.77  | 2.41     | 0.67   | 6.94    |        |  |
| 1.88            | 909                | 5.38    | 4.81  | 2.37     | 066    | 694     |        |  |
| 2 OO            | 880                | 5.23    | 4.64  | 2.33     | 0.65   | 695     |        |  |
| 213             | 8.51               | 5 10    | 4.88  | 2 2 9    | 0.64   | 6.96    |        |  |
| 2.25            | 8.23               | 4 96    | 4.91  | 2 2 5    | 0.63   | 696     |        |  |
| 2.38            | 796                | 4.83    | 4.94  | 2.20     | 062    | 697     |        |  |
| 2.50            | 7.70               | 4.71    | 4.97  | 217      | 061    | 697     |        |  |
| 2.63            | 7.44               | 4.59    | 5.00  | 2 1 3    | 0.61   | 6.98    |        |  |
| 2.75            | 7.20               | 4.47    | 5.03  | 2.09     | 060    | 699     |        |  |
| 2.88            | 6.96               | 4.35    | 505   | 2.05     | 0 59   | 6.99    |        |  |
| 3.00            | 6.74               | 4.23    | 509   | 202      | 058    | 7 00    |        |  |
| 3 1 3           | 6.51               | 4 12    | 5 1 1 | 198      | 057    | 700     |        |  |
| 3 2 5           | 6.30               | 4.02    | 5 1 4 | 194      | 056    | 7.01    |        |  |
| 3.39            | 6.09               | 391     | 5 16  | 191      | 0.56   | 701     |        |  |
| 3.50            | 5.89               | 3.81    | 5 1 9 | 1.87     | 055    | 702     |        |  |
| 3.63            | 570                | 371     | 5.21  | 1.84     | 054    | 7 0 2   |        |  |
| 375             | 5.51               | 361     | 5.23  | 181      | 053    | 703     |        |  |
| 3.88            | 5.33               | 3.52    | 5.26  | 178      | 0.52   | 703     |        |  |
| 4.00            | 5 16               | 3.43    | 5 2 8 | 174      | 052    | 7.04    |        |  |
| 4.13            | 4.99               | 334     | 5.30  | 171      | 0.51   | 704     |        |  |
| 4.25            | 4.82               | 3.25    | 5.32  | 1.68     | 0.50   | 705     |        |  |
| 4.38            | 4.67               | 3 16    | 5.34  | 1.65     | 0.50   | 7.05    |        |  |
| 4.50            | 4.51               | 3.08    | 5.35  | 162      | 0.49   | 7.06    |        |  |
| 4.63            | 4.37               | 3.00    | 5.37  | 1.59     | 0.48   | 7.06    |        |  |
| 4.75            | 4.22               | 2.92    | 5.39  | 1.57     | 047    | 7.07    |        |  |
| 4.88            | 4.08               | 2.85    | 541   | 1.54     | 0.47   | 7.07    |        |  |
| 5.00            | 395                | 2.77    | 5 4 2 | 1.51     | 0.46   | 7.07    |        |  |

 $\blacksquare$ 

**WINTER** 

|           | $0.0$ cfs |        |        |  | $1.0 \text{ cfs}$ |        |         |        |
|-----------|-----------|--------|--------|--|-------------------|--------|---------|--------|
| Distance: | CBOD5     | NH3-N  | D.O.   |  |                   | CBOD5  | $NH3-N$ | D.O.   |
| (miles)   | (mg/l)    | (mg/l) | (mg/l) |  |                   | (mg/l) | (mg/l)  | (mg/l) |
| 0.00      | 18.00     | 12.00  | 2.00   |  | 3.36              | 1 16   | 7.52    |        |
| 013       | 17.57     | 11.81  | 3.43   |  | 3.32              | 1.15   | 7.66    |        |
| 0.25      | 17.14     | 11.62  | 4.26   |  | 3.27              | 1.14   | 776     |        |
| 0.38      | 16.73     | 11.43  | 4.73   |  | 3.23              | 1.13   | 7.84    |        |
| 0.50      | 16.32     | 11.25  | 5.02   |  | 3.19              | 1.12   | 7.90    |        |
| 0.63      | 15.93     | 11.07  | 5.19   |  | 3.15              | 1 1 1  | 7.94    |        |
| 0.75      | 15.54     | 10.89  | 5.31   |  | 3.10              | 1.10   | 7.97    |        |
| 0.88      | 15.17     | 10.71  | 5.39   |  | 3.06              | 1.09   | 8.00    |        |
| 1.00      | 14.80     | 10.54  | 5.45   |  | 3.02              | 1.08   | 8.02    |        |
| 1 1 3     | 14.45     | 10.37  | 5.50   |  | 2.98              | 1.07   | 8.03    |        |
| 1.25      | 14 10     | 10.21  | 5.54   |  | 2.94              | 1.06   | 8.05    |        |
| 1.38      | 13.76     | 10.04  | 5.58   |  | 2.91              | 1.05   | 8.06    |        |
| 1.50      | 13.42     | 9.88   | 5.61   |  | 2.87              | 1.04   | 8.07    |        |
| 1.63      | 13.10     | 9.72   | 5.65   |  | 2.83              | 1.03   | 8.07    |        |
| 1.75      | 12.78     | 9.57   | 5.68   |  | 2.79              | 1.02   | 8.08    |        |
| 1.88      | 12.47     | 9.41   | 5.71   |  | 2.76              | 1.01   | 8.09    |        |
| 2.00      | 12.17     | 9.26   | 5.74   |  | 2.72              | 1.01   | 809     |        |
| 2.13      | 11.88     | 9 1 1  | 5.77   |  | 2.68              | 1.00   | 8 1 0   |        |
| 2.25      | 11.59     | 8.97   | 5.80   |  | 2.65              | 0.99   | 8 10    |        |
| 2.38      | 11.31     | 8.82   | 5.83   |  | 2.61              | 0.98   | 8 1 1   |        |
| 2.50      | 11.04     | 8.68   | 5.86   |  | 2.58              | 0.97   | 8.11    |        |
| 2.63      | 10.77     | 8.54   | 5.88   |  | 2.55              | 0.96   | 8 1 2   |        |
| 2.75      | 10.51     | 8.40   | 5.91   |  | 2.51              | 0.95   | 8 1 2   |        |
| 2.88      | 10.26     | 8.27   | 5.93   |  | 2.48              | 0.95   | 8 1 3   |        |
| 3.00      | 10.01     | 8.14   | 5.96   |  | 2.45              | 0.94   | 8 1 3   |        |
| 3 1 3     | 9.77      | 8.01   | 5.98   |  | 2.42              | 0.93   | 8.13    |        |
| 3.25      | 9.53      | 7.88   | 6.01   |  | 2.38              | 092    | 8 14    |        |
| 3.38      | 9.30      | 7.75   | 6.03   |  | 2.35              | 0.91   | 8 1 4   |        |
| 3.50      | 9.08      | 763    | 605    |  | 2.32              | 0.91   | 8 1 5   |        |
| 3.63      | 6.66      | 750    | 6.08   |  | 2.29              | 0.90   | 8 15    |        |
| 3.75      | 8.65      | 7.38   | 6 10   |  | 2.26              | 0.89   | 8 1 5   |        |
| 3.88      | 8.44      | 7.27   | 6 12   |  | 2.23              | 0.88   | 8 1 6   |        |
| 4.00      | 8.23      | 7.15   | 6.14   |  | 2.20              | 0.87   | 8 1 6   |        |
| 4 1 3     | 8.03      | 7.03   | 6.16   |  | 2.17              | 0.87   | 8 1 7   |        |
| 4.25      | 7.84      | 6.92   | 6 18   |  | 2.14              | 0.86   | 8 17    |        |
| 4.38      | 7.65      | 6.81   | 6.20   |  | 2.12              | 0.85   | 8.17    |        |
| 4.50      | 7.47      | 6.70   | 6.22   |  | 2.09              | 0.84   | 8.18    |        |
| 4.63      | 7.29      | 6.59   | 6.23   |  | 2.06              | 0.84   | 8.18    |        |
| 4.75      | 7.11      | 6.49   | 6.25   |  | 2.03              | 0.83   | 8.18    |        |
| 4.88      | 6.94      | 6.38   | 6.27   |  | 2.01              | 0.82   | 8 1 9   |        |
| 5.00      | 6.77      | 6.28   | 6.29   |  | 1.98              | 0.82   | 8 1 9   |        |
|           |           |        |        |  |                   |        |         |        |

ÿ,

# **Receiving Stream Dissolved Oxygen Profile**

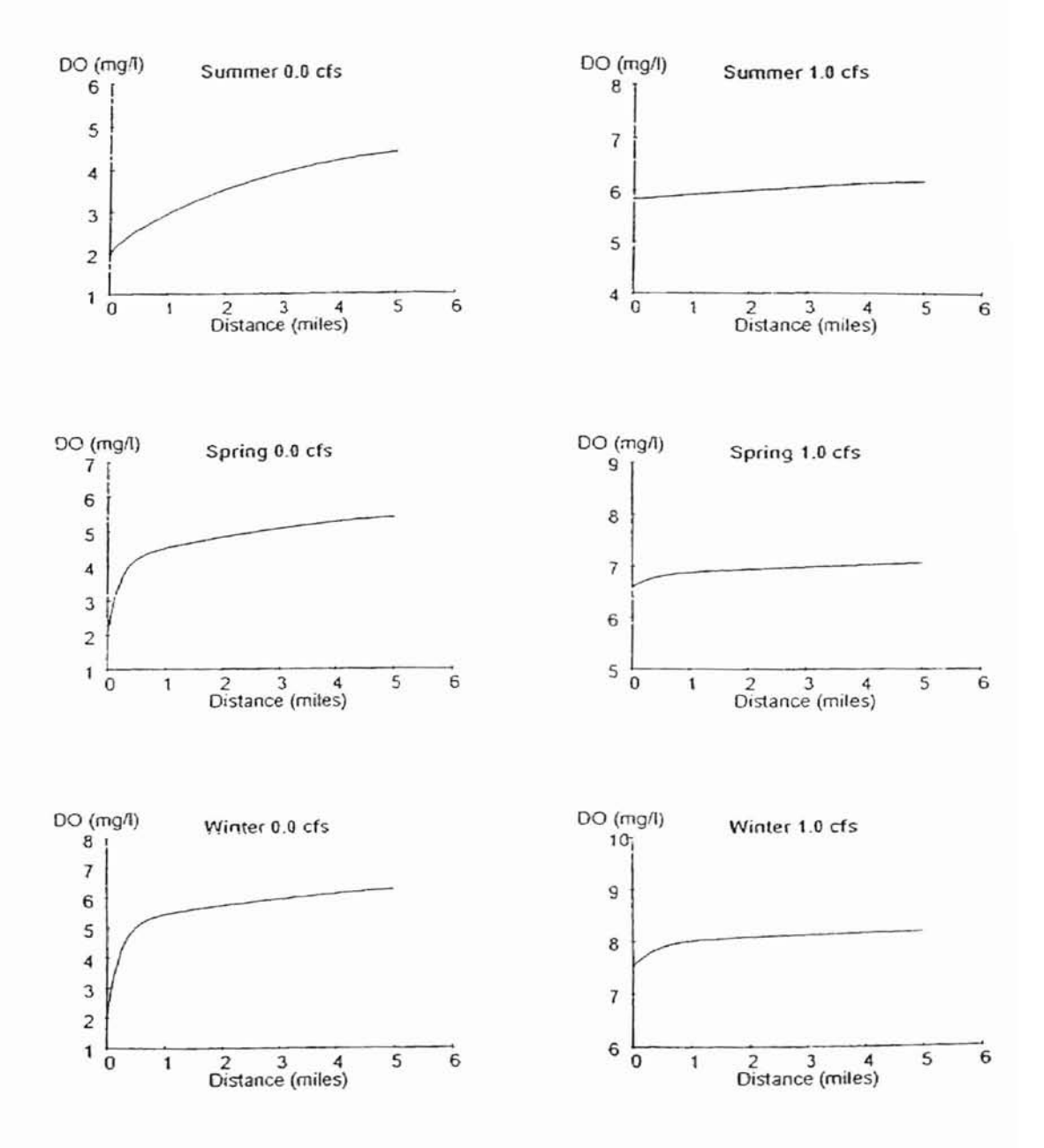

# JUSTIFICATION FOR SELECTION OF INPUT PARAMETERS

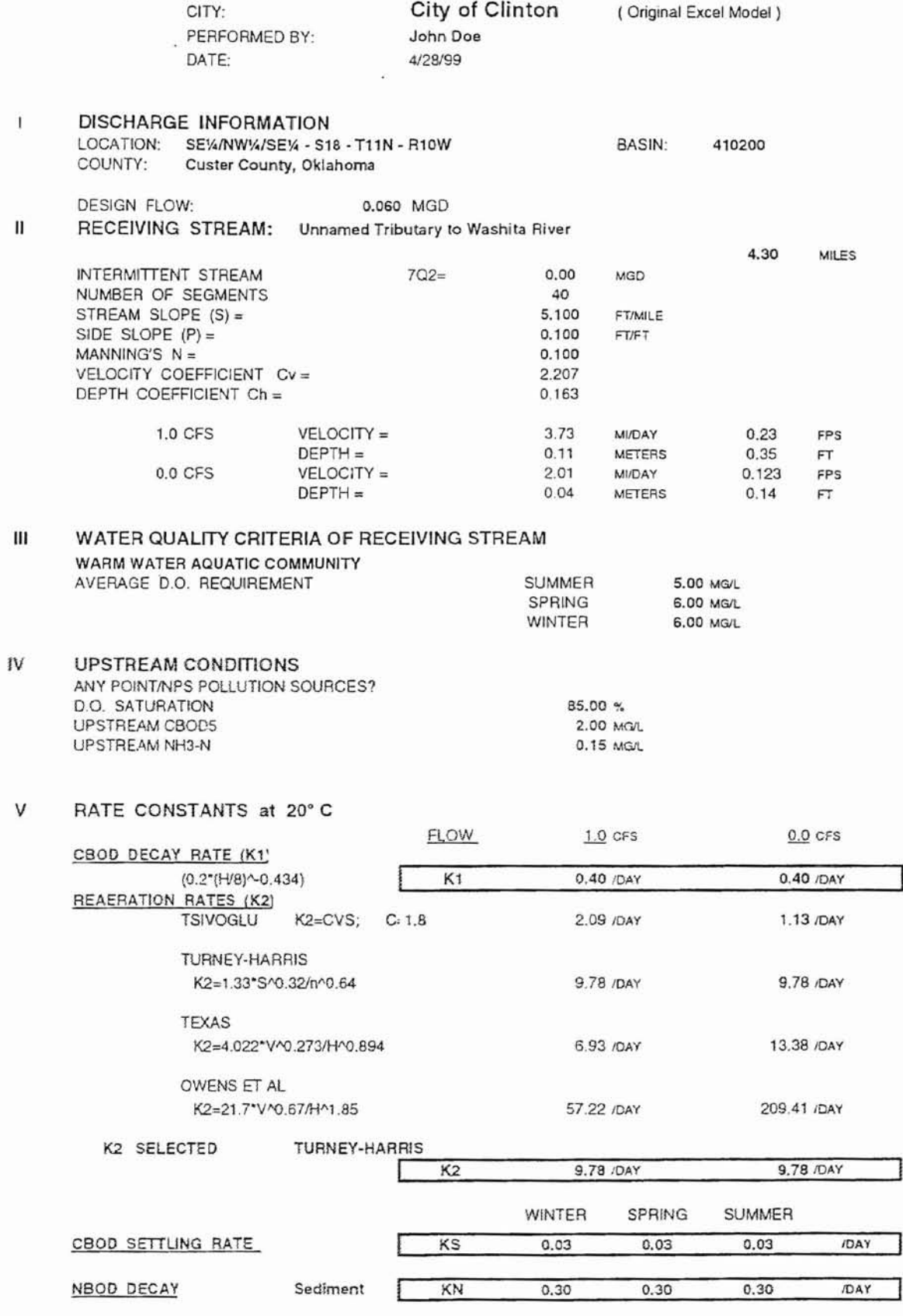

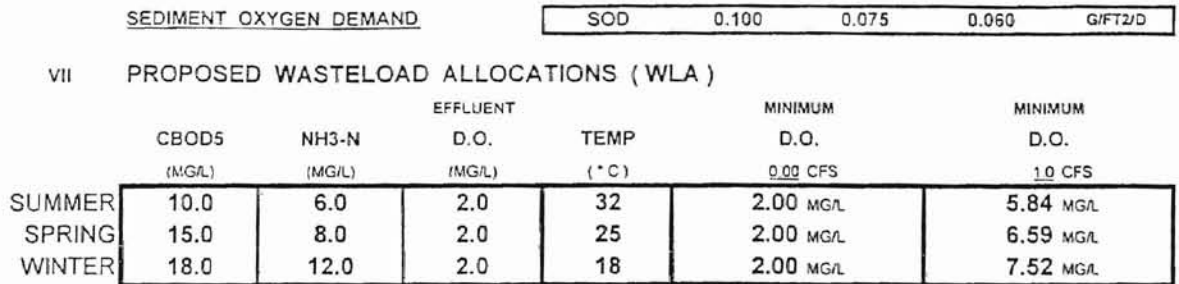

Calculations of Safety Factor

|               | CBOD5<br>(MG/L) | NH3-N<br>(MGL) | D.O.<br>(MG/L) | Factor | Safety<br>Factor |
|---------------|-----------------|----------------|----------------|--------|------------------|
| <b>SUMMER</b> | 10              | О              | 2.0            | 5.85   | 82.9%            |
| <b>SPRING</b> | 15              | 8              | 2.0            | 5.12   | 80.5%            |
| <b>WINTER</b> | 18              | 12             | 2.0            | 9.93   | 89.9%            |

Waste Load Allocations

| <b>SEASON</b> | Maximum Loading<br>(lb/day) |           |       | Allocated Loading<br>(lb/dav) | Reserve Loading<br>(lb/dav) |           | Reserve/Max<br>(%) |
|---------------|-----------------------------|-----------|-------|-------------------------------|-----------------------------|-----------|--------------------|
|               | CBOD5                       | $NH3 - N$ | CBOD5 | $NH3 - N$                     | CBOD5                       | $NH3 - N$ |                    |
| <b>SUMMER</b> | 29.3                        | 17.6      | 5.0   | 3.0                           | 24.3                        | 14.6      | 82.9%              |
| <b>SPRING</b> | 38.4                        | 20.5      | 7.5   | 4.0                           | 30.9                        | 16.5      | 80.5%              |
| <b>WINTER</b> | 89.4                        | 59.6      | 9.0   | 6.0                           | 804                         | 53.6      | 89.9%              |

Locations of D.O. Sags

|               | <b>MINIMUM</b> | <b>RIVER</b> | <b>MINIMUM</b> | <b>RIVER</b> |  |
|---------------|----------------|--------------|----------------|--------------|--|
|               | D.O.           | MILE         | D.O.           | MILE         |  |
|               | QO CFS         |              | 10 CFS         |              |  |
| <b>SUMMER</b> | 2.00 MG/L      | 0.00         | 5.84 MG/L      | 0.00         |  |
| <b>SPRING</b> | 2.00 MG/L      | 0.00         | 6.59 MG/L      | 0.00         |  |
| <b>WINTER</b> | $2.00$ MG/L    | 0.00         | 7.52 MG/L      | 0.00         |  |

#### OKLAHOMA DEPARTMENT OF ENVIRONMENTAL QUALITY

# DESKTOP WASTELOAD ANALYSIS - SUMMER<br>City of Clinton

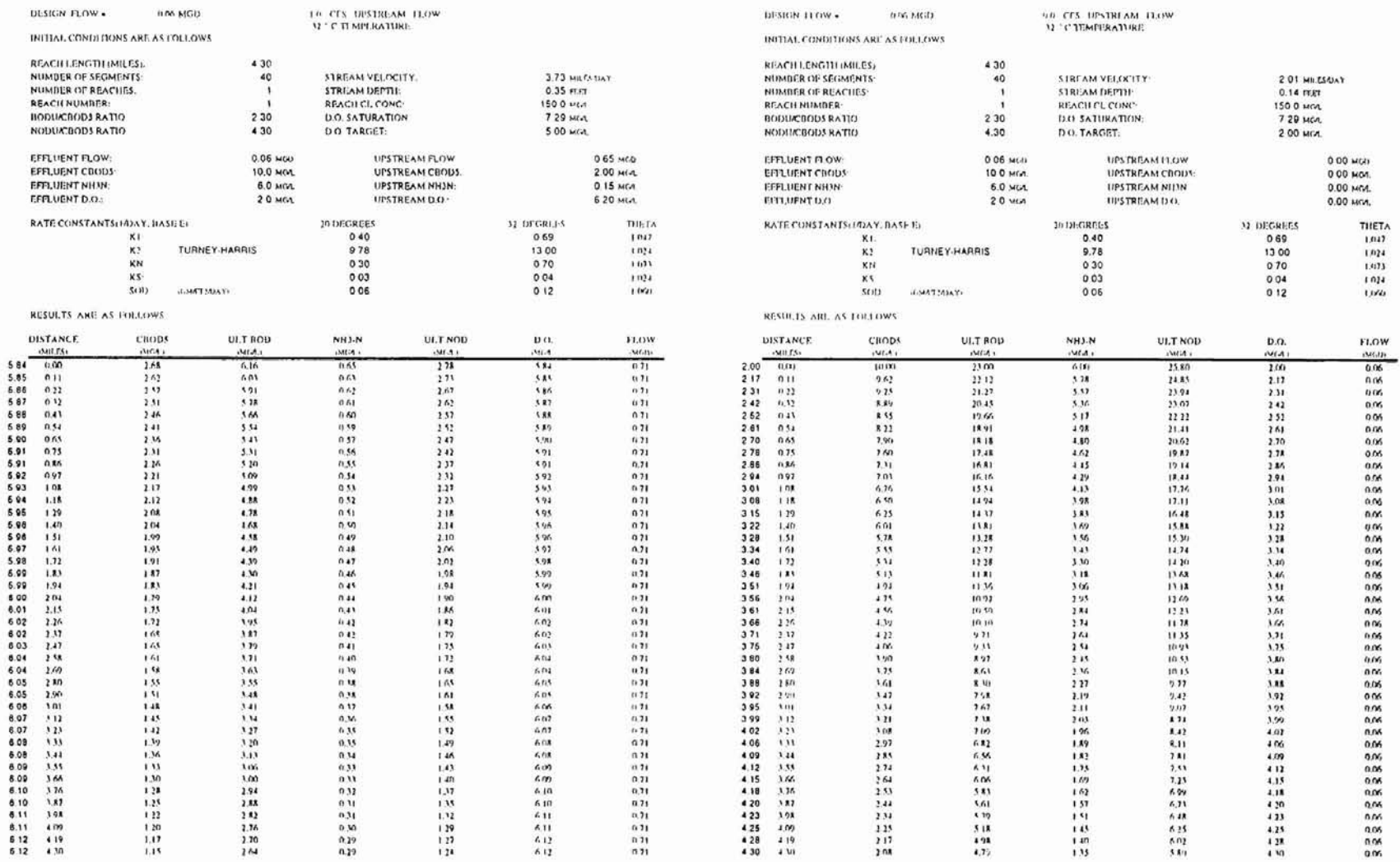

п

 $\overline{\mathbf{5}}$  $\overline{\phantom{a}}$ 6

#### OKLAHOMA DEPARTMENT OF ENVIRONMENTAL QUALITY

#### **DESKTOP WASTELOAD ANALYSIS - SPRING**

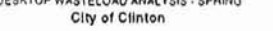

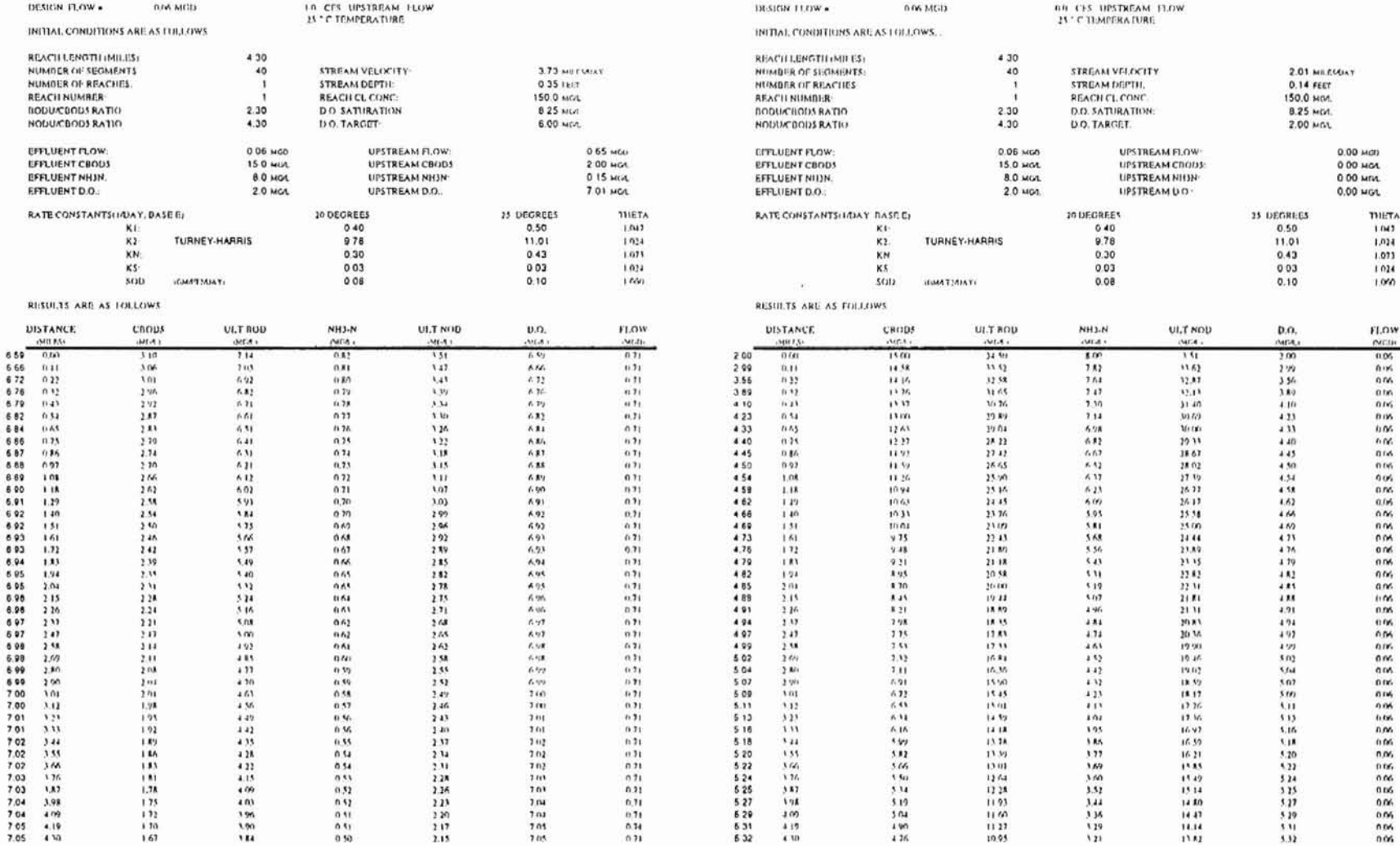

п

#### OKLAHOMA DEPARTMENT OF ENVIRONMENTAL QUALITY

# DESKTOP WASTELOAD ANALYSIS - WINTER

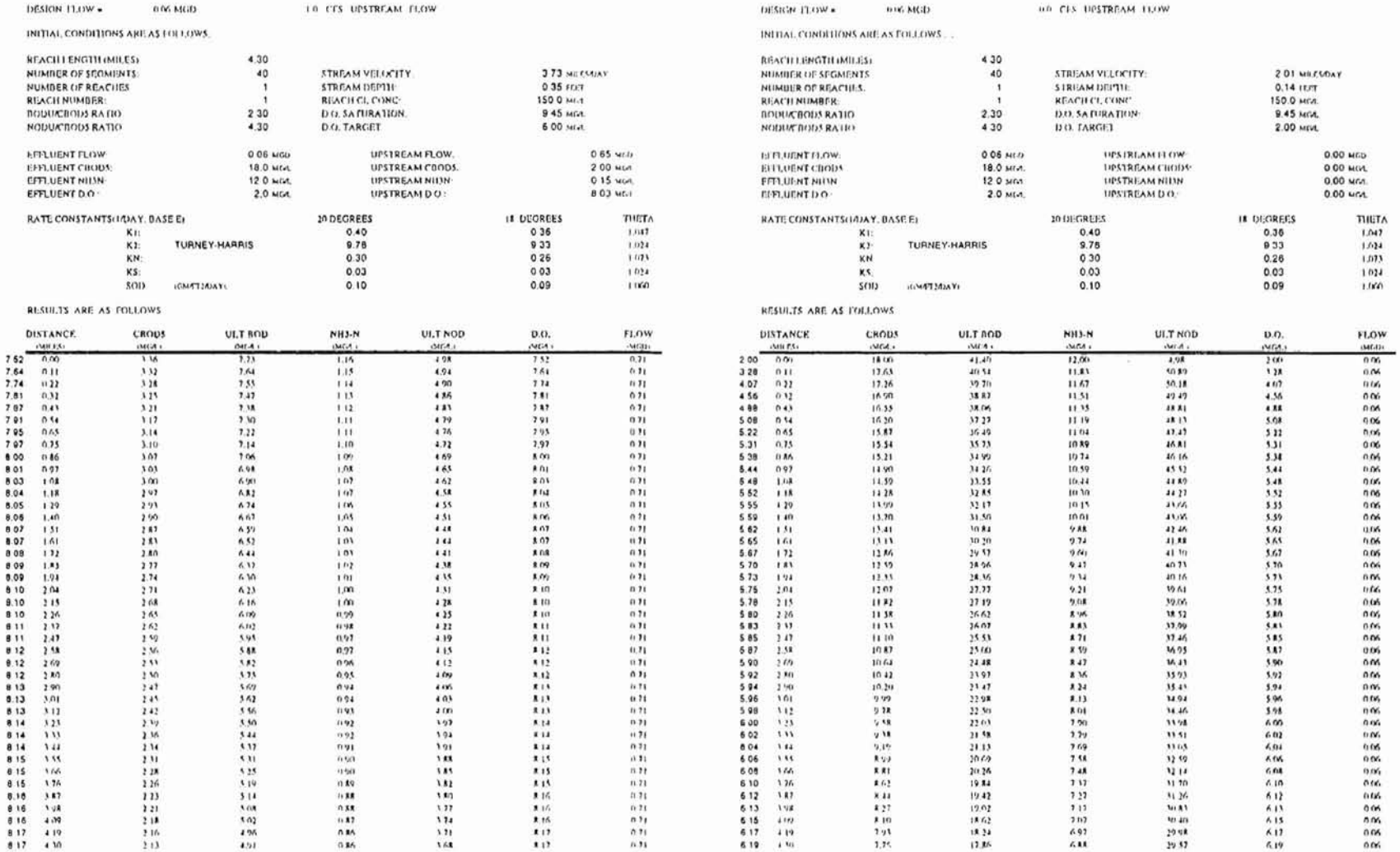

п

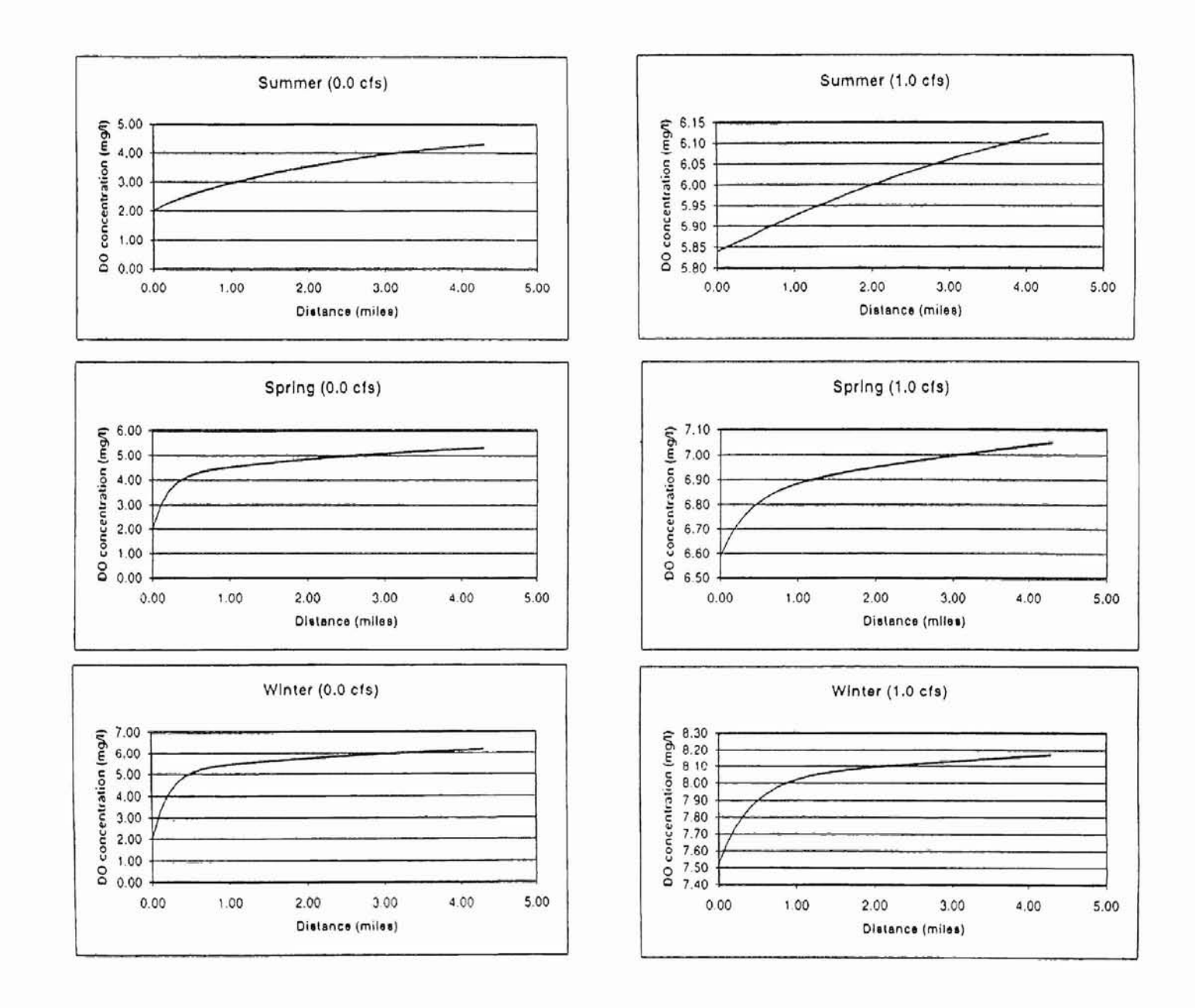

100

I

#### VITA

 $\overline{\phantom{a}'}$ 

#### Zhengping Yan

#### Candidate for the Degree of

### Master of Science

### Thesis: DEVELOPING A WINDOWS GUI APPLICATION FOR A WATER QUALITY MODEL WITH VISUAL BASIC 6

Major Field: Computer Science

Biographical:

r

Personal Data: Born in Yunnan, China, on March 12, 1965.

- Education: Graduate from Qiujin First High School, Yunnan, China in 1983; received a Bachelor of Science degree in Civil Engineering from Tianjin University, Tianjin, China in July 1987. Completed the requirements for the Master of Science degree with a major in Computer Science at Oklahoma State University in December, 2000.
- Experience: Raised on Qiujin City, Yunnan; employed by Kunming Hydroelectric and Investigation Institute as an engineer, Kunming, Yunnan, 1987 to 1993; employed by Oklahoma State University, Department of Computer Science as a graduate teaching assistant, 1998 to 1999; employed by Wal-Mart Stores, Incorporation as a programmer, Wal-Mart Stores, Inc. Home Office, Information System Division, 1999 to present.